## HP Reporter

Windows ® オペレーティング システム向け ソフトウェアバージョン: 4.00

<span id="page-0-0"></span>コンセプト ガイド

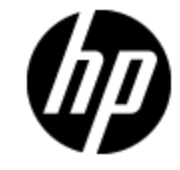

ドキュメントリリース日: 2012 年 9 月 ソフトウェアリリース日: 2012 年 9 月

ご注意

### 保証

HP製品、またはサービスの保証は、当該製品、およびサービスに付随する明示的な保証文によっ てのみ規定されるものとします。ここでの記載で追加保証を意図するものは一切ありません。ここに 含まれる技術的、編集上の誤り、または欠如について、HPはいかなる責任も負いません。

ここに記載する情報は、予告なしに変更されることがあります。

## 権利の制限

機密性のあるコンピュータソフトウェアです。これらを所有、使用、または複製するには、HPからの有 効な使用許諾が必要です。商用コンピュータソフトウェア、コンピュータソフトウェアに関する文書類、 および商用アイテムの技術データは、FAR12.211および12.212の規定に従い、ベンダーの標準商用 ライセンスに基づいて米国政府に使用許諾が付与されます。

## 著作権について

© Copyright 2012 Hewlett-Packard Development Company, L.P.

## 商標について

Adobe™は、Adobe Systems Incorporated (アドビシステムズ社) の商標です。

Microsoft® および Windows® は、米国における Microsoft Corporation の登録商標です。

UNIX® は、The Open Group の登録商標です。

本製品には 'zlib' 汎用圧縮ライブラリのインタフェースが使用されています。'zlib': Copyright © 1995- 2002 Jean-loup Gailly and Mark Adler.

## ドキュメントの更新情報

このマニュアルの表紙には、以下の識別情報が記載されています。

- ソフトウェアのバージョン番号は、ソフトウェアのバージョンを示します。
- <sup>l</sup> ドキュメントリリース日は、ドキュメントが更新されるたびに変更されます。
- ソフトウェアリリース日は、このバージョンのソフトウェアのリリース期日を表します。

最新の更新のチェック、またはご使用のドキュメントが最新版かどうかのご確認には、次のサイトをご 利用ください。

#### **http://support.openview.hp.com/selfsolve/manuals**

このサイトを利用するには、HP Passportへの登録とサインインが必要です。HP Passport IDの取得 登録は、次のWebサイトから行なうことができます。

#### **http://h20229.www2.hp.com/passport-registration.html(** 英語サイト**)**

または、HP Passport のログインページの[**New users - please register**] リンクをクリックします。

適切な製品サポートサービスをお申し込みいただいたお客様は、更新版または最新版をご入手い ただけます。詳細は、HPの営業担当にお問い合わせください。

## サポート

HPソフトウェアサポートオンラインWebサイトを参照してください。

#### **http://support.openview.hp.com**

HPソフトウェアが提供する製品、サービス、サポートに関する詳細情報をご覧いただけます。

HPソフトウェアオンラインではセルフソルブ機能を提供しています。お客様の業務の管理に必要な対 話型の技術支援ツールに素早く効率的にアクセスいただけます。HPソフトウェアサポートWebサイト のサポート範囲は次のとおりです。

- 関心のある技術情報の検索
- サポートケースとエンハンスメント 要求の登録とトラッキング
- <sup>l</sup> ソフトウェアパッチのダウンロード
- サポート契約の管理
- HP サポート窓口の検索
- 利用可能なサービスに関する情報の閲覧
- 他のソフトウェアカスタマーとの意見交換
- ソフトウェアトレーニングの検索と登録

一部を除き、サポートのご利用には、HP Passportユーザとしてご登録の上、ログインしていただく必 要があります。また、多くのサポートのご利用には、サポート契約が必要です。HP Passport IDの登 録は、次の場所で行います。

#### **http://h20229.www2.hp.com/passport-registration.html(** 英語サイト**)**

アクセスレベルに関する詳細は、以下のWebサイトにアクセスしてください。

**http://support.openview.hp.com/access\_level.jsp**

# <span id="page-4-0"></span>目次

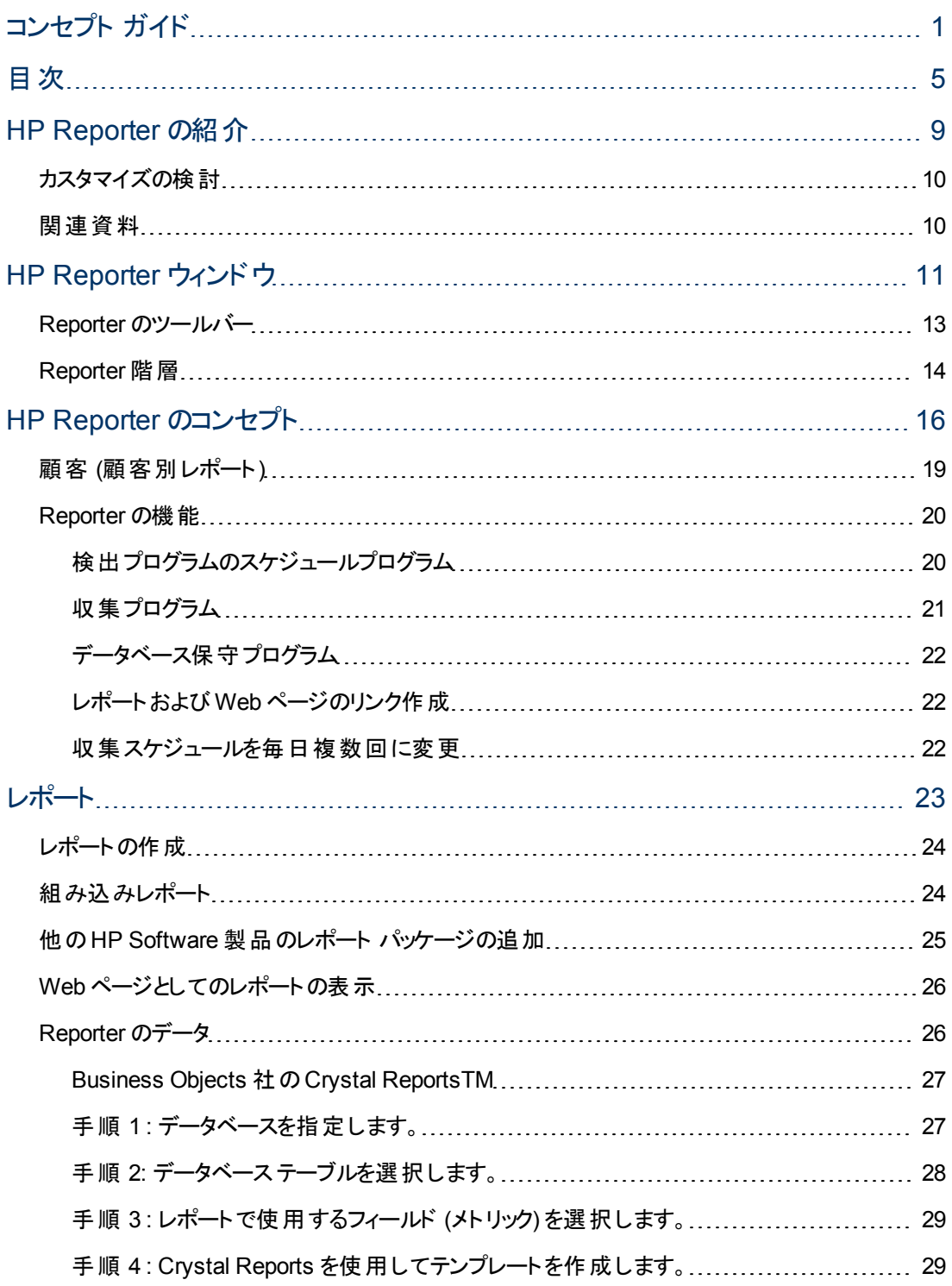

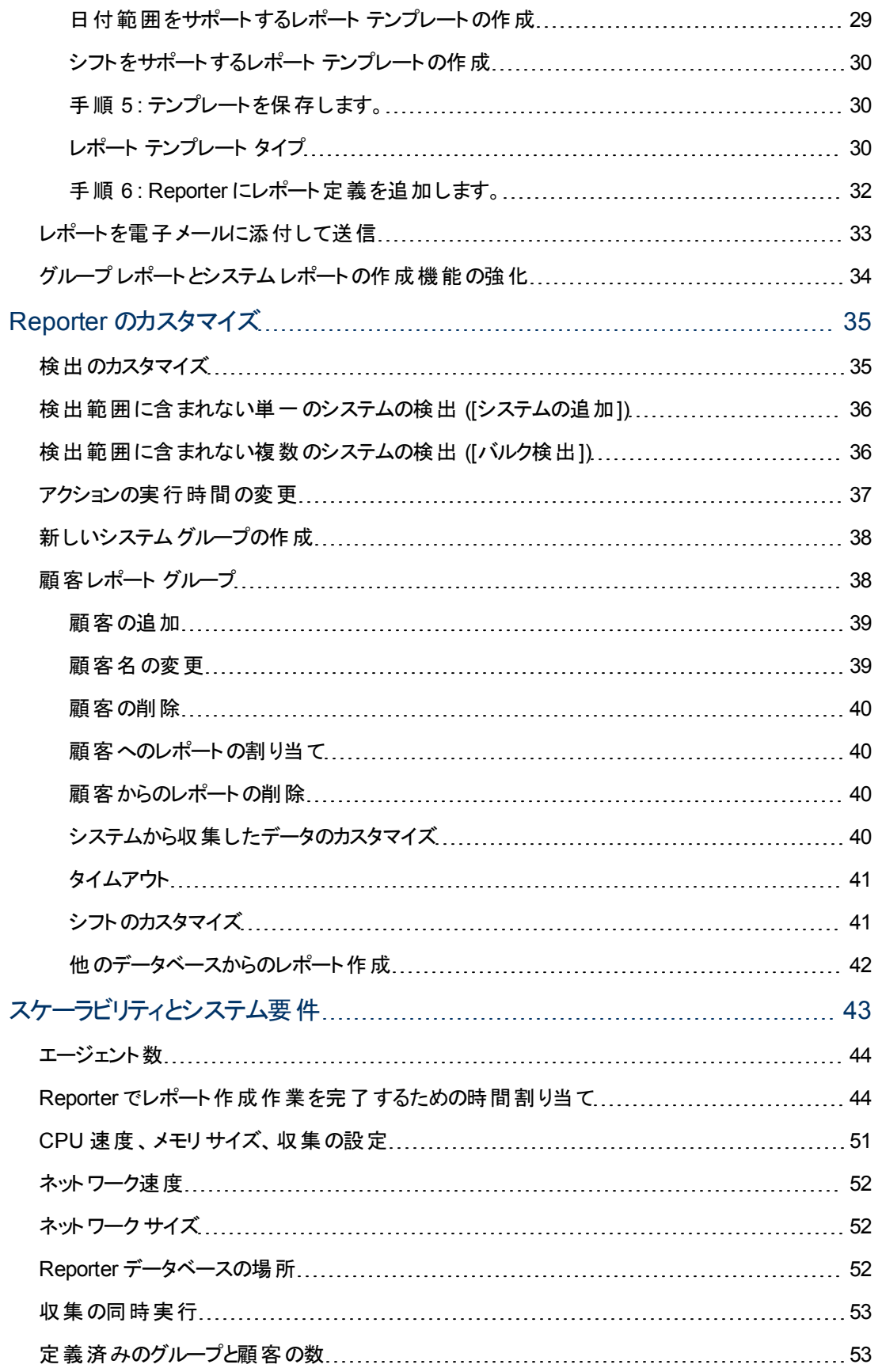

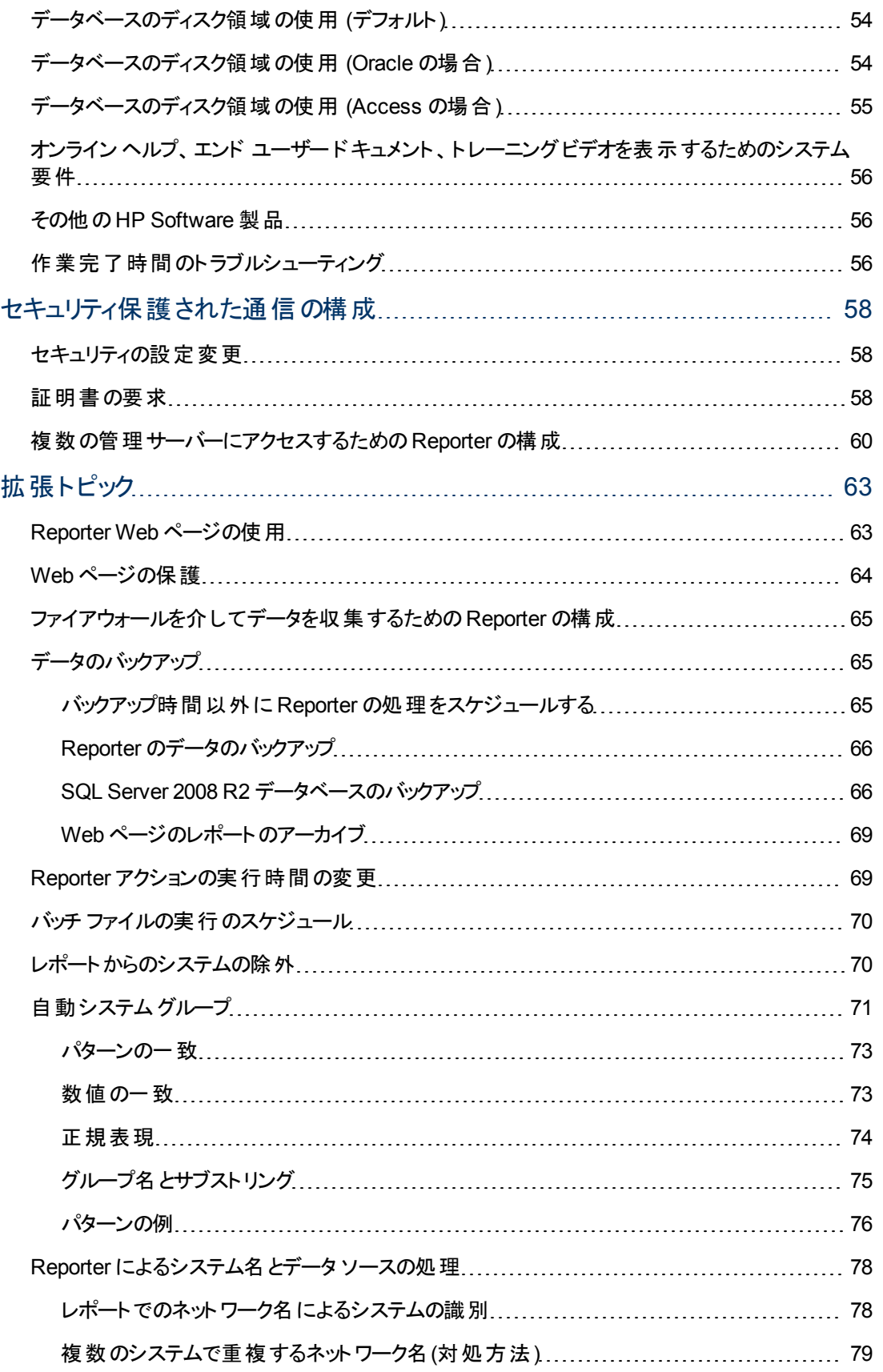

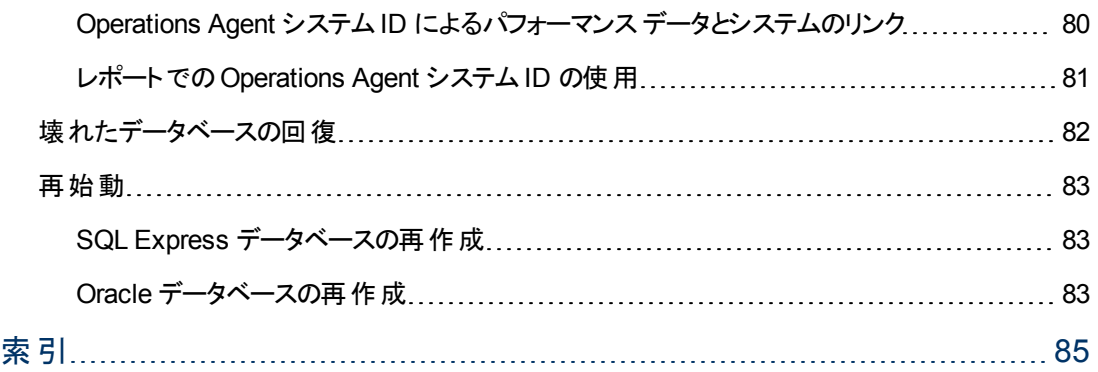

<span id="page-8-0"></span>第**1**章

## **HP Reporter** の紹介

HP Reporter は、「検出 」した対象システムのデータから Web ベースのレポートを作成します。システム を検出できるのは、そのシステムがHP Operations Agent を実行している場合です。Reporter は、HP Operations Manager が管理するシステムについてもレポートを作成できます。Reporter は、検出後に 定義済みおよびユーザー指定のメトリック リストに従ってデータを収集し、その収集データを Web ペー ジのレポートとしてフォーマットします。

Reporter は、すべての (ALL) システム、システムグループ、単一システムに関してレポートを作成でき ます。データはさまざまな形式のグラフとして表示され、そのグラフを使用してエージェントがインストー ルされているシステムのパフォーマンスと使用状況を簡単に評価できます。

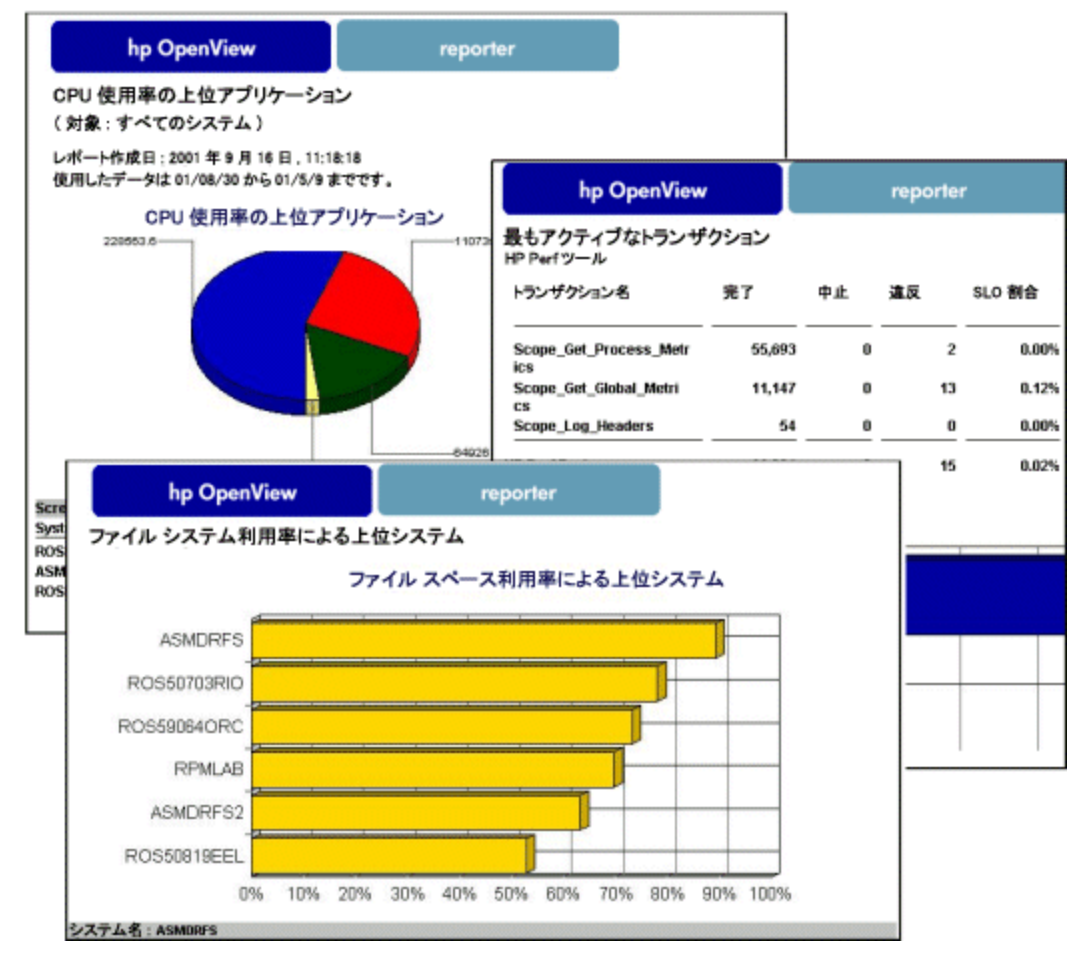

Reporter は、Windows システムにインストールされて実行されますが、データは HP-UX、Solaris、 AIX、Linux、Windows などのさまざまなオペレーティングシステムから収集できます。

## <span id="page-9-0"></span>カスタマイズの検討

Reporter の使用開始後に Reporter をカスタマイズする場合は、システム[をシステムグループ](#page-37-0)に編成し ます。この変更により、レポートを新しいシステムグループに割り当て、ユーザーの組織の業務に応じ たレポートを作成して編成できます。さらに、[カスタムレポート](#page-26-2)を作成することもできます。その場合 は、Crystal Reports を購入し、メトリック リストを作成して選択したデータで、新しいレポートを定義 します。

Reporter では、独自の構成不要なデフォルト データベースのほかに、Oracle などの他のデータベース を構成することもできます。この方法でデータの保存をカスタマイズするには、『インストールおよび構成 ガイド』を参照してください。このガイドには、Reporter データベースとして MS SQL または Oracle を設 定する方法およびその他のカスタム構成についての手順が書かれています。

## <span id="page-9-1"></span>関連資料

『インストールおよび構成ガイド』の第 1 章を参照してください。Reporter による毎日のルーチンについ て説明されています。この『コンセプト ガイド 』では、ルーチンの詳細に加えて、Reporter の使用方法 およびカスタマイズ方 法を説 明します。『コンセプト ガイド』と『インストールおよび構成ガイド』のほか に、Reporter インターフェイス内の[ヘルプ] ボタンも使用できます。[ヘルプ] ボタンを通じて、Reporter のダイアログおよびその必須エントリに関する説明を参照できます。

Reporter をお買い上げいただき、誠にありがとうございます。Reporter は操作も理解も簡単であり、 必要な情報を毎日更新して利用できます。

<span id="page-10-0"></span>第**2**章

## **HP Reporter** ウィンドウ

Reporter は同時に動作する多数のプログラムで構成されています。これらのプログラムは次のように 動作します。

- ネットワーク上で HP Operations Agent for Windows システムまたは HP Operations Manager サブ エージェントを実行するシステムを検出します。
- 検出したシステムまたは Operations Manager データベースからのデータ収集をスケジュールしま す。
- 収集データからレポートを作成します。

Reporter をインストールして構成すると、Web ページが自動的に作成され、このWeb ページからレ ポートにアクセスできます。Web ページでは、作成したレポートを通じて各システムの情報を表示でき ます。

次の図では、Reporter のメイン ウィンドウの3 つのペインを示します。各コンポーネントについては、以 下のセクションで説明します。

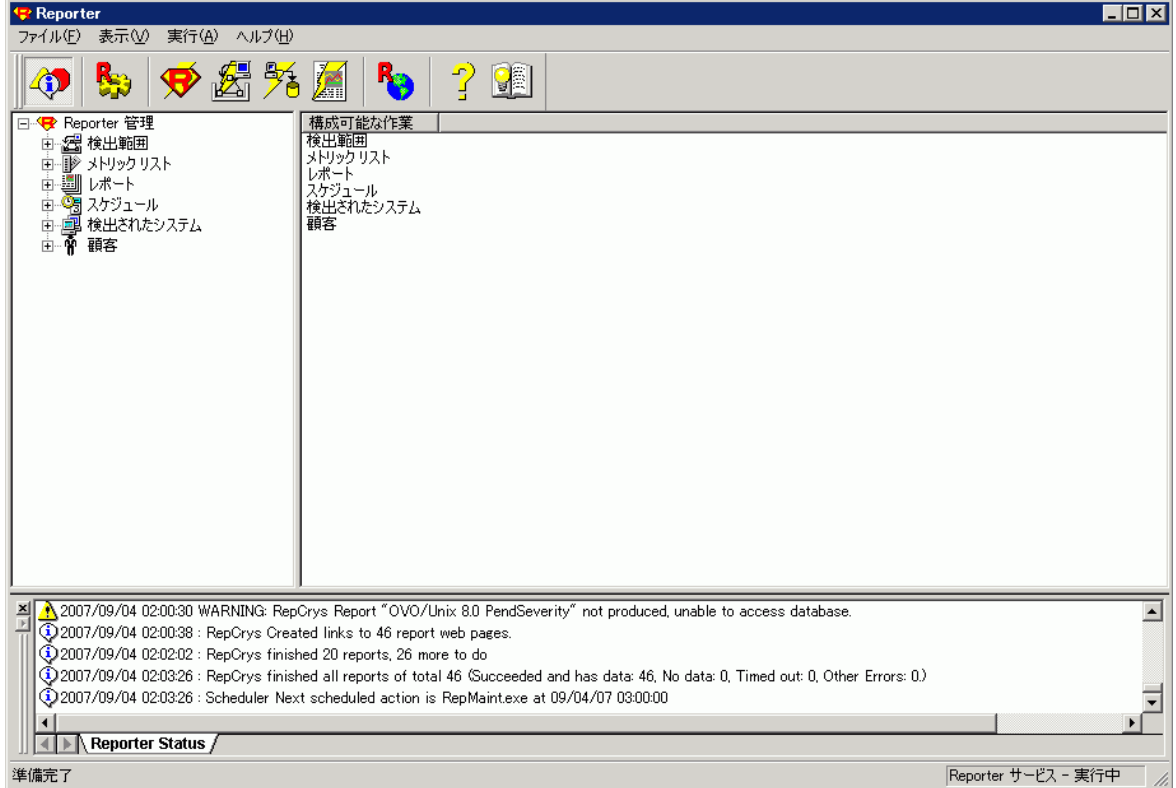

左ペイン**:** 左ペインには、使用可能な項目のリストがツリー構造で表示されます。項目の横にあるプ ラス記号を使ってツリー構造を展開します。左ペインで項目を選択すると、右ペインにその項目の詳 細情報が表示されます。左ペインの項目をドラッグアンド ドロップして右ペインの選択項目に追加す ることもできます。項目の表示、追加、名前変更を行うには、左ペインを使用します。左ペインで は、次の操作を実行できます。

- <sup>l</sup> HP Operations エージェントを実行するシステムを検索する検出範囲リストへのネットワーク、ドメイ ン、システムのドラッグアンド ドロップによる追加。
- <sup>l</sup> 使用可能なメトリック リストの表示。
- 使用可能なレポートの表示。
- スケジュール済みのアクションの表示。
- 検出されたシステムの表示。
- 新しいシステムグループ、レポート定義、メトリックリスト、スケジュールアクションの追加。
- 構成済みの顧客の表示と新しい顧客の追加

右ペイン**:** 右ペインには、左ペインで選択した項目の詳細が表示されます。選択した項目に応じ て、右ペインで項目の編集や削除ができます。右ペインでは、次の操作を実行できます。

- <sup>l</sup> HP Operations エージェントを検索する検出範囲リストからのシステム、ドメイン、ネットワークの削 除。
- 一部の設定と定義の編集
- システム別 のメトリック リスト、レポート、システム情報、システム グループの表示
- システムグループへのシステム、レポート、メトリック リストの割り当て
- メトリックリスト内のメトリックの表示
- 顧客に対するシステムの割り当てまたは削除

ステータス ペイン**:** ステータスペインは、Reporter 内の各プログラムのステータスに関するリアルタイム 情報を表示する読み取り専用ウィンドウです。表示されている情報を参照しやすいように、エントリの 行別に次のタグが付きます。

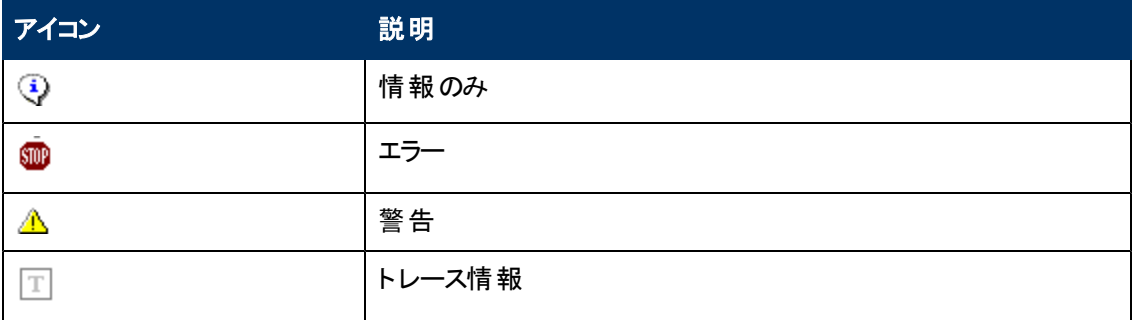

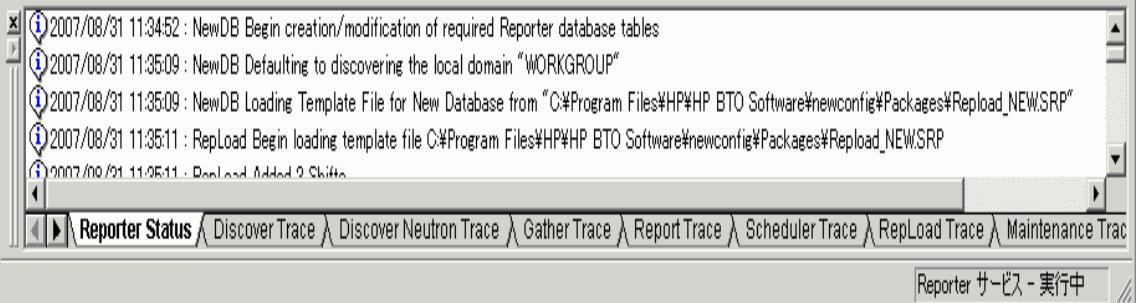

ステータスペイン (ウィンドウ) では、以下を行うことができます。

- **ステータス ペインの切り離しと非表示 -** ステータス ペインを Reporter ウィンド ウから切り離して、デ スクトップの任意の場所に移動できます。[表示] メニューまたはツールバーを使用してステータスペ インを隠すこともできます。
- <sup>l</sup> トレース ファイル情報の表示**:**表示する情報があるトレースファイルを選択し、Reporter の動作に 関する追加情報を表示できます。上記の図のトレースファイルタブで、Reporter のトレースを開 始します。図には、レポート作成に関連する情報が示されています。この機能を使用するには、 オンライン ヘルプ トピックの「ステータスウィンドウの構成 」を参照してください。

#### <span id="page-12-0"></span>**Reporter** のツールバー

Reporter メイン ウィンドウ内の水平ツールバーを使用すると、次のアクションを速やかに開始できます。

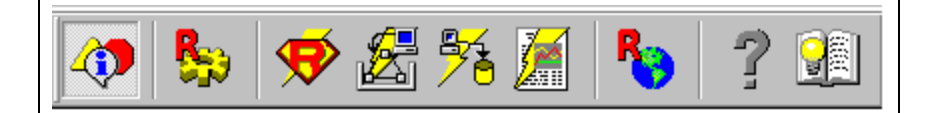

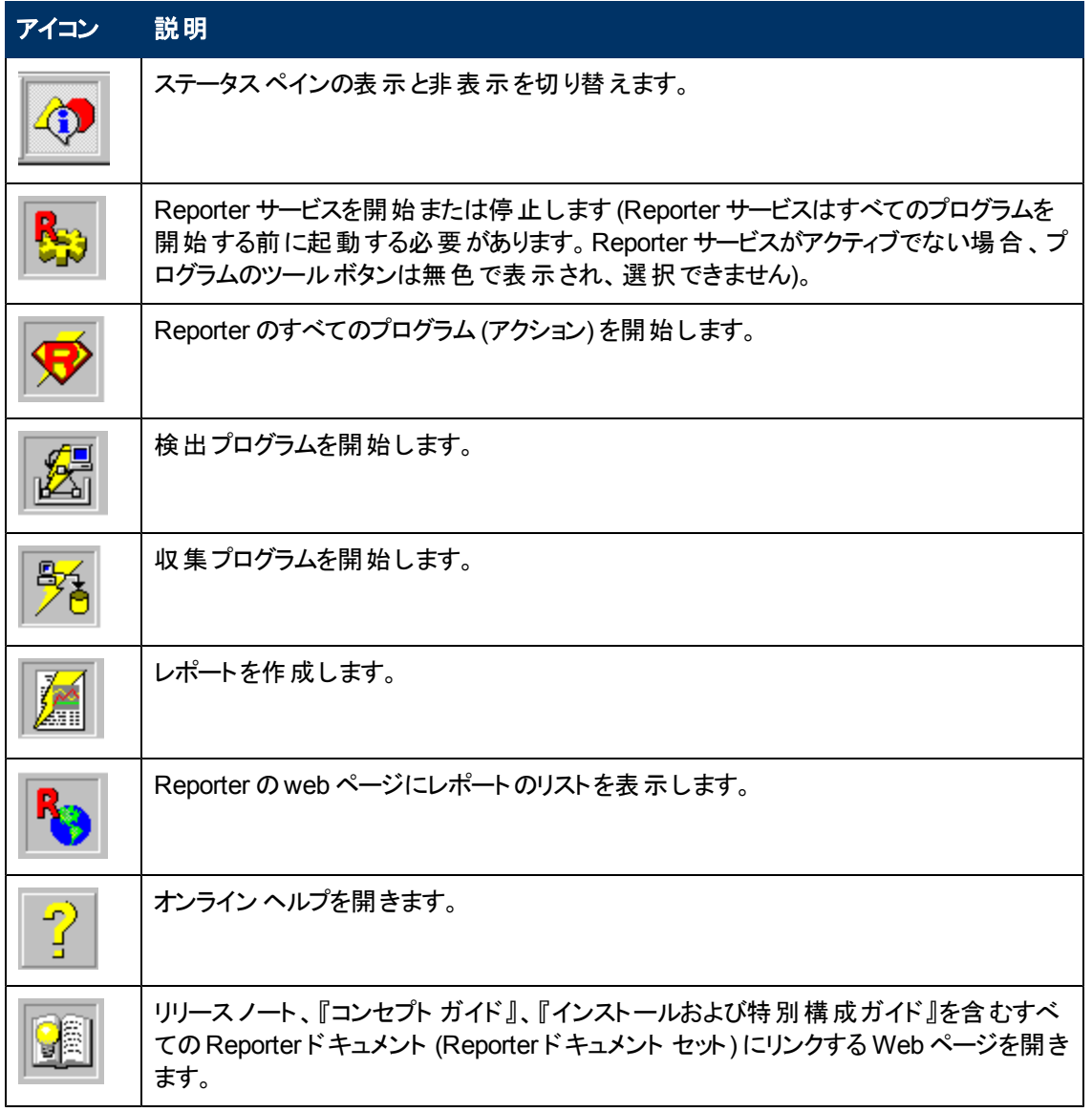

### <span id="page-13-0"></span>**Reporter** 階層

Reporter のメイン ウィンドウの左ペインには、システムを表示し、構成を変更できる階層があります。 階層の領域別の名前と使用方法について以下に説明します。この階層を使用して実行できる作 業は、Reporter のオンライン ヘルプを参照してください。

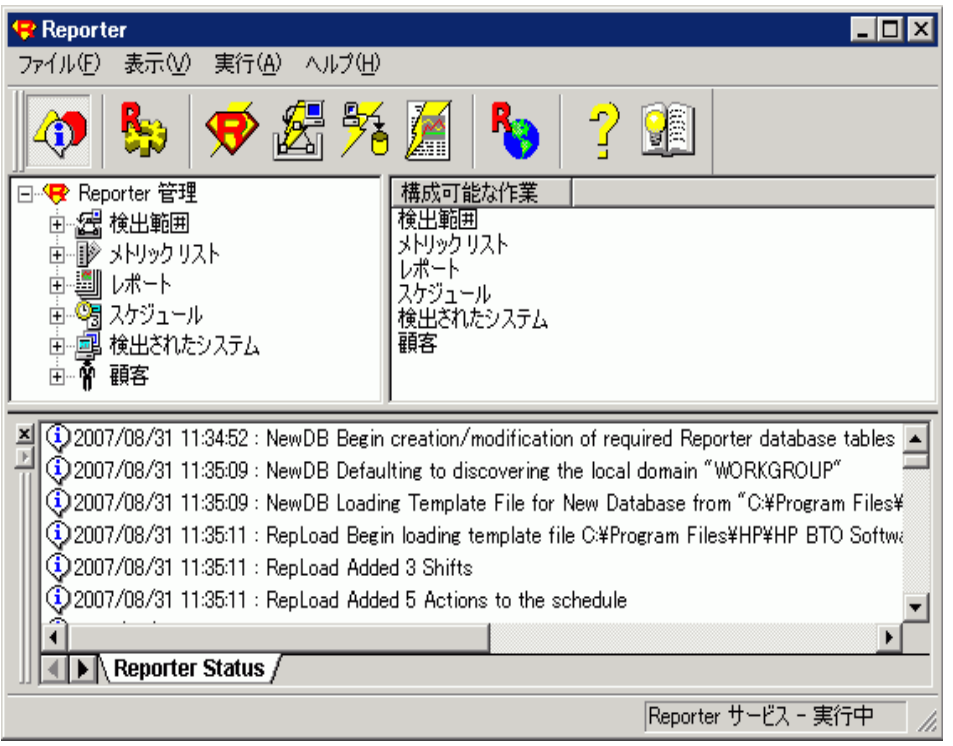

 $\blacksquare$ 

**[**検出範囲**]** - Operations Agent の検索範囲を制限します。Windows ネットワークに認識さ れているネットワーク、ドメイン、システムが**[**検出範囲**]**アイコンの下に表示されます。Reporter は、Windows に認識されているネットワーク外のシステムも検出できます。 複数の実行方法を後のセ クションで説明します。

[検出範囲] は HP Operations Manager システムの検出には使用しません。Operations Manager ソ フトウェアでは、中央データベース内のシステムを追跡します。Reporter は Operations Manager データ ベースから必要な情報をコピーします。

P **[**メトリック リスト**]** - [メトリック リスト] アイコンの下に表示されるメトリック リストでは、システム エージェントから収集する情報を選択します。収集データは集計されて Reporter のデータベースに書 き込まれます。データベースから簡単にレポートを作成できます。Performance Agent のメトリック リスト は変更できます。Operations Agent に追加されたデータ ソースに応じて、新しいメトリック リストを作 成できます (新しいメトリックを作成する場合は、メトリックにスペースを挿入しないでください。 スペース を含むメトリックは、正常に処理されません)。Operations Manager エージェントのメトリック リストは変 更できません。

システムまたはシステムグループから収集するデータを指定するには、システムまたはシステムグループ にメトリック リストを割り当てます。デフォルトでは、標準のメトリック リストがすべてのシステムから収集 されるように割り当てられます。

**[**レポート**]** - [レポート] アイコンの下に表示される [レポート ファミリ] を展開すると、各レポート定 義が表示されます。レポートに含めるシステムを指定するには、システム、システムグループ、特別な ALL グループにレポートを追加します。

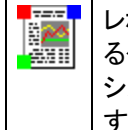

レポート アイコンの角にある色付きの四角形は、このレポートがサポートす るグループ分けの種類を示します (ALL グループは赤、グループは青、単一 システムは緑)。レポートをクリックすると、右ペインにその定義が表示されま す。

レポートは HTML (Hypertext Markup Language) 形式になっており、web ブラウザーで表示できます。

オプションのレポート作成アプリケーション (Crystal ReportsTM) を使用すると、カスタムレポートを作成 できます。また、Reporter に組み込まれたレポートを変更できます。

#### O=

[3] **[**スケジュール**]** - [スケジュール] アイコンの下に表示されるエントリは、指定時間に開始するよ うに構成されたプログラムのアクションです。各エントリには、実行するアクションに対応する名前が付 いています。たとえば、[検出] スケジュールは検出プロセスを開始し、[収集] スケジュールはデータ収 集プロセスを開始します。 開始時間は、スケジュールされているアクション全体またはアクション別に変 更できます。変更方法については、「Reporter の機能 」の「スケジュール」を参照してください。

#### 国 **NTE**

**[**検出されたシステム**]** - 検出されたシステムが[検出されたシステム] アイコンの下のグループに 表示されます。システムをグループ分けすると、レポートを作成する際にシステムの検索やデータ収集 が実行しやすくなります。システムは複数のグループに追加できます。ALL グループにはすべてのシステ ムが属します。

システムは、検出されると自動的にグループに追加されます。システムを各グループに追加するには、 次の2 つの方法があります。(1) 新しいグループを作成し、Reporter ウィンドウ内で、この新しいグルー プに手動でシステムを追加します。システムを追加する先のシステムグループ名をダブルクリックする と、そのグループが右ペインに表示されます。次に、各システムを左ペインから、グループが表示されて いる右ペインにドラッグアンド ドロップします。(2) グループ用のパラメータを定義してシステムの自動グ ループを設定することもできます。自動グループを設定すると、Reporter は検出したシステムを、ユー ザーが定義したパラメータに従って、対応するグループに追加します。この方法の手順は、[「拡張トピ](#page-62-0) [ック」](#page-62-0)に記載されています。デフォルトの自動グループの定義では、システムはオペレーティングシステム 別のグループに追加されます。

システムを手動でグループ分けする場合は、新しく検出されたすべてのシステムを NEW グループに追 加するように設定できます。Operations Manager エージェントを使用している場合は、Operations Manager ノード グループを Reporter のグループにコピーできます。

Υ **[**顧客**]** - [顧客] アイコンの下にはすべての構成された顧客が表示されます。顧客にシステムとレ ポートを割り当て、顧客別のレポートを作成できます。特定の顧客のフォルダを展開すると、その顧 客に割り当てられている各システムやレポートを表示できます。

# <span id="page-15-0"></span>第**3**章

## **HP Reporter** のコンセプト

Reporter のメイン ウィンドウには、Reporter の構成可能なコンポーネントが階層として表示されます。 構成可能なコンポーネントは、Operations Agent を実行するシステムをネットワークで検索する範 囲、レポート、スケジュールされたアクション、検出されたシステムです。ここでは、Reporter のメイン ウィ ンドウに表示される構成可能なコンポーネント (下記を参照) の詳細を説明します。また、Reporter のアクション (プログラム) の実行方法と、実行時の動作についても説明します。

- [検出範囲](#page-15-1)
- [メトリック](#page-16-0) [リスト](#page-16-0)
- [レポート](#page-16-1)
- [スケジュール](#page-17-0)
- [検出されたシステム](#page-18-1)
- [顧客](#page-18-0) [\(](#page-18-0)[顧客別レポート](#page-18-0))
- <span id="page-15-1"></span>• [Reporter](#page-19-0) [のプログラムの実行時間](#page-19-0)
- [特定のシステムに対するデータ収集の再スケジュール](#page-21-2)

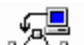

**[**検出範囲**]** - Reporter がシステムにアクセスするには、事前にシステムを「検出 」する必要が - ≙∥ あります。Reporter は、Windows システムまたは UNIX システムを 2 つの異なる方法で検出します。 検出されたシステムは、Reporter の階層の[検出されたシステム] 領域に追加されます。既存のシス テムが再検出されるたびに、Reporter のデータベース内の対応するシステムの情報が更新されます。

HP Operations エージェントを実行するシステムを検出するには、次の3 つの方法があります。

- <sup>l</sup> ネットワークのブラウズ
- 単一システム
- バルク検出

最初の2 つの方法では、Reporter のメイン ウィンドウの[検出範囲] を使用します。バルク検出の詳 細は、「[Reporter](#page-34-0) [のカスタマイズ](#page-34-0)」を参照してください。

**ネットワークのブラウズ**によるシステムの検出は、Windows オペレーティング システムに依存してお り、Windows ネットワークで認識されているすべてのシステムが表示されます。Windows ネットワークで は 数千ものシステムを認識できるため、検索するシステムの制限が必要となる場合があります。左ペ インの**[**検出範囲**]** アイコンをクリックすると、ネットワークのブラウズを実行する現在のネットワークおよび ドメインのリストが表示されます。左ペインの[検出範囲] でアイコンの横にあるプラスアイコンをクリック すると、階層が展開され、Windows オペレーティング システムに認識されているネット ワーク、ドメイ ン、システムが表示されます。 ネットワークのブラウズによるシステムの検出は、Windows ノードにのみ 行われます。UNIX ノードは自動的には検出されません。最後に、検索するネットワーク、ドメイン、 システムを右ペインにドラッグします。

注**:** システムにエイリアス(複数の名前) がある場合は、同じシステムが複数の名前で [検出範 囲] に表示されます。ただし、Reporter は検出プログラムの実行時にこれらのシステムの1 つのみを認識するため、問題は発生しません。システムのレポートには、HP Operations エージェントのデータ収集に使用されたシステム名が使用されます。トレースレベルを「1」に 設定すると、trace.Discovery ファイルをチェックして、単一システムに対して複数のシステム 名が検出されたかを判断できます。トレースレベルを変更するには、メイン ウィンドウの[ファ イル] メニューで **[**構成**]** を選択します。

**単一システム**の検出は、Windows オペレーティングシステムに依存しません。 各システムを [検出範 囲] リストに追加するには、[検出範囲] アイコンを右クリックし、表示されるショートカット メニューから **[** システムの追加**]** を選択します。入力したシステム名が、右ペインの検出対象システムのリストに追 加されます。

<span id="page-16-0"></span>[検出範囲] リスト (Reporter ウィンドウの右ペイン) から項目を削除するには、右ペインでシステム名を 右クリックし、表示されるショートカット メニューの**[**削除**]** を選択します。

**[**メトリック リスト**]** - メトリック リストは、システムから Reporter のデータベースに収集される情報を 制御します。メトリック リストは、UNIX 版または Window 版のHP Operations エージェントに指定され たメトリック クラス別にメトリックをグループ分けします。メトリック リストでは、集計レベル(5 分、1 時 間、1 日などの間隔)、データの収集量、データベースのデータの保存期間も指定できます。集計間 隔が短いほど、収集するレコードは増えます。デフォルトの集計レベルは 1 時間です。Reporter に含 まれているデフォルトのメトリック リストでは、 HP Operations Agent の標準メトリック クラスおよび HP Operations Manager の標準メッセージがデータ収集の対象です。独自のメトリック リストを作成する 場合は、新しいレポート定義とテンプレートを作成し、カスタマイズしたリストに従ってレポートを作成 します。新しく作成するメトリックの名前には空白を挿入できません。

注**:** レポートのテンプレートを作成するには、Business Objects のCrystal Reports を購入して使 用する必要があります。

<span id="page-16-1"></span>メトリック リストをシステムまたはシステムグループに割り当てるには、左ペインの**[**検出されたシステム**]** アイコンからシステムまたはグループを選択し、右ペインにメトリック リストをドラッグします。

 $\begin{picture}(40,40) \put(0,0){\line(1,0){10}} \put(10,0){\line(1,0){10}} \put(10,0){\line(1,0){10}} \put(10,0){\line(1,0){10}} \put(10,0){\line(1,0){10}} \put(10,0){\line(1,0){10}} \put(10,0){\line(1,0){10}} \put(10,0){\line(1,0){10}} \put(10,0){\line(1,0){10}} \put(10,0){\line(1,0){10}} \put(10,0){\line(1,0){10}} \put(10,0){\line(1$ 

**[**レポート**]** - 使用可能なレポートは、**[**レポート**]** アイコンの下のファミリに表示されま す。Reporter ウィンドウの階層の[レポート] を展開し、レポート ファミリをクリックすると、レポート ファミリ に含まれるレポートが表示されます。右ペインからレポートを削除することもできます。各レポートをクリ ックすると、レポート定義の詳細が表示されます。レポート定義の詳細 (日付範囲やシフト名など) は 右ペインで編集できます。

各レポートには、次の場所からデータを取り込むことができます。

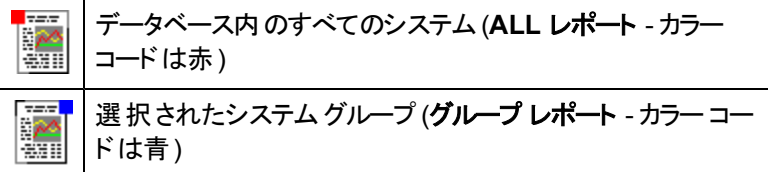

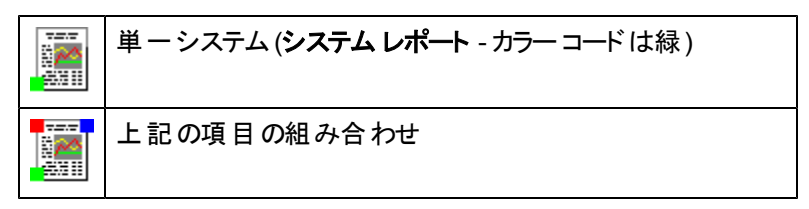

各レポート定義で、1 つ、2 つ、または 3 つすべてのレポート タイプについてレポート テンプレートを指 定する必要があります。 新しいレポート 定義を作成するには、 [レポート] アイコンを右クリックし、ショー トカット メニューから **[**レポート定義の追加**]** を選択します。

組み込まれているレポート テンプレートを変更する場合や独自のレポート テンプレートを追加する場 合は、Crystal ReportsTM を購入する必要があります。Crystal Reports を使用すると、追加のテンプ レートを作成できます。Reporter で使用するテンプレートを Crystal Reports で作成する方法は、「[作](#page-22-0) [成されるレポート](#page-22-0)」に記載されています。

最新の作成されたレポートを表示するには、ツールバーの[レポー ト] ボタンをクリックするか、左ペインの[レポート] を右クリックし、**[**レ ポートの表示**]** を選択します。また、左ペインのレポートを右クリッ クして **[**レポートの実行**]** を選択すると、単一のレポートを実行で きます。

レポートは、単一のシステム、システムグループ、ALL システムグループのいずれかに割り当てることが できます。左ペインの[検出されたシステム] アイコンの下のシステムまたはシステムグループをクリック し、右ペインに表示します。レポートの対象は、各レポートに付いている四角形の色で簡単に見分 けて割り当てることができます。単一のシステムは緑、システムグループは青、ALL システムグループ は赤の四角形が付いています。

顧客別レポート **-** SQL クエリのSELECT ステートメントに次の列のいずれかが含まれている場合、レ ポートは顧客別になります。

- CUSTOMER NAME
- SYSTEMNAME
- SYSTEMID

<span id="page-17-0"></span>顧客別レポートと、グループ テンプレートおよび ALL テンプレートが指定されたレポートに限り、顧客に 割り当てることができます。 システム テンプレート が指 定されたレポートは、 顧客に割り当てることがで きません。

∩≡ 31

**[**スケジュール**]** - スケジュールでは、Reporter 内のアクションの実行時間を制御します。**[**スケ ジュール**]** アイコンを選択すると、スケジュールされているアクション (Reporter のプログラム) のリストが右 ペインに表示されます。このリストを特定のアクション タイプに制限するには、[スケジュール] アイコンの 横にあるプラス記号をクリックして階層を展開し、その下の項目の1 つを選択します。通常、すべての スケジュールが自動的に実行されますが、スケジュールしたアクションは必要に応じて変更できます。 スケジュールした単一のアクションを変更するには、右ペインでそのアクションのエントリをダブルクリックし ます。 新しいアクションを追加するには、 [スケジュール] アイコンを右 クリックし、表示されるショートカット メニューから **[**スケジュールの追加**]** を選択します。

スケジュールされているすべてのアクションの日付を変更するには、**[**スケジュール**]** アイコンを右クリックし て **[**グローバル設定**]** を選択します。この機能は、スケジュールされているすべてのアクションの実行を、 特定の日付まで遅延する場合に役立ちます ([グローバル設定] を選択して、[作業日] を必要な日 付に変更します)。特定のアクション タイプについて、すべての実行の日付と時刻を変更するには、**[**ス <span id="page-18-1"></span>ケジュール**]** アイコンの下でアクション タイプ (検出、収集、保守など) を右クリックし、表示されるショー トカット メニューから **[**グローバル設定**]** を選択します。

需 **[**検出されたシステム**]** - このセクションには、検出プログラムで検出された システムが表示され ます。検出されたシステムは、検索またはレポート作成を簡単にするために、グループ分けされます。 システムは、検出時[に自動グループ機能](#page-70-0)で指定されたとおりにグループ分けされます。デフォルトで は、オペレーティングシステム名別のグループに自動的に追加されます。また、システムをグループに手 動で追加できます。システムは、複数のグループに追加できます。独自に作成したグループに、システ ムを手動でドラッグアンド ドロップして追加することもできます。

特別なグループ:

- <sup>l</sup> **ALL** このグループには、検出されたすべてのシステムが追加されます。ALL グループからシステムを 削除すると、そのシステムに関するすべての情報がReporter のデータベースから削除されます。
- <sup>l</sup> **NEW** このグループには、新しく検出されたシステムが追加されます。このグループを有効にするに は、**[**ファイル**]** メニューの**[**構成**]** で [オプション] を選択します。このグループは、手動でシステムをグ ループに割り当てるときに便利です。
- **Nodegroups** このグループは HP Operations Manager 構成の一部です。HP Operations Manager はシステムを特定のノード グループに割り当てます。このノード グループを Reporter のグ ループにコピーするには、**[**ファイル**]** メニューの**[**構成**]** で [オプション] を選択します。

メトリック リストとレポートを新しいシステムグループまたは各システムに追加するには、**[**検出されたシ ステム**]** アイコンの下のグループまたはシステムをクリックし、メトリック リストまたはレポートを左ペインから 右ペインにドラッグアンド ドロップします。

グループまたはシステムの詳細を表示するには、左ペインのグループ名またはシステム名をクリックしま す。右ペインのプラス記号をクリックすると、情報が展開されます。**[**システム情報**]** アイコンの下の[単 一システム] には、有用な情報が含まれています。

グループからシステムを削除するには、左ペインでグループを選択し、右ペインの**[**システム**]** アイコンを 展開します。次に、システムを右クリックし、ショートカット メニューから **[**削除**]** を選択します。

グループ (ALL グループを除く) を削除するには、左ペインで **[**検出されたシステム**]** を選択します。次 に、右ペインで削除するグループを選択して Delete キーを押すか、右クリックしてショートカット メニュー から [削除] を選択します。

## <span id="page-18-0"></span>顧客 **(**顧客別レポート**)**

このセクションには、特定の顧客と顧客別の検出されたシステムが表示されます。**[**顧客**]** アイコンの 下に表示されるのは独自に作成された顧客です。デフォルトでは、定義済みの顧客はありません。こ の機能はレポート作成中に使用します。この機能を使用するには、顧客を追加してシステムやレ ポートを割り当てます。 顧客別のレポート セットが作成され、 顧客別のディレクトリ ツリーに格納され ます。

顧客に割り当てられているシステムやレポートを表示するには、**[**顧客**]** ノードを展開し、顧客別の ノードを展開します。該当する顧客が所有するシステムやレポートのリストが表示されます。

顧客の作成と顧客に対するシステムやレポートの割り当ての詳細については、「[Reporter](#page-34-0) [のカスタマイ](#page-34-0) [ズ](#page-34-0)」を参照してください。

### <span id="page-19-0"></span>**Reporter** の機能

Reporter には、インストール時から自動的に動作する多数の機能があります。Reporter は、毎晩特 定のプログラムを自動的に実行するようにあらかじめ設定されています。これらのプログラムによ り、Reporter は新しいシステムを検出してデータベースに追加します。次に、データベース内のシステ ムに関するデータを収集して保存し、新しく収集したデータに基づいてレポートを作成します。これら のプログラムを自動的に開始するスケジュールが設定されているため、Reporter はユーザーの介入な しに動作します。ただし、[スケジュールエントリの編集] ダイアログボックスを使用すると、プログラムが 実行される時間を変更できます。

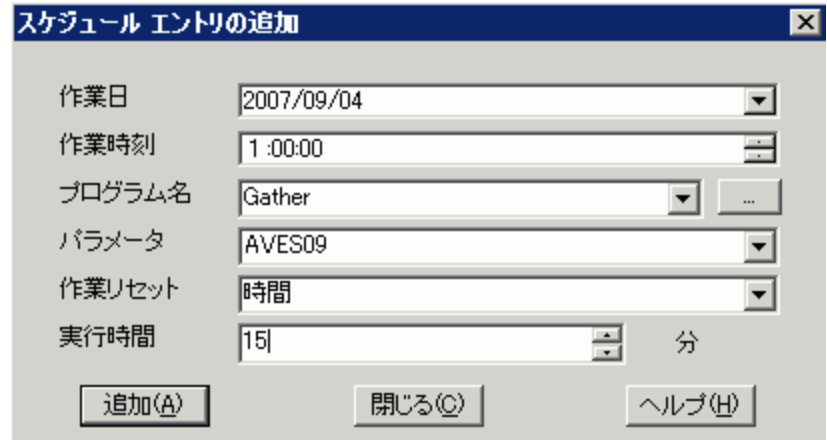

### <span id="page-19-1"></span>検出プログラムのスケジュールプログラム

**Master Scheduler** には、多数のプログラムの同時実行に伴う負荷から Reporter システムを守るた めに特殊な機能がいくつか用意されています。これらの機能によりプログラム間の実行に時間差が設 定されるため、システムを他の作業に使用できます。

Reporter のスケジュール作成プログラム(Master Scheduler) は中央レポート作成データベース内のス ケジュールテーブルから起動されます。スケジュールテーブルの各エントリは、プログラムの実行時間、 使用するパラメータ、アクションを繰り返す頻度について記述しています。 プログラムの実行 がスケジ ュールされていない場合、スケジューラは非アクティブになります。 毎晩 12:30 a.m.(デフォルト時刻) に検出プログラムが実行されます。

#### Discover ITO プログラム

このプログラムは Operations Manager データベースに含まれるシステムノードを検出します。次に、こ の情報とOperations Manager ノード グループ情報 (オプション) を Reporter のデータベースにコピーし ます。

検出プログラム

検出プログラムはネットワークを調べ、Operations エージェントを実行している対象システムを探しま す。Reporter は新しいシステムを検出すると、システムとそのデータ ソースに関する情報を取り出しま す。次に、この情報を Reporter のデータベースに追加します。また、収集プログラムの実行をスケジ ュールし、毎晩このシステムに関するデータを収集します。

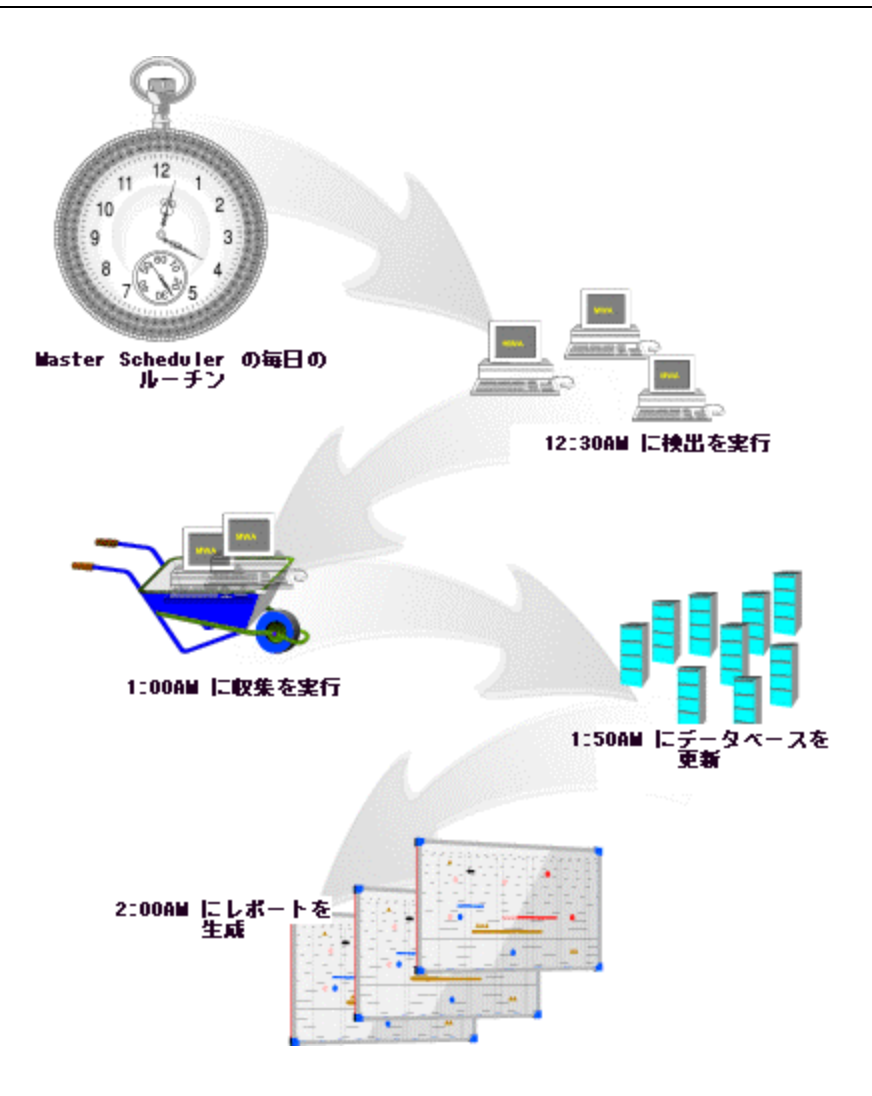

#### <span id="page-20-0"></span>収集プログラム

毎晩 1:00 a.m. (デフォルト時刻) に、収集プログラムが開始されます。 **Gather\_ITO プログラム**(プログラム名 ITO は実際は Operations Manager を指します) このプログラムは、Operations Manager データベースから情報を読み取り、要約を Reporter データ ベースに書き込みます。要約は元の情報よりも領域を必要としないため、より長い期間保存できま す。

#### 収集プログラム

このプログラムは、Reporter データベース内の情報を使用し、各システムの使用可能な Performance Agent のデータから集めるメトリックを決定します。この情報は、各データ ソースから集めるメトリックを 定義する「メトリック リスト 」という形式になっています。Reporter はこの情報を使用し、検出された各 システムからデータを収集し、このデータを Reporter データベースに追加します。

収集プログラムは、検出された各 Operations Agent システムに対して毎晩 1 回実行されま す。Reporter データベースの既存の情報と重複しない情報のみが収集されます。

### <span id="page-21-0"></span>データベース保守プログラム

毎晩 1:50 a.m. (または前回の収集プログラムの終了後) に、データベース保守プログラム(RepMaint) が開始されます。

RepMaint プログラム このプログラムは、古いデータの削除など、データベースの所定の保守を実行します。

#### <span id="page-21-1"></span>レポートおよび **Web** ページのリンク作成

Reporter は、データベース内のデータと、システム別の作成レポートを指定するレポート定義を使用し てレポートを作成します。レポート プログラムは、最後の手順として、すべての作成された HTML レ ポートにリンクするためのWeb ページを作成します。ほとんどのレポートは、Reporter データベースに保 存されている集計データから夜間に作成されます。

一方、Operations Manager データベースなどの他のデータベースからレポートを直接作成する場合も あります。この種 のレポートに取り込まれるデータは Reporter で簡単に要約できません。 直接作成す るレポートについては、[レポート定義] ダイアログボックスの[データベース名] フィールドに空白の代わり に対応するデータベース名が表示されます。

#### <span id="page-21-2"></span>収集スケジュールを毎日複数回に変更

HP Reporter は、毎晩データのバッチ レポートを実行します。ただし、より頻繁にレポートを作成するこ ともできます。たとえば、重要なサーバー システムがあり、更新されたデータを毎時間確認する必要が ある場合などです。より頻繁にレポートを作成するために、Reporter では収集されたデータを 1 日に 数回読み取ることができます。これには、最新のデータを表示して収集プログラムを毎時間実行する ように、[スケジュールエントリの編集] ダイアログボックスの[Gather] を再スケジュールします。2 つのパ ラメータを使用できます。**-h** では、すべての最新データを毎時間表示します。<*system*> では、表示 するデータがあるシステムの名前を指定します。

特定のシステムについて毎時間データを収集するように、データ収集を再スケジュールするには、次の 手順に従います。

- 1. Reporter のメイン ウィンドウを開き、左ペインで **[**スケジュール**]** をダブルクリックするか、[スケジュー ル] の横のプラス記号をクリックし、フォルダを展開します。
- 2. **[Gather]**を選択します。 右 ペインに、各 システムのスケジュールされている収集 ジョブが表示されます。 システム名は [パラ メータ] カラムに表示されます。
- 3. 右ペインで、変更する収集ジョブに対応するシステムを右クリックし、**[**編集**]** を選択します。
- 4. [スケジュールエントリの編集] ダイアログボックスで、[パラメータ] ボックスのシステム名の前に「**-h**」 と入力します。 たとえば、「-h haggin」では、「-h」が「haggin」の前に指定されているため、システ ム「haggin」のすべての最新データが毎時間収集されます。 [作業リセット] ボックスで、下向きの矢印をクリックし、**[**時間**]** を選択して毎時間ジョブを再開し ます。

## <span id="page-22-0"></span>第**4**章

## レポート

ここでは、次の内容について説明します。

- [レポートの作成](#page-23-0)
- [組み込みレポート](#page-23-1)
- [他の](#page-24-0)[HP](#page-24-0) [Software](#page-24-0) [製品のレポート](#page-24-0) [パッケージの追加](#page-24-0)
- [Web](#page-25-0) [ページとしてのレポートの表示](#page-25-0)
- [独自のレポートの作成](#page-26-3)
- <sup>l</sup> [レポートを電子メールに添付して](#page-32-0) [Reporter](#page-32-0) [から送信](#page-32-0)
- [グループ](#page-33-0) [レポートとシステムレポートの作成機能の強化](#page-33-0)

Reporter には、あらかじめ各種のレポート テンプレートが構成されており、**[**レポート**]** アイコンの下に表 示されます。各テンプレートは、検出されたシステムから収集されるデータに基づいてレポート定義を 作成するときに使用します。

- 注**:** 別のHP Software 製品を使用している場合、その製品にレポート パッケージが含まれてい ることがあります。このレポート パッケージは、Reporter に自動的にインストールされます。ま たは、Reporter のメイン ウィンドウを使用して手動で追加できます (**[**ファイル**] → [**構成**] → [**レポート パッケージ**]** の順に選択します)。詳細については、オンライン ヘルプを参照してく ださい。
- 注**:** セクション「独自のレポートの作成」のガイドラインに従って独自のレポートを作成し、そのレ ポートで問題が発生した場合、Crystal Reports のテンプレートに伴う設計上の問題につ いては、HP サポートでは対応いたしかねます。HP サポートは、HP 提供のレポート テンプ レートに限り、責任を負うものとします。

レポートは、見つけやすいようにレポート ファミリにグループ分けされます。レポート ファミリの追加または 削除、レポート ファミリ間でのレポートの移動には、ドラッグアンド ドロップを使用します。すべてのレ ポートは、ALL レポート ファミリに所属します。ALL レポート ファミリからレポートを削除すると、そのレ ポートは Reporter のデータベースから完全に削除されます。他のファミリからレポートを削除した場 合、影響を受けるのはそのファミリのみです。

#### **Description** ∣§≈

■<sup>※※※</sup>■レポート タイプのカラー コード - レポートの左上角にはレポートの適用先を示すカラー コードが 小さな四角形で示されます。レポートの適用先が**ALL** システムである場合は赤、システムグループで ある場合は青、単一のシステムである場合は緑です。 レポートの内容は表示される名前で確認でき ます。たとえば、レポート名 「Discovered Systems (検出されたシステム)」には、Reporter が検出した すべてのシステムが一覧表示されます。これらのシステムに関するレポートが現在使用可能です。

Business Objects 社のレポート作成ソフトウェア Crystal ReportsTM を使用して、[カスタムレポートを](#page-26-4) [作成する方](#page-26-4)法は、この章の終わりに記載されています。

## <span id="page-23-0"></span>レポートの作成

毎日早朝 2:00 AM (RepMaint プログラムによる Reporter データベースの更新後) に、レポート作成 プログラム(ManagedRepcrys) が実行されます。このプログラムは、Crystal ReportsTM のテンプレート 群を使用し、Reporter データベース内のデータからレポートを作成します。各レポートは、.htm ファイ ルとして HTML 形式で保存されるため、Web ブラウザーを使用して表示できます。このプログラムでは Web ページも作成されます。そのWeb ページ内のリンクをクリックすると、対応する名前付きのレポー トが表示されます。

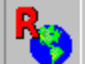

作成された最新のレポートを表示するには、ツールバーの[レポート] ボタンをクリックするか、 左ペインでレポート名を右クリックして **[**レポートの表示**]** を選択します。また、左ペインのレポートを右 クリックして **[**レポートの実行**]** を選択すると、単一のレポートを実行できます。

## <span id="page-23-1"></span>組み込みレポート

次に示すのは、Reporter に組み込まれているレポートであり、検出されたシステムに対して作成され ます。他のHP Software 製品を追加すると、通常、その製品にもレポート パッケージが組み込まれて いるために、作成されるレポートと取得される情報は増えます。

- <sup>l</sup> **[Discovered Systems]** このレポートには、レポート グループに割り当てられている各システムの 情報が一覧表示されます。
- <sup>l</sup> **[Most Active Transactions]** このレポートには、レポート グループに割り当てられているシステム で実行されている各種のアプリケーションのトランザクション レートが表示されます。レポートのテーブ ルの情報はグラフとしても表示されます。アクティブなアプリケーション別に、テーブルに次のカラムが 表示されます。

**[Completed]** = 正常に完了したトランザクションの数。 **[Aborted]** = 完了せずに中断したトランザクションの数。 **[Violations]** = サービスレベルの目標 (SLO: Service Level Objective) を超えて正常に完了したト ランザクションの数。 **[SLO Percent]** = 正常に完了したトランザクション数に対するサービスレベルの目標違反数のパー セント。 **[SLO Limit]** = サービスレベルの目標のタイムリミット (秒数)。 **[Response Seconds]** = トランザクションの正常な完了に要した平均時間。

**[Abort Seconds]** = 中断したトランザクションに要した平均時間。

- <sup>l</sup> **[System Up Time]** このレポートには、グループ内のシステム別にアップタイムとダウンタイムの統 計がテーブルとして表示されます。[All-Day Up Time percent] に表示されるデータは、データベース の日付範囲を対象として 1 日 24 時間の統計です。データは、スケジュールされている作業シフト 別にも示されます。
- <sup>l</sup> **[Systems Performing Each Transaction]** 監視対象のデータの種類は、グループに応じてカス タマイズされます。このレポートは、アプリケーション別、トランザクション別、システム別に情報を編 成します。このデータは、異なるシステム間でアプリケーションのパフォーマンスを比較するときに便 利です。このレポートを使用して、ハードウェア、ソフトウェア、または構成の差異がシステムのパフ ォーマンスに与える影響を確認できます。監視対象のデータの種類別に、テーブルに次のカラムが 表示されます。

**[Completed]** = 正常に完了したトランザクションの数。 **[Aborted]** = 完了せずに中断したトランザクションの数。 **[Response]** = トランザクションの正常な完了に要した平均時間 (秒数)。 **[SLO Percent]** = 正常に完了したトランザクション数に対するサービスレベルの目標違反数のパー セント。

- <sup>l</sup> **[Top Applications by CPU]** このレポートには、グループに割り当てられている各システムでのア プリケーション別のCPU 使用率が表示されます。すべてのシステムの合計は円グラフで示されま す。システム別のデータはテーブルとして示されます。
- <sup>l</sup> **[Top Busy CPU Systems]** このレポートには、レポート期間中のCPU サイクル数が最も多い ( グループに割り当てられている) システムが表示されます。各システムの平均 CPU ビジー率がグラ フで示されます。システム別のグラフには、一定時間に各システムが費やした CPU サイクル数に 関する情報がより詳細に表示されます。
- <sup>l</sup> **[Top Busy Disk Systems]** このレポートには、レポート期間中のディスク転送数が最も多い (グ ループに割り当てられている) システムが表示されます。各システムのディスク転送の総数がグラフ で示されます。システム別のグラフには、一定時間での各システムのディスク転送レートに関する 情報がより詳細に表示されます。
- <sup>l</sup> **[Top Busy Memory Systems]** このレポートには、レポート期間中のディスク スワッピングレート が最も高い (グループに割り当てられている) システムが表示されます。ディスク スワッピングレートが 高いシステムほど、より多くのRAM が必要です。各システムの平均ページアウト/秒がグラフで示さ れます。システム別のグラフには、一定時間での各システムのメモリページアウト レートに関する情 報がより詳細に表示されます。
- <sup>l</sup> **[Top Busy Network Systems]** このレポートには、レポート期間中のネットワーク パケット転送 レートが最も高い (グループに割り当てられている) システムが表示されます。各システムの平均ネッ トワーク パケット転送数/秒がグラフで示されます。システム別のグラフには、一定時間での各シス テムのネットワーク パケット転送レートに関する情報がより詳細に表示されます。
- <sup>l</sup> **[Top File System Utilizing Systems]** このレポートには、レポート期間中のファイルスペース使 用率が最も高い (グループに割り当てられている) システムが表示されます。各システムの平均ファ イルスペース使用率がグラフで示されます。システム別のグラフには、一定時間での各システムの 平均ファイルスペース使用率に関する情報がより詳細に表示されます。
- <sup>l</sup> **[Transactions by System]** 監視対象のデータの種類は、グループに応じてカスタマイズされま す。このレポートは、システム別、アプリケーション別、トランザクション別に情報を編成します。この データは、特定のシステムで異なるアプリケーション間のパフォーマンスを比較するときに便利です。 最適なパフォーマンスのために特定のソフトウェアの再構成が必要であることがレポートから判明す る場合があります。監視対象のデータの種類別に、テーブルに次のカラムが表示されます。 **[Completed]** = 正常に完了したトランザクションの数。 **[Aborted]** = 完了せずに中断したトランザクションの数。 **[Response]** = トランザクションの正常な完了に要した平均時間 (秒数)。 **[SLO Percent]** = 正常に完了したトランザクション数に対するサービスレベルの目標違反数の パーセント。

### <span id="page-24-0"></span>他の**HP Software** 製品のレポート パッケージの追 加

HP Software 製品の一部には、インストール後に自動的にレポート テンプレート群をロードするレ ポート パッケージが含まれています。Reporter は、このテンプレートを使用して新しくインストールされた 製品のレポートを作成できます。ただし、Reporter のメイン ウィンドウ内で製品のレポート パッケージを 手動でインストールする場合もあります。

レポート パッケージを選択するには、次の手順に従います。

- 1. Reporter のメイン ウィンドウを開き、**[**ファイル**]→[**構成**]→[**レポート パッケージ**]** の順に選択しま す。
- 2. 表示されるダイアログで、インストールした製品のパッケージを選択します。

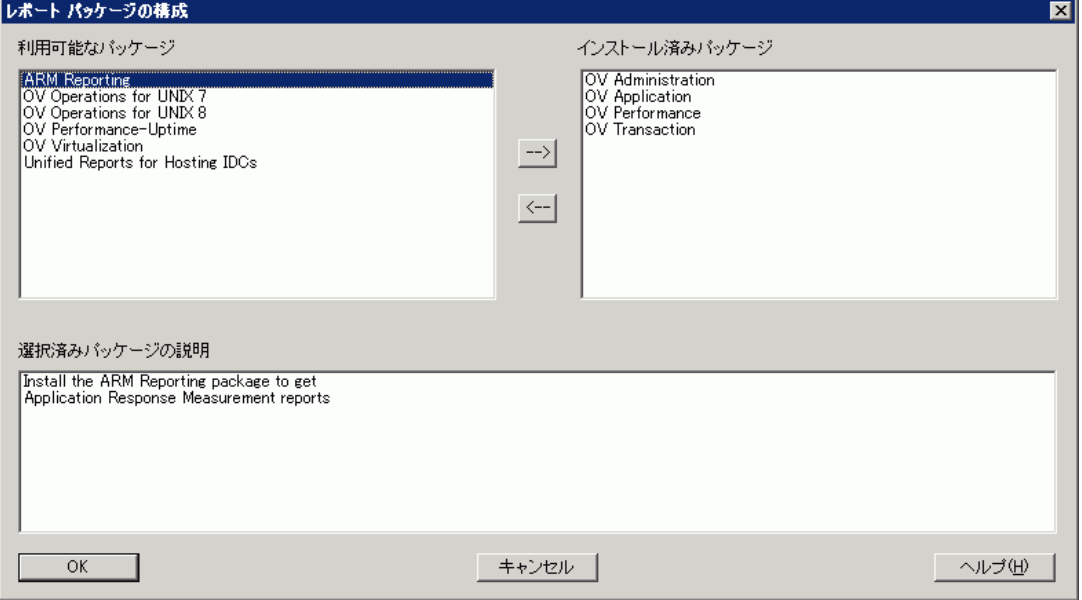

<span id="page-25-0"></span>製品のパッケージが自動的にインストールされるか、手動で (上のダイアログボックスを使用して) Reporter に統合するかについては、該当する HP Software 製品のマニュアルを参照してください。

#### **Web** ページとしてのレポートの表示

レポートは Microsoft Internet Explorer™ または Netscape Navigator™ などの Web ブラウザーを使 用して表示できます。

- <sup>l</sup> Reporter がインストールされているシステムからレポートを表示するには、ツールバーの[レポートの 表示] ボタンをクリックするか、階層でレポート名を右クリックして [レポートの表示] を選択します。
- <sup>l</sup> Web サーバーを使用してレポートを表示するには、Reporter システムのURL へのリンクを作成しま す。たとえば、次のURL へのリンクを作成します。 http://<*reporter\_server*>/HPOV\_Reports/reports.htm メモ: Reporter システムの完全修飾ドメイン名を指定する必要があります。
- <span id="page-25-1"></span><sup>l</sup> このトピックの詳細は、このマニュアルの「[拡張トピック」](#page-62-2)の章にある「Reporter Web ページの使用 (ネ ットワーク上)」のトピックを参照してください。

## **Reporter** のデータ

Reporter のデータへのアクセス- Reporter のデータは、Reporter がインストールされているシステムに集 められます。同じ Operations エージェントからのデータを集める領域を複数構成できます。

**Reporter** のデータの保存 **-** Reporter のデータはデフォルトでは 7 日間保存されます。ほとんどのレ ポートはデフォルト設定になっています。この設定を変更するには、各メトリック リストを編集します。 少ない日数のデータを含むレポートを作成するには、レポート定義を編集し、必要な **[**日付範囲**]** を 選択します。この方法により、同じデータベースからデータ量の異なるレポートを作成できます。

<span id="page-26-4"></span>Reporter のデータの場所 - Reporter がアクセスするデータは、オープン データベースコネクティビティ (ODBC) をサポートするリレーショナルデータベースに一括保存されます。Reporter にはデフォルトの データベースがあります。中央レポート作成システムのプログラムがODBC コールによりデータベースに アクセスできるため、データベースは中央レポート作成システムに常駐させる必要はありません。現在 サポートされているデータベースについては、リリースノートを確認してください。

メモ: オープン データベースコネクティビティ (ODBC) は多くのベンダーによりサポートされている業界標 準であり、アプリケーションは各種のデータベースフォーマットのデータを共有できます。

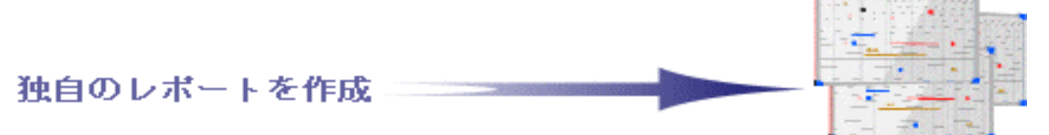

<span id="page-26-2"></span>前述のとおり、Reporter には自動的に作成される各種のレポートが組み込まれています。レポート定 義を変更し、レポートに取り込むデータの日付範囲やシフトなどを指定できます。 デフォルト レポート のレポート定義を変更するだけで、組織のニーズを満たすレポートを作成できる場合があります。その 場合は、このセクションをスキップできます。 ただし、独自のカスタムレポートを作成する場合は、このセ クションを通読してください。

新しいレポート テンプレートは、新しいメトリック リストまたは変更したメトリック リストのデータについて レポートするときに必要です。カスタムレポートを使用して、この新しいリストに基づいて収集された データを表示できます。ここでは、Reporter に組み込まれているレポート テンプレートを変更する方法 を説明します。

<span id="page-26-3"></span><span id="page-26-0"></span>メモ: デフォルト テンプレートを変更する場合は、元のレポートとテンプレート名はそのままにして、新し いレポートおよびテンプレート名で変更を保存することを推奨します。

#### **Business Objects 社の Crystal Reports**<sup>M</sup>

レポート テンプレートを作成または変更するには、最初に Crystal Reports を購入する必要がありま す。Business Objects 社が開発した Professional バージョンを推奨します。詳細は、Web サイト [www.businessobjects.com](http://www.businessobjects.com/) を参照してください。

レポート テンプレートの作成については、Crystal Reports のマニュアルを参照してください。以下に示 す手順は、この情報を補足するものであり、テンプレートを Reporter に統合する方法を説明していま す。

#### <span id="page-26-1"></span>手順 **1 :** データベースを指定します。

Crystal Reports で新しいレポート テンプレートを作成するときに、レポートのデータのデータ ソースを指 定する必要があります。Reporter のデータベースにアクセスする方法が複数ある場合でも、ODBC 方 式を使用することを推奨します。この方式では、Reporter の基礎データベースを移動した場合にレ ポート テンプレートを変更する必要がありません。

- Crystal Reports を開きます。
- <sup>l</sup> [ファイル] メニューから **[**新規作成**]** をクリックします。
- <sup>l</sup> Crystal Report ギャラリーで、**[**標準**]** を選択します。
- <sup>l</sup> **[SQL/ODBC]** ボタンをクリックします。
- <sup>l</sup> [ODBC サーバー タイプ] のリストから **[ODBC-Reporter]** をクリックします。

### <span id="page-27-0"></span>手順 **2:** データベース テーブルを選択します。

データベースを選択した後、使用するデータがあるテーブルを選択する必要があります。

● レポートに使用するテーブルを選択します。 複数のテーブルを選択する場合、リンク方法を指定するように求められます。

#### 推奨するリンクは、次のとおりです。

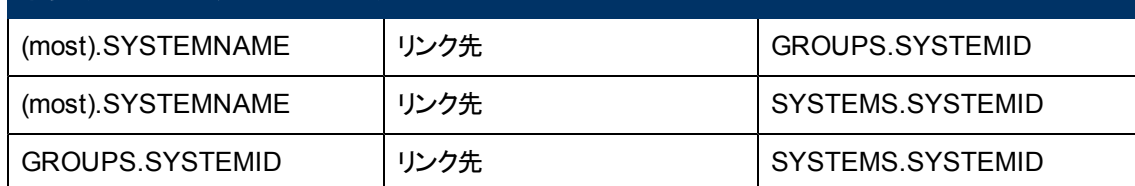

次のテーブルは、Reporter 内のデフォルトのメトリック リスト名に対応する名前になっています。各テー ブルは各メトリック リストに従って収集されたデータを保存します。メトリック リストを追加すると、追加 のテーブルが作成され、追加のレポートを作成できます。各データベーステーブルはメトリックリスト名 に従って命名されます。

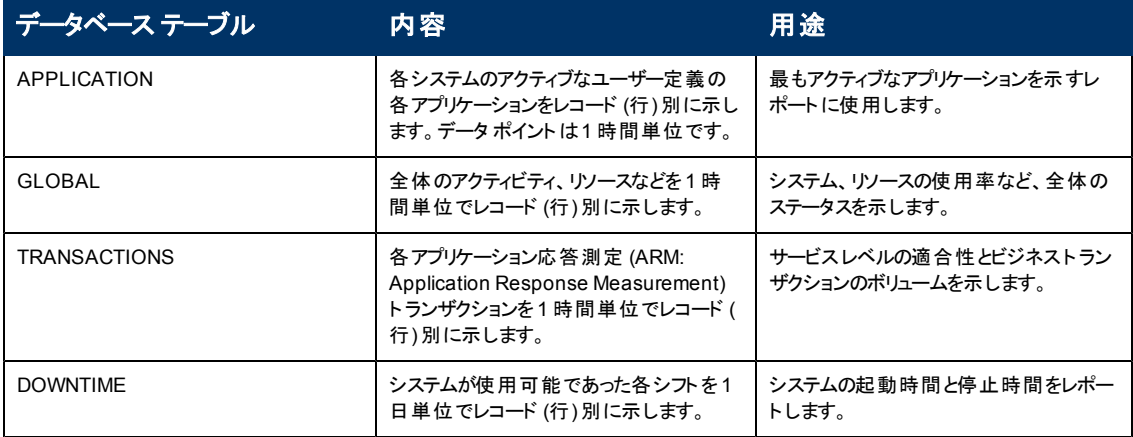

その他のテーブルは Reporter のアクションを制御し、そのステータスを保持します。これらのテーブルの 情報は、一般にユーザーは利用しませんが、役立つ情報が含まれることもあります。

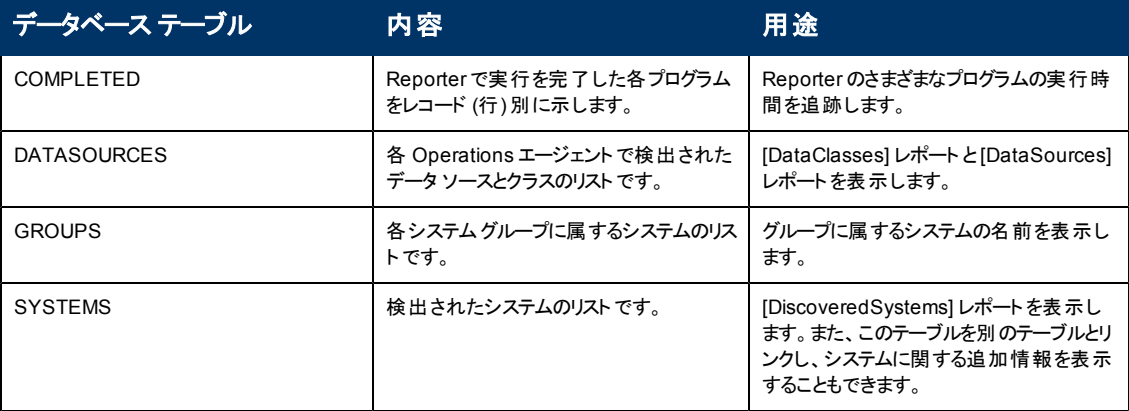

#### <span id="page-28-0"></span>手順 **3 :** レポートで使用するフィールド **(**メトリック**)** を選択 します。

メトリックを選択する前にメトリックの詳細を確認する場合は、Operations エージェントのマニュアルでメ トリックの説明を参照してください。

● レポートに含めるフィールドを選択します。

メトリック リストに従って作成される各テーブルには、次のフィールドが表示されます。

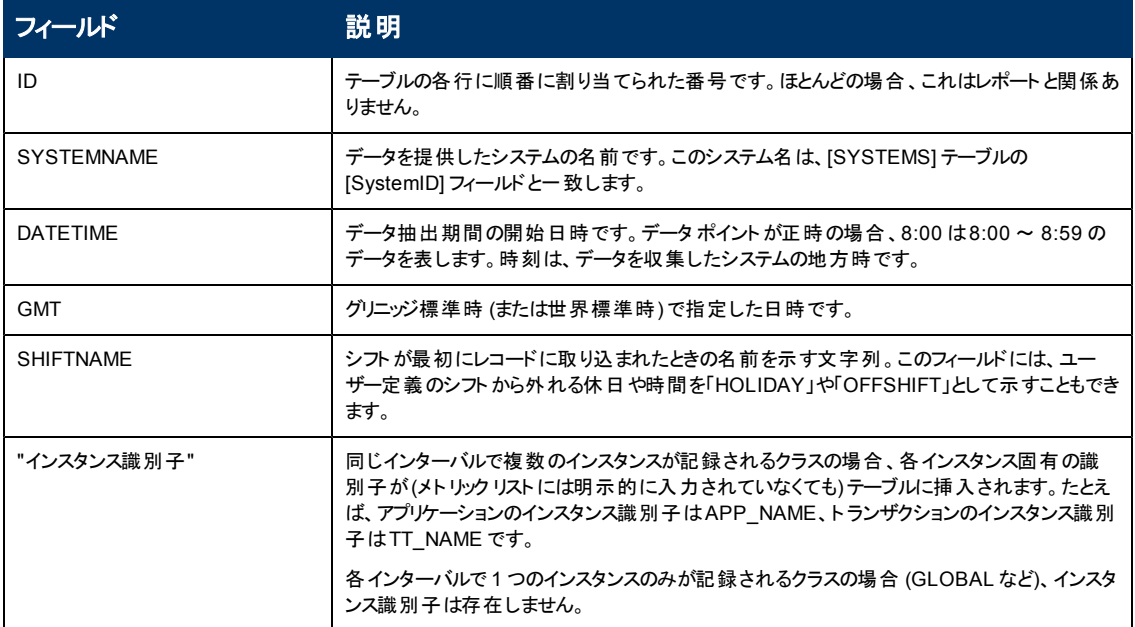

#### <span id="page-28-1"></span>手順 **4 : Crystal Reports** を使用してテンプレート を作成 します。

Crystal Reports で使用可能なフォーマット オプションを確認できます。Crystal Reports の機能を最 大限活用し、わかりやすく質の高いレポートを作成するには、Crystal Reports のマニュアルを参照し てください。Reporter データベースのデータでレポートを作成する前に、レポートをプレビューします。レ ポートのレイアウトに問題がない場合は、次のセクションに進み、レポート テンプレートを保存します。

### <span id="page-28-2"></span>日付範囲をサポートするレポート テンプレートの作成

レポート定義では、日付範囲を指定してデータベースから選択するデータを限定できます。この機能 をサポートするには、レポート テンプレートに特別な選択項目を追加します。

- **Crystal Reports で、[選択エキスパート] ボタンをクリックします。**
- DATETIME のフィールド、または日付を示すフィールドを強調表示します。
- DATETIME が「is」、「in the period」、「AllDatesToToday」である行を選択するように [選択エキス パート] を調整します。

このレポート テンプレートを使用すると、「AllDatesToToday」が、レポート定義でユーザーが選択した 日付範囲に置き換えられます。

### <span id="page-29-0"></span>シフト をサポートするレポート テンプレートの作成

<span id="page-29-1"></span>選択したシフトをサポートするために、レポート テンプレート内に特別な機能は必要ありません。唯一 の条件は、レポートが参照するデータベーステーブルに [SHIFTNAME] フィールドがあることです。

### 手順 **5 :** テンプレート を保存します。

テンプレートを保存するにはディスク領域を確保し、レポートを作成する Reporter システムからレポー トにアクセスできることを確認します。

- <sup>l</sup> Crystal Reports の**[**ファイル**]** メニューで、**[**データをレポートとともに保存**]** オプションを無効にしま す。
- ネットワークにマウントされていないディスクにテンプレートを保存します。 (Reporter はバックグラウンド サービスを使用してレポートを作成します。その間、システムにログオ ンし続ける必要はありません。通常、ネットワーク ドライブはログオン時にのみマウントされます。)

アクセスを容易にするには、Reporter の標準テンプレートと同じディレクトリにレポート テンプレートを保 存し、同じ命名方式を使用します。Reporter の標準テンプレートは <*install\_directory*>\data\reports ディレクトリに保存されます。インストール時にデフォルトのディレクトリを変更した場合は、異なるディレ クトリになります。

標準テンプレート名の接頭辞は、次のとおりです。

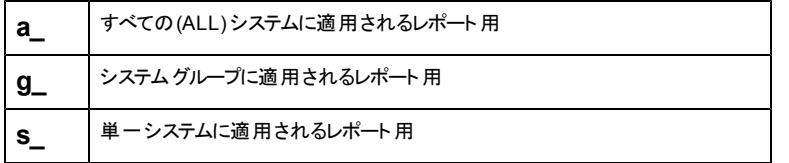

## <span id="page-29-2"></span>レポート テンプレート タイプ

Reporter が現在認識するレポート テンプレートは、ALL (接頭辞 "a\_")、グループ (接頭辞 "g\_")、単 一システム(接頭辞 "s\_") の3 種類です。最も簡単に作成できるテンプレートは ALL です。このテンプ レートでは、データベース内のすべてのデータについてレポートを作成します。以下の手順を省略する 場合は、レポート テンプレート名 の接頭 辞を a\_ とし、 レポート テンプレートを ALL に分類してくださ い。この分類を使用すると、後で他のテンプレートを簡単に作成できます。ALL テンプレートに選択条 件を追加することにより、グループ テンプレートまたは単一システムテンプレートとして使用できます。

単一システム レポート - 単一システムレポート テンプレートでは、データベーステーブルの1 つのシステ ムからのみデータを選択します。この場合に使用されるシステムは、Reporter 階層内で選択してレ ポートをドラッグした先のシステムです。単一のシステムにレポートをドラッグすると、そのシステムがレ ポートの作成時に選択されます。同じテンプレートを使用して複数のシステムのレポートを作成できま す。単一システムレポート テンプレートの作成手順は、次のとおりです。

- <sup>l</sup> Crystal Reports で、[選択エキスパート] ボタンをクリックします。
- [SYSTEMNAME] フィールドまたは [SYSTEMID] フィールドを強調表示します。こ れらのフィールドがない場合は、単一システムのレポートを作成できません。

<sup>l</sup> SYSTEMNAME (または SYSTEMID) が「is」、「equal to」である行を選択するよ うに [選択エキスパート]を調整します。次に、使用可能なシステム名のいずれか を選択します。

このレポート テンプレートを使用すると、選択したシステム名がレポートをドラッグした先のシステム名に 置き換えられます。標準の命名方法に従ってレポートに名前を付けるには、各単一システムレポー ト テンプレートに接頭辞 s\_ を付けて保存します。

グループ レポート:グループ レポート テンプレートでは、選択されたシステムグループに属するシステム のみを選択します。グループ レポート テンプレートの作成方法は、単一システムレポート テンプレート の作成方法と同じです。ただし、後者にはすべてのデータ テーブルにシステム名はありますが、グルー プ名はありません。グループ名でグループを選択するには、最初に「GROUPS」テーブルをデータ テーブ ルにリンクする必要があります。レポート テンプレートがALL レポート テンプレートとしてすでに使用され ている場合でもリンクできます。

- <sup>l</sup> [GROUPS] テーブルを追加し、レポート テーブル内にリンクします ( Crystal Reports, 10.0 のオンラ イン ヘルプで「データベース/レポートへのデータベースの追加 (Database/Add Database to Report)」を参照してください)。
- **[GROUPS]テーブルを選択します。**
- <sup>l</sup> データベーステーブルの[System Name] フィールドからグループ テーブルの[SystemID] フィールドに ドラッグしてリンクを調整します。
- <sup>l</sup> 2 つのテーブルのID フィールド間にリンクが表示された場合は、そのリンクを選択して **[**削除**]** ボタン を押し、削除します。

終了すると、リンク ダイアグラムが次のようになります。

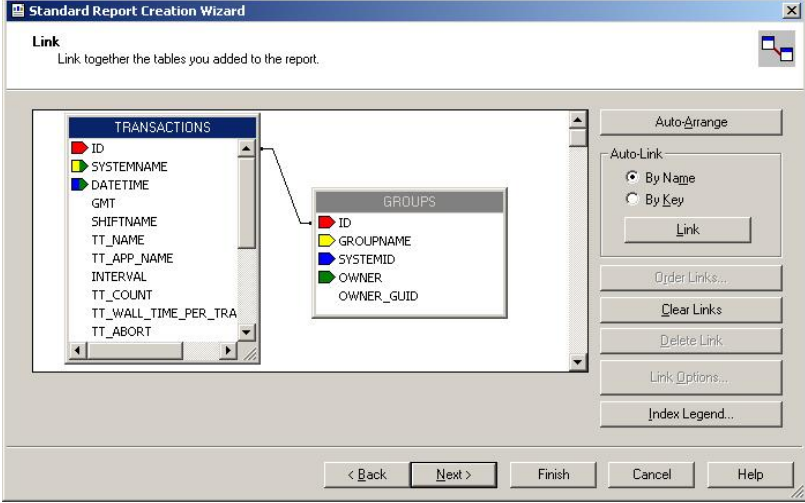

完了するには、次の手順に従います。

- <sup>l</sup> **[**レポート**/**選択エキスパート**]** に移動し、**[GROUPS.GROUPNAME]** フィールド、「**is**」、「**equal to**」 を選択します。
- <sup>l</sup> 任意の有効なグループを選択します。
- <sup>l</sup> グループ レポート テンプレートを接頭辞 g\_ を付けて保存します。

<span id="page-31-0"></span>後で Reporter でこのレポートをグループ上にドラッグすると、上でテンプレート作成時に選択したグ ループ名が、ドラッグ先のグループの名前に置き換わります。

#### 手順 **6 : Reporter** にレポート定義を追加します。

作成したレポート テンプレートを Reporter で使用できるようにするには、**[**レポート**]** アイコンを右クリック し、**[**レポート定義の追加**]** を選択します。表示されるダイアログボックスのフィールド (以下) に入力 し、**[**追加**]** を選択します。**[**レポート定義の追加**]**ダイアログボックスが表示されます。

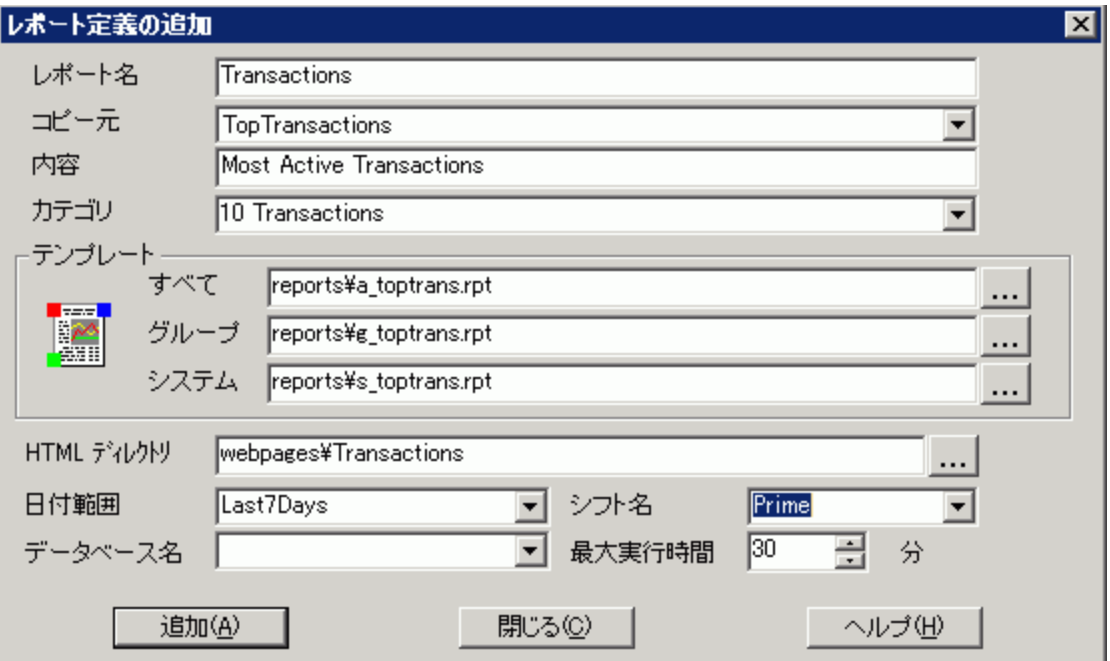

上の図は、ALL、グループ、単一システムの各レポート テンプレートを使用するレポート定義の例で す。

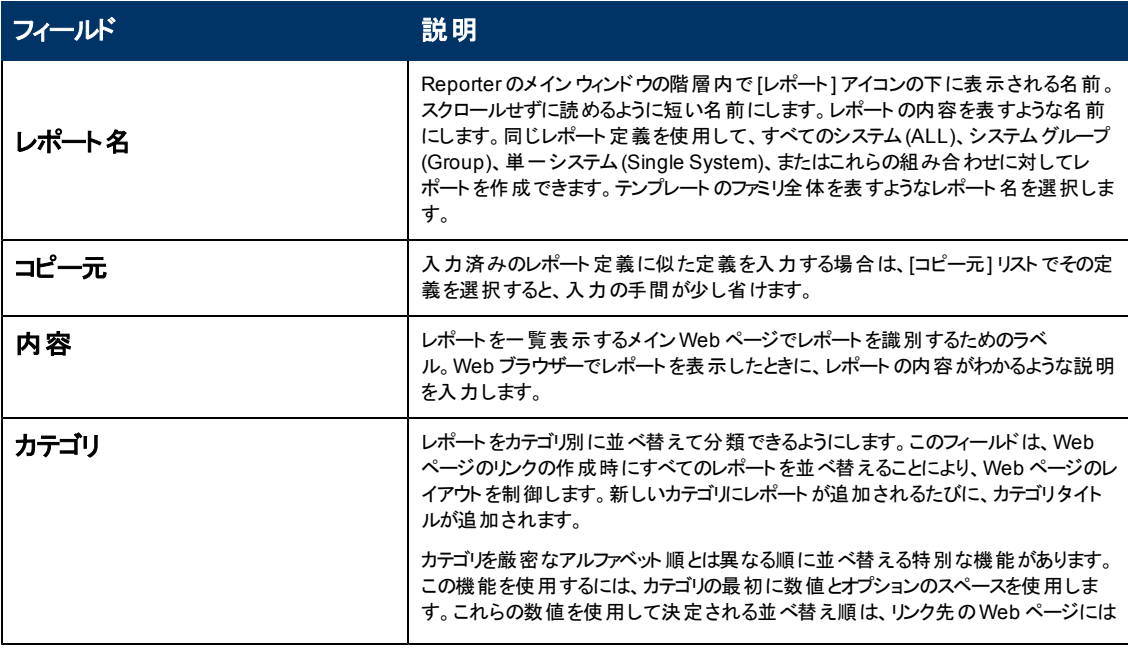

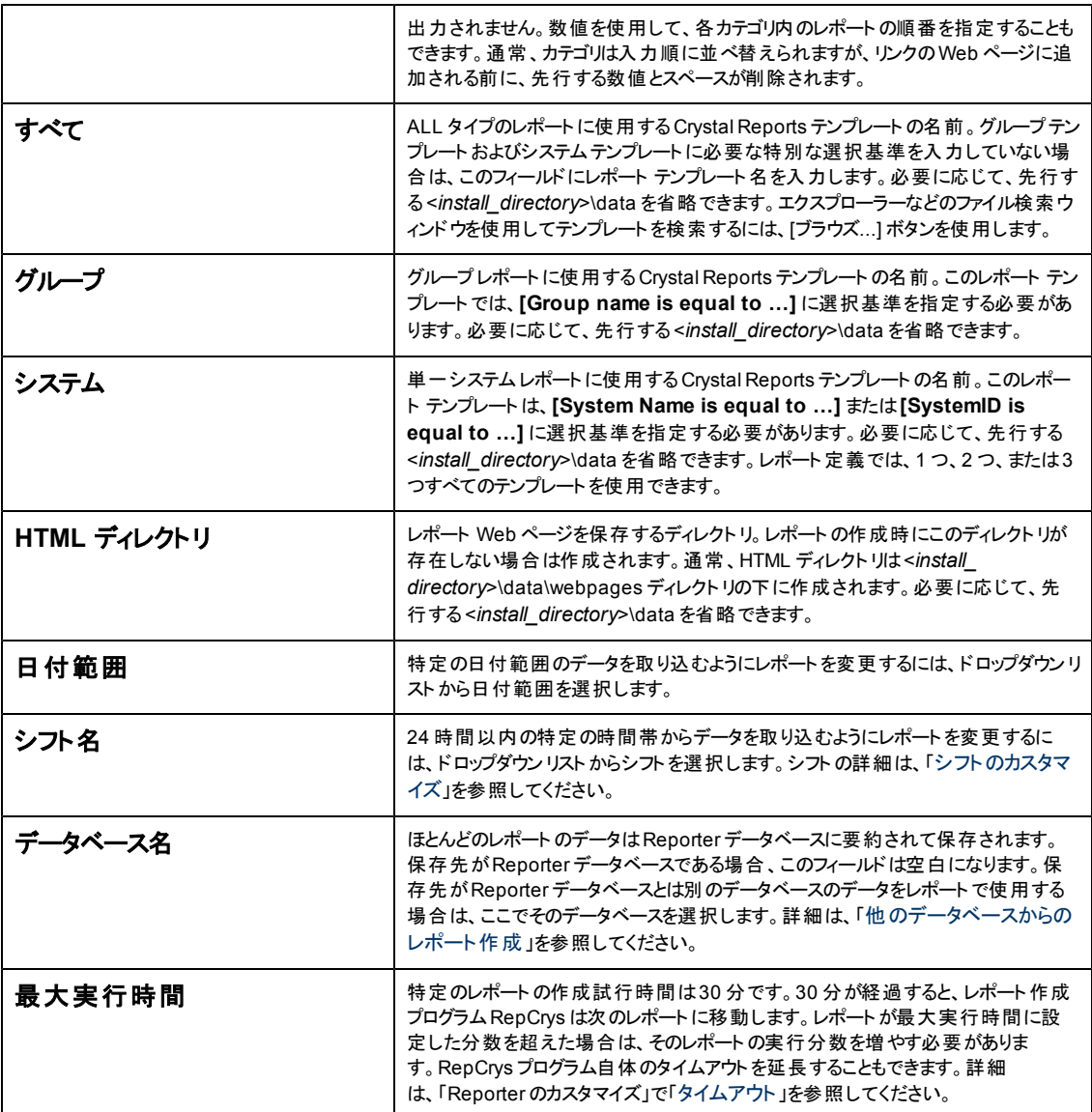

## <span id="page-32-0"></span>レポートを電子メールに添付して送信

Microsoft Outlook 2003 を使用して、レポートを電子メールに添付して送信することができます。電子 メールでレポートを送信するには、Exchange Server の電子メールアカウントが必要です。

レポートを添付ファイルとして送信するには、以下の手順を実行します。

- 1. Reporter 4.0 がインストールされているシステムに Microsoft Outlook 2003 をインストールします。
- 2. Exchange Server 用に構成された Outlook プロファイルを作成します。Microsoft Outlook での電 子メールのプロファイルの作成の詳細は、<http://support.microsoft.com/kb/829918> のWeb ペー ジを参照してください。
- 3. Reporter ウィンドウで、レポートを右クリックし、コンテキスト メニューから**[**送信**]** をクリックします。レ ポートが添付ファイルとして送信されます。

## <span id="page-33-0"></span>グループ レポートとシステム レポートの作成機能の 強化

Reporter では、**ALL** テンプレートからグループ レポートとシステムレポートを自動的に作成できるよう になりました。

特定のレポートの**ALL** テンプレートを目的のレポートのグループ テンプレートとシステムテンプレートに 割り当てるには、次の手順に従います。

- 1. Reporter のメイン ウィンドウを開きます。
- 2. Reporter のメイン ウィンドウの左ペインで、目的のレポートをクリックして選択します。
- 3. **F5** キーを押して、選択したレポートの定義をメイン ウィンドウの右ペインに表示します。
- 4. ALL レポートに割り当てられているテンプレートをグループ レポートとシステム レポートにコピーします。
- 5. **[**すべて保存**]** をクリックします。

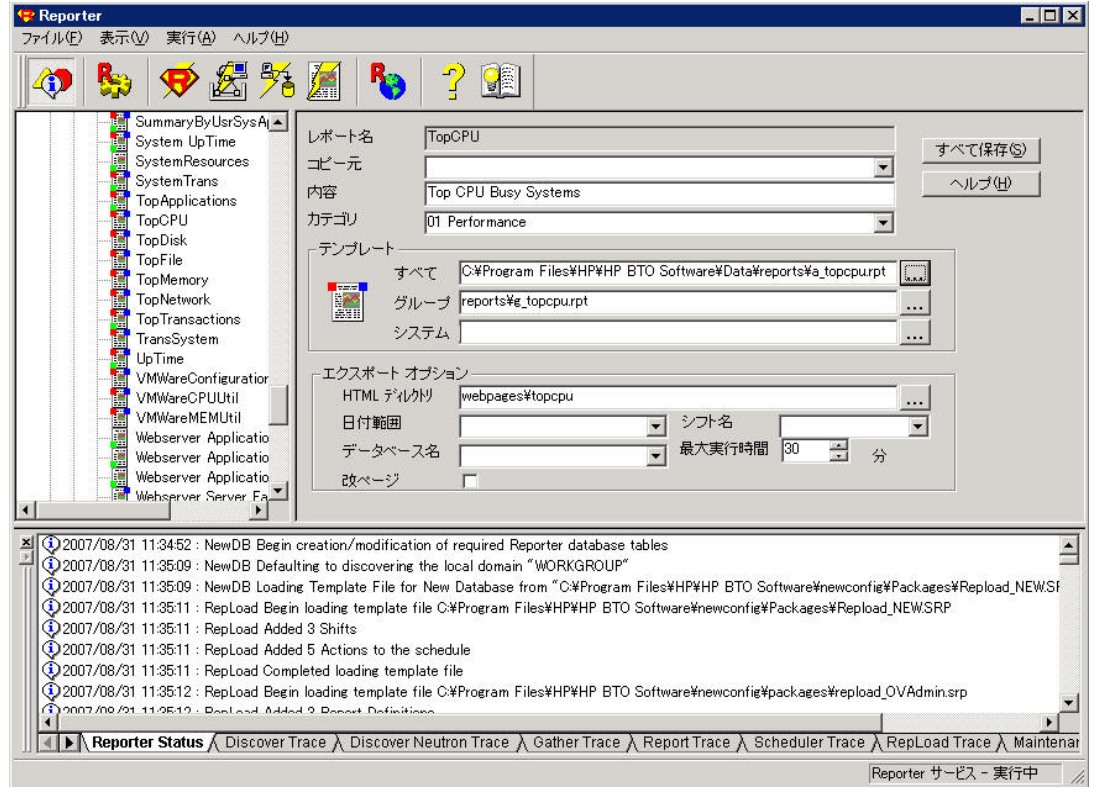

6. RepCrys を実行してレポートを作成します。割り当てられている ALL テンプレートからグループ レ ポートとシステムレポートが作成されます。

<span id="page-34-0"></span>第**5**章

## **Reporter** のカスタマイズ

Reporter には、顧客の入力情報と需要の調査に基づき慎重に選択したアクションとレポートのデフォ ルト セットが用意されています。通常、デフォルト セットはユーザーのニーズを満たしているため、設定 を変更せずに Reporter を実行できます。ただし、Reporter はデフォルト設定を変更できる高度な柔 軟性を備えています。この章では、変更可能な領域を一般的なニーズの高い順に説明します。

- [検出のカスタマイズ](#page-34-1)
- [アクションの実行時間の変更](#page-36-0)
- [新しいシステムグループの作成](#page-37-0)
- [顧客レポート](#page-37-1) [グループの追加](#page-37-1) (顧客別のレポート作成)
- <sup>l</sup> [システムから収集されるデータのカスタマイズ](#page-39-3) (新しいメトリックの作成)
- [タイムアウト](#page-40-0)
- <span id="page-34-1"></span>● [シフトのカスタマイズ](#page-40-1)
- [他のデータベースからのレポート作成](#page-41-0)

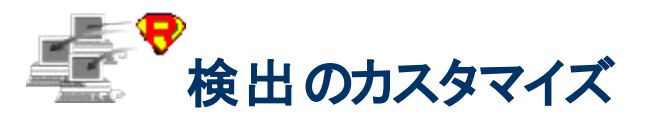

HP Operations Agent を実行している Windows または UNIX システムは、次のプロセスを通じて検 出されます。

- <sup>l</sup> (a) Reporter はシステム名のリストを作成します。
- <sup>l</sup> (b) Reporter は各システムにアクセスし、アクティブな HP Operations エージェントの有無を確認しま す。

検出プロセスは、次に示すように、いくつかの方法で変更できます。

注**:** HP Operations Manager サブエージェントのみを実行しているシステムの検出プロセスをカスタ マイズすることはできません。

最 初 は、 Reporter のローカル ネット ワークドメイン (通 常 はユーザーのローカルドメイン) で、 エージェン トがインストールされているシステムのみが検出され、検出リストが作成されます。この検出リストを拡 大または制限してレポート対象のシステムを増減できます。検出リストを表示するには、左ペインで **[** 検出範囲**]** を選択します。右ペインに検出リストが表示され、ネットワーク、ドメイン、単一システムを 参照できます。右ペインに表示された検出リストにネットワークまたはドメインが含まれている場合は、 そのネットワーク内またはドメイン内のすべてのシステムが検索されます。

「検出範囲] の各レベルを展開すると、検出可能なネットワーク、ドメイン、システムが表示されます。 システムを追加するには、左ペインから右ペインにシステムをドラップ アンド ドロップし、[検出範囲] リ ストに追加します。

システムを削除するには、右ペインで削除するシステムを右クリックし、表示されるドロップダウン メニ ューで **[**削除**]** を選択します。

[検出範囲] に含まれるネットワーク、ドメイン、システムは、Windows オペレーティングシステムに基づ くため、すべての使用可能なシステムを表しているわけではありません。Reporter では、次の4 つの方 法でシステムを検出対象として構成できます。

- 1. Windows ネットワークに認識されているネットワーク、ドメイン、システムをドラッグアンド ドロップで [検出範囲] リストに追加します。
- 2. Operations Manager データベースで検出したシステムで Performance Agent の有無を自動的に 確認します。
- 3. Windows ネットワークに認識されていないシステムなど、単一システムを検出リストに追加しま す。
- 4. 外部ソースのシステムを検出するためのリストを手動で作成します (リストは「バルク」検出対象の システムの名前/位置を含みます)。

いずれの検出方法でも、検索するシステム名をネットワーク アドレスに変換する必要があります。変 換の可否を判断するには、Windows でコマンド プロンプトを実行し、システムに対して「ping」コマンド を発行します (ping system\_name)。ping コマンドが成功した場合、そのsystem\_name は検出対象 として有効です。

## <span id="page-35-0"></span>検出範囲に含まれない単一のシステムの検出 **([**シ ステムの追加**])**

Reporter システムが常駐する Windows ネットワーク外のシステムでも、そのシステムに対して Reporter からアクセスできる (システムに対して「ping」できる) 場合は、そのシステムを追加できます。[検出範 囲] にシステムを追加する方法は、次のとおりです。

- 1. [検出範囲] を右クリックし、**[**システムの追加**]** を選択します。
- 2. 表示されるダイアログボックスで、システム名を入力します。

<span id="page-35-1"></span>**[**システムの追加**]** を使用してシステム名を追加すると、そのシステムで Operations Agent を実行して いない場合は、Repoter により警告が発行されます。

### 検出範囲に含まれない複数のシステムの検出 **([**バ ルク検出**])**

Windows オペレーティング システム外 の複数 のシステムを検出するには、バルク検出と呼ばれる方法 を使用するのが効率的です。この方法は、Windows ネットワーク システム内では識別されないために [検出範囲] に取り込まれない UNIX システムに対して有効です。上で説明した方法に従って一度 に 1 つずつ UNIX システムを追加することもできますが、 この種 の作業 を繰り返すのは時間 がかかりま す。バルク検出では、検出対象システム名のリストをテキスト ファイルで作成します。詳細について は、Reporter オンライン ヘルプの「バルク検出 」を参照してください。 検出プログラムは、このリスト内 の各システムについて Operations Agent の有無を確認します。

システムのリストを作成するには、UNIX 上の/etc/hosts やNetwork Node Manager ソフトウェアなど、 他のネット ワークトポロジ スキームから、 すべての認識 されているシステム名 をエクスポート できま す。Reporter は検出の第 1 段階でこのシステムリストを代わりに使用します。
注**:** [システムの追加] 方法とは異なり、バルク検出では、リスト内のシステムで Operations Agent が見つからないためにシステムを検出できなかった場合でも、警告メッセージは発行されま せん。

# <sup>う</sup> アクションの実行時間の変更

初期設定では、アクションは早朝に実行されます (詳細は「Reporter の機能 」に記載されています)。 システムのアイドル時間を活用するために、デフォルトで、この時間帯にアクションがスケジュールされて います。ただし、スケジュールを変更して別の時刻にアクションを実行することもできます。たとえば、ネ ットワーク内の多くのシステムの電源を毎夕切断する場合、Reporter を夜間に実行すると、これらの システムの検出とデータ収集は実行できません。このような場合、昼休みに実行するように検出プロ グラムと収集プログラムを再スケジュールできます。

すでにスケジュールされているプログラムの実行時間を変更するには、Reporter ウィンドウの左ペイン の[スケジュール] アイコンを使用します。[スケジュール] またはその下の各項目を選択すると、スケジ ュールされているプログラムが右ペインに表示されます。必要なプログラムを右クリックし、[編集] をクリ ックします (または、必要なプログラムをダブルクリックします)。次に、選択したプログラムの実行に関す るスケジュールパラメータを編集します。

すべてのプログラムの実行に関するスケジュール設定を変更するには、**[**スケジュール**]** アイコンの横の プラス記号をクリックし、その下に表示されるプログラムの1 つを右クリックします。**[**グローバル設定**]** を 選択すると、プログラム設定のリストが表示されます。 すべてのプログラム (たとえば、すべての収集プロ グラム) が変更されます。この方法での変更は、新しく検出されるシステム用のプログラムに適用され ます。たとえば、収集プログラムの[作業時刻] を 12:15 p.m. に変更すると、現在スケジュールされて いるすべての収集プログラムが、昼休みに実行されます。さらに、新しい収集プログラム(新しく検出さ れるシステム用) は、新しい実行時間である 12:15 p.m. に自動的にスケジュールされます。

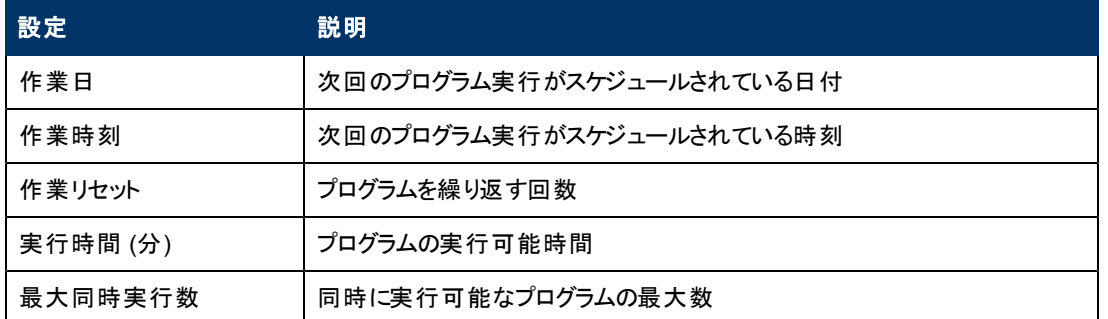

次のスケジュールパラメータは、[グローバル設定] を使用して変更できます。

メモ: プログラムに応じて一部の設定を適用または変更できない場合は、その設定は表示されませ ん。

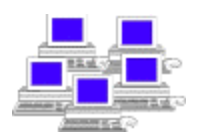

# 新しいシステム グループの作成

システムは、検出されると自動的に [検出されたシステム] アイコンの下に配置されます。システムの検 索 やレポート作成 を円滑にするために、システムをグループ分けできます。 各 システムは複数 のグルー プに追加できます。**ALL** グループにはすべてのシステムが属します。

システムは手動でグループに追加できます。[検出されたシステム] アイコンを右クリックし、**[**グループの 追加**]** を選択します。グループを選択し、他のグループから右ペインにシステムをドラッグアンド ドロップ すると、新しいグループにシステムが追加されます。特徴が似ているシステムをグループとして編成する と、システム単位ではなくグループ単位でデータ収集やレポート作成などのアクションを実行できます。

システムの検出時に自動的にグループに追加するように設定することもできます。 [ファイル] メニューの [構成] サブメニューから [自動グループ] を選択すると、表示されるダイアログボックスを使用して、自 動的にグループに追加するためのパラメータを入力できます。この機能の詳細は、「[拡張トピック」](#page-62-0)の 章にある「[自動システムグループ](#page-70-0)」を参照してください。デフォルトでは、Reporter は検出した各システ ムを、オペレーティングシステム別のグループ (HP-UX、Windows システムなど) に自動的に追加しま す。Operations Manager システムが含まれる場合、Operations Manager データベースで検出された すべてのシステムが**ITO** グループに追加されます。

特別なグループを使用することもできます。 Reporter のメイン ウィンド ウで、 [ファイル] メニューの [構成] サブメニューで [オプション] をクリックします。

- <sup>l</sup> 前述のとおり、検出されたすべてのシステムは、特別なグループ **ALL** に属します。ALL 以外のグ ループからシステムを削除すると、システムはそのグループからのみ削除されます。ALL グループから システムを削除すると、システムとシステムのすべてのデータがReporter データベースから削除されま す。
- <sup>l</sup> このダイアログボックスでは、**NEW** グループを自動的に作成し、新しく検出されたシステムをそのグ ループに追加するように Reporter を設定できます。この機能は、手動でシステムをグループに分け る場合に役立ちます。NEW グループ内のシステムをグループに割り当てた後、NEW グループを削 除します。NEW グループが再表示されたときは、新しく割り当てるシステムがあることがわかりま す。
- <sup>l</sup> Operations Manager システムも検出する場合は、**Operations Manager** ノード グループを自動 的に作成できます。これらのグループ名は Operations Manager データベースからコピーされま す。Operations Manager ノード グループ (およびそのグループ内のシステム) は、Reporter の階層の [検出されたシステム] に自動的に表示されます。

# 顧客レポート グループ

[顧客] 機能を使用すると、顧客別にシステムをグループ分けできます。レポートの作成時に、各顧 客が所有するシステムのみのデータを使用して、顧客別レポート セットが作成されます。顧客別レ ポート セットは <datadir>\webpages\customers\<*customer\_name*> に保存されます。

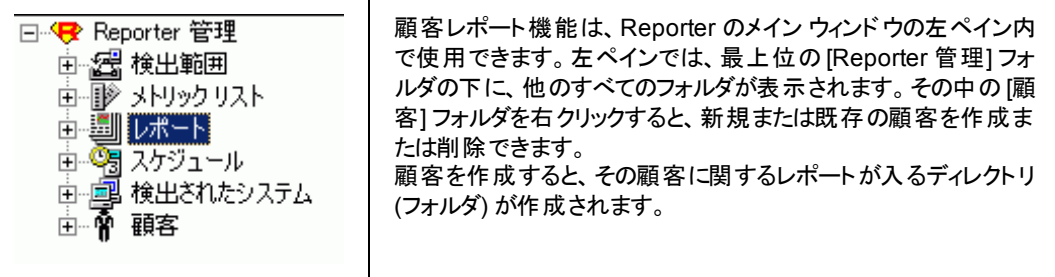

メモ: 顧客名に空白を含めると、ディレクトリ名では空白が下線文字に置換されます。たとえば、顧 客名 Wells Fargo を入力すると、ディレクトリ \wells\_fargo\ が作成されます。顧客別レポート セ ットは、Reporter のメイン Web ページからアクセスできます。

#### 顧客の追加

- 1. Reporter ウィンドウの左ペインで、**[**顧客**]** を右クリックし、**[**顧客の追加**]** を選択します。
- 2. ダイアログボックスで、顧客名とパスワードを入力します。
- 3. **[**保存**]** を選択します。

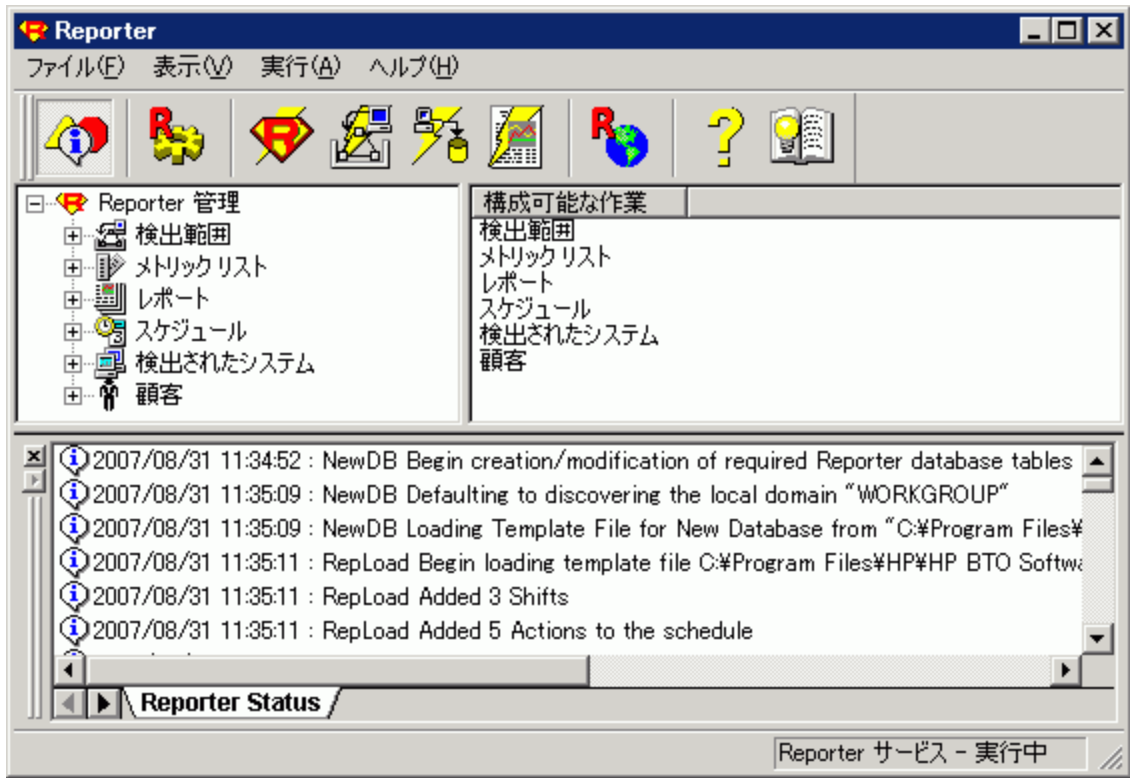

#### 顧客名の変更

- 1. **[**顧客**]** ノードを展開してすべての顧客を表示し、目的の顧客を選択します。
- 2. 顧客を右クリックし、**[**顧客名の変更**]** を選択します。

3. 新しい顧客名を入力します。顧客名を変更しても、その顧客に関するすべての設定およびシス テムは変更されません。

#### **顧客の削除**

- 1. **[**顧客**]** ノードを展開してすべての顧客を表示し、目的の顧客を選択します。 (右ペインにすべての顧客が表示されます)
- 2. 顧客を選択し、**Delete** キーを押します。その顧客に関する設定およびシステムがすべて削除さ れます。

#### 顧客へのレポートの割り当て

- 1. [顧客] をダブルクリックして左ペインのツリーを展開し、顧客名の一覧を表示します。 顧客名を 選択します。
- 2. **[**レポート**]** をダブルクリックします。左ペインで、割り当てるレポートを含むグループをダブルクリックし ます。そのグループのレポートが一覧表示されます。割り当てるレポートを 1 つ以上選択し、右ペ インにドラッグすると、選択した顧客のレポートとして追加されます。

#### 顧客からのレポートの削除

- 1. 右ペインで、目的の顧客の下の**[**レポート**]** ノードを展開します。
- 2. 削除するレポートを右クリックし、**[**削除**]** を選択します。 または、システムを選択し、**Delete** キーを押します。

レポートは、顧客とグループの関連付けに基づいて作成されます。つまり、グループ レポートは顧客別 に作成されますが、その顧客が所有するシステムのみが表示されます。

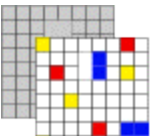

#### システムから収集したデータのカスタマイズ

Reporter には、各システムから収集するデータを決定するためのメトリック リストがあらかじめ定義され ています。また、Reporter は集計レベルに従ってデータを平均化します (デフォルトの1 時間の平 均、5 分、10 分、15 分、30 分、3 時間、6 時間の各平均など)。

**[**メトリック リストの追加**]** - 左ペインの[メトリック リスト] アイコンを使用して、独自のメトリック リストを追 加できます。Reporter では、Operations Agent からのデータ用のメトリック リストを作成し、データを収 集するシステムまたはシステムグループとそのリストを関連付けることができます。

注**:** メトリック名にはスペースを挿入できません。

Operations Manager システム用 のメトリック リストは固定であり、変更できません。Operations Manager メトリック リストについては、データの保存日数は変更できますが、メトリックの追加または削 除はできません。

新しいメトリック リストを作成する主な理由は、新しいデータ ソースから収集するデータについて Reporter に指定するためです。データ ソース統合 (DSI: Data Source Integration) 技術に基づく Operations Agent ログファイルのデータにアクセスする場合、このDSI データを収集するためのメトリッ ク リストを作成し、Reporter のデータベースにそのリストを追加できます。

**[**メトリック リストの編集**]** - 既存のメトリック リストは編集できます (追加のメトリックを収集する場合な ど)。必要に応じて、同じ Operations Agent データ ソースに対して複数のメトリック リストを作成できま す。たとえば、1 時間に 1 回グローバルデータを収集して 7 日間保存するように、1 つのリストを作成 できます。次に、1 日に 1 回グローバルデータを収集して 365 日間保存するように、別のメトリック リ ストを作成できます。既存のメトリック リストからメトリックを削除すると、一部のデフォルト レポートを作 成できなくなることがあります。メトリックの削除には、十分注意してください。

注**:** 追加のデータを Reporter のデータベース内に収集しても、このデータはレポートには表示さ れません。カスタムメトリック リストに基づくレポートを作成するには、Crystal Designer を購 入する必要があります。Crystal Designer を使用すると、必要なデータを表示するレポート テンプレートを作成できます。レポート テンプレートの作成後、そのテンプレートを使用してカ スタムメトリック リストの新しいデータを Web ベースのレポートにフォーマットするためのレポー ト定義を Reporter で追加できます。

メトリック リストを別のシステムまたはシステムグループに追加するには、左ペインから右ペインにリスト をドラッグします。右ペインには、追加先のグループまたはシステムを表示しておきます。

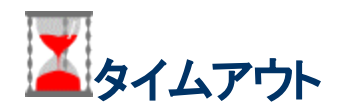

Reporter は、各プログラムを実行する Master Scheduler でアクションを完了するときに、適切に実行 できないプログラムが他のプログラムの実行の妨げにならないようにします。Reporter は、この目的の ために、プログラム(収集プログラムなど)の実行時にタイマーを開始します。 プログラムがアクションを 完了する前にタイマーが切れた場合、Reporter はプログラムが適切に実行されず終了されたものと 仮定します。 この状況が発生した場合は、スケジュールおよびいくつかのデフォルト レポートのステータ スカラムで状況を確認できます。

プログラムが実行する作業は、予想より時間を要することがあります。 たとえば、低速のネットワークで 大量のデータを収集すると、システムからのデータ収集が終了する前に収集プログラムが終了する可 能性があります。このような場合は、[実行時間] パラメータの値を大きくして、作業が終了する前に プログラムが終了することを防ぎます。

各プログラムのタイムアウトを変更するには、左ペインの**[**スケジュール**]** アイコンをクリックし、右ペインで 必要なプログラムをダブルクリックします。すべてのプログラムのタイムアウトを変更するには、左ペインで **[**スケジュール**]** アイコンの下のプログラムを選択し、そのプログラムを右クリックして **[**グローバル設定**]** を 選択します。[実行時間 (分)] の横のボックスをオンにし、必要な値を入力します。この変更は、すべ てのシステムに対するすべてのプログラムの実行に影響します。また、[実行時間 (分)] の設定値は、 新しく検出されたシステム用に新たに追加されたすべてのプログラムに適用されます。

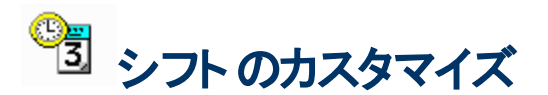

Reporter で作成されたほとんどのレポートには、データベースに収集された毎日の全日データが示さ れます。1 日のうちの特定の時間のデータをレポートで表示するには、レポート定義でシフトを指定し ます。新しいレポートを作成するには、既存のレポートを変更するかレポート定義をコピーして、レポー ト定義の[シフト名] ボックスで必要なシフトを選択します。この変更により、選択したシフトのデータの みがレポートに取り込まれます。

シフト時間の変更や新しいシフトの定義を行うには、[ファイル] メニューの[構成] サブメニューから **[**シ フト**]** を選択します。日勤 (Prime)、半夜勤 (Swing)、夜勤 (Graveyard) など、デフォルトのシフト名が すでに [シフトの構成] ダイアログボックスに含まれています。これらのシフトの時間を変更したり、独自 のシフトを追加できます。また、休日を構成することもできます。ただし、特定のレポート用に収集し ているデータに、定義済みのシフトや指定休日に含まれない日時の組み合わせがある場合、レポー ト定義で **OFFSHIFT** と指定します。

データベース内のすべてのシステムに適用されるシフト セットを定義できます。各データ レコードは、単 一のシフト名で一意に識別される必要があるため、シフト間で時間が重複しないようにしてください。 シフトと休日が重複する日があると、その全日が休日としてマークされます。

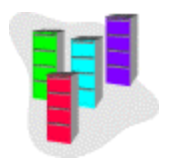

#### 他のデータベースからのレポート作成

HP Operations (IT/Operations) で使用されているデータベースなど、別のデータベースから直接レポー トを作成するように Reporter を構成できます。Operations Oracle データベースから作成したレポート に表示される情報は Reporter で簡単に要約できないため、Reporter で通常使用されるデフォルト セットとは異なるテンプレートが必要です。

別のデータベースから直接レポートを作成できるように Reporter をカスタマイズするには、次のことが必 要です。

- <sup>l</sup> Reporter システムからデータベースにアクセスできる。Windows プラットフォームで Reporter のプログ ラムを実行し、そこからデータベースにアクセスできる必要があります。場合によっては、SQL Server クライアントやSQL\*Net などの追加のデータベースアクセスソフトウェアをロードする必要がありま す。
- データベースを直接参照するレポート テンプレートを作成する (別売りの Business Objects 社の Crystal Reporter Writer を使用する必要があります)。
- <sup>l</sup> データベースセキュリティ (ユーザー ID とパスワード) を Reporter に入力する。Reporter のメイン ウィ ンドウで、**[**ファイル**] → [**構成**] → [**データベース**]** の順に選択します。
- <sup>l</sup> Reporter のレポート定義にデータベース名を含める。

第**6**章

# スケーラビリティとシステム要件

メモ: この章で示すスケーラビリティの例は以前のものであり、Reporter 4.0 でのテストは行われていませ ん。

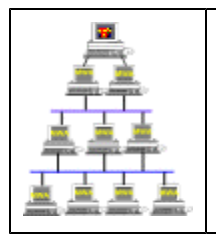

ここでは、特定の環境とレポートのニーズに応じて、Reporter のインストールを最適に構成 する方法について説明します。まず、単一のReporter システムでサポート可能な HP Operations エージェントの数を見積もります。また、特定の日数およびシステム数に応じて Reporter のデータに割り当てるディスク領域の大きさについて計画します。

メモ**:** HP Operations Manager データベースからデータを収集する場合は、単一システムからデータを 収集する場合ほど、システム数が重要ではありません。データは Operations Manager により収 集済みであるためです。

ここでは、デフォルト データベースおよび構成した Oracle データベースの両方に関するシステム要件、 推奨されるスケジュール、必要なディスク領域について説明します。ここで示す推奨値は、次の Reporter のデフォルト メトリック リストを使用したテストに基づきます。

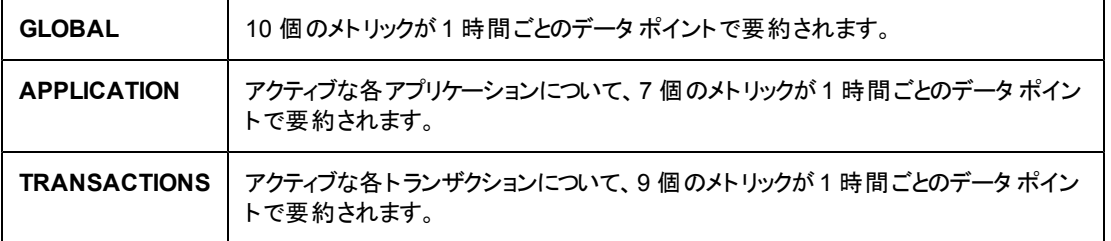

推奨される最低のハードウェア構成は次のとおりです。

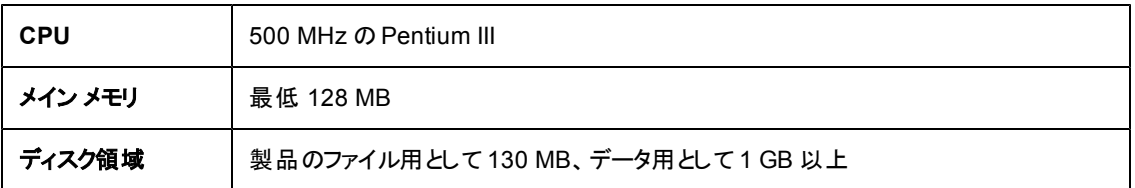

推奨値は、インストールした Reporter のパフォーマンスに直接影響する各種の要因に応じて変わる 場合があります。次の要因が影響します。

- <sup>l</sup> Reporter がデータを問い合わせる先[のエージェント数](#page-43-0)
- [Reporter](#page-43-1) [の作業に対する時間の割り当て](#page-43-1)
- [Reporter](#page-50-0) [システムの](#page-50-0) [CPU](#page-50-0) [速度とメイン](#page-50-0) [メモリのサイズ](#page-50-0)
- [ネットワーク速度](#page-51-0)
- [検出プロセスで使用されるネットワークのネットワーク](#page-51-1) [サイズ](#page-51-1)
- [Reporter](#page-51-2) [データベースの場所](#page-51-2)
- [収集の同時実行の設定](#page-52-0)
- [定義済みのグループ、顧客、レポートの数](#page-52-1)
- データベースのディスク領域の使用 (デフォルトの MSDE Service Pack 3a の場合)
- [データベースのディスク領域の使用](#page-53-0) [\(Oracle](#page-53-0) [の場合](#page-53-0))
- [データベースのディスク領域の使用](#page-54-0) [\(Access](#page-54-0) [の場合](#page-54-0))
- [Reporter](#page-55-0) [を使用する他の](#page-55-0)[HP](#page-55-0) [Software](#page-55-0) [製品の数](#page-55-0)
- データベースのディスク領域の使用 (日数分の保存データ)
- [オンライン](#page-55-1) [ヘルプ、エンド](#page-55-1) [ユーザー](#page-55-1)ド キュメント、トレーニングビデオを表示するためのシステム要件

<span id="page-43-0"></span>各要因の詳細について以下に説明します。各要因の説明に加えて、[「トラブルシューティング](#page-55-2)」の簡 単な説明もあります。

#### エージェント数

Reporter は、各 Operations エージェントにアクセスし、必要なデータを収集し、収集したデータをデー タベースに保存し、後でそのデータを使用してレポートを作成します。このプロセスに要する時間は、 エージェント数が100 の場合と1000 の場合では大きな差があります。

例**:**Reporter システムのハードウェア構成が上で説明した推奨される最低要件を満たし、ローカル データベースとデフォルト構成\*を使用する 100Mbps のネットワークを仮定します。この場合、Reporter による収集およびレポート作成に要する時間は次のようになります。

- システム数が6.200の場合は約6時間半
- システム数が11,500 の場合は約 12 時間\*\*

\*デフォルト構成とは、定義されている顧客数がゼロ、グループ数が最小 (3 以下)、標準の定義済み レポートのみを使用する構成を指します。

\*\*これらのすべてのテストで、レポート作成フェーズで作成したレポート数は 52 です。1000 を超えるシ ステムのデータは収集済みデータから推定しています。すべてのテストは Windows 2000、Service Pack 2 で実施しています。

#### <span id="page-43-1"></span>**Reporter** でレポート作成作業を完了するための時 間割り当て

Reporter を変更なしで使用できるか、組織で使用可能なリソースや毎日の作業ルーチンに合わせ てスケジュールを再構成するかを判断する必要があります。便宜上、ここでは Reporter の実行方法 として 2 つのレベルの基本的な使用パターンを想定しています。いずれのレベルでもレポートの処理 中はシステムが占有される可能性があります。

レベル **1**、**MSDE Service Pack 3a** の使用 **-** Reporter のデフォルト データベースである MSDE Service Pack 3a を使用する場合は、Reporter の深夜の処理スケジュールを変更する必要はありま せん。デフォルト スケジュールは、組織内の他の作業に使用されるシステムを対象とします。デフォル ト スケジュールでは、Reporter のルーチンは毎晩 12:30 a.m. に開始されます。このレベルでは、システ ムが毎朝 7:00 a.m. までにアイドル状態になるように、Reporter の作業所要時間を 6 時間半以内と 想定します。

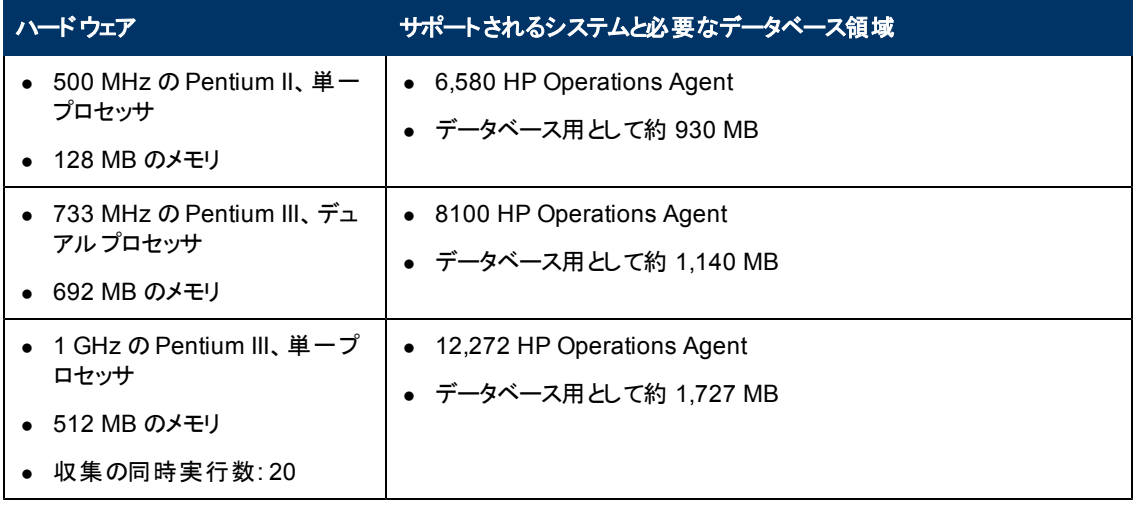

レベル **2**、**MSDE Service Pack 3a** の使用 **-** Reporter によるデータ収集とレポート作成の時間を増 加できます。たとえば、更新されたレポートが毎日 12:30 p.m. まで不要であり、Reporter を専用シス テムで実行している場合、Reporter の処理サイクルに対して 12 時間を設定できます。この場合、監 視できるシステム数が増加します。

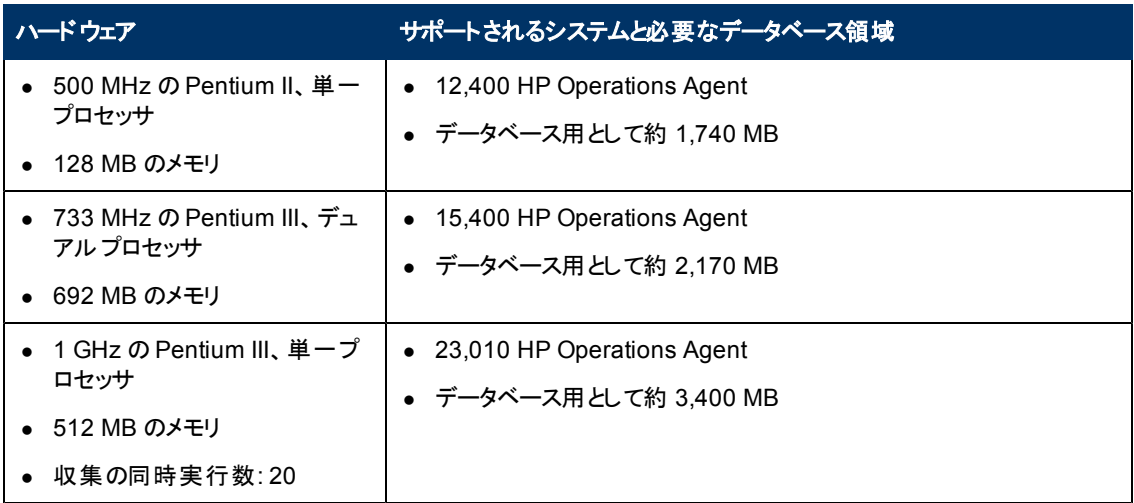

次のグラフでは、これらのテストの結果に基づき、特定のシステム数に対して Reporter の作業を完了 するまでの標準所要時間を示します。Reporter で最大のリソースを消費するフェーズは、システムの 検出、データの収集、レポートの作成です。

各フェーズに要する時間は、データベースの日数 (以下のグラフでは 7 日間) や収集の同時実行数 ( 以下の1 GHz のテストでは 20) などのレポート収集パラメータを変更すると、大きく変わります。

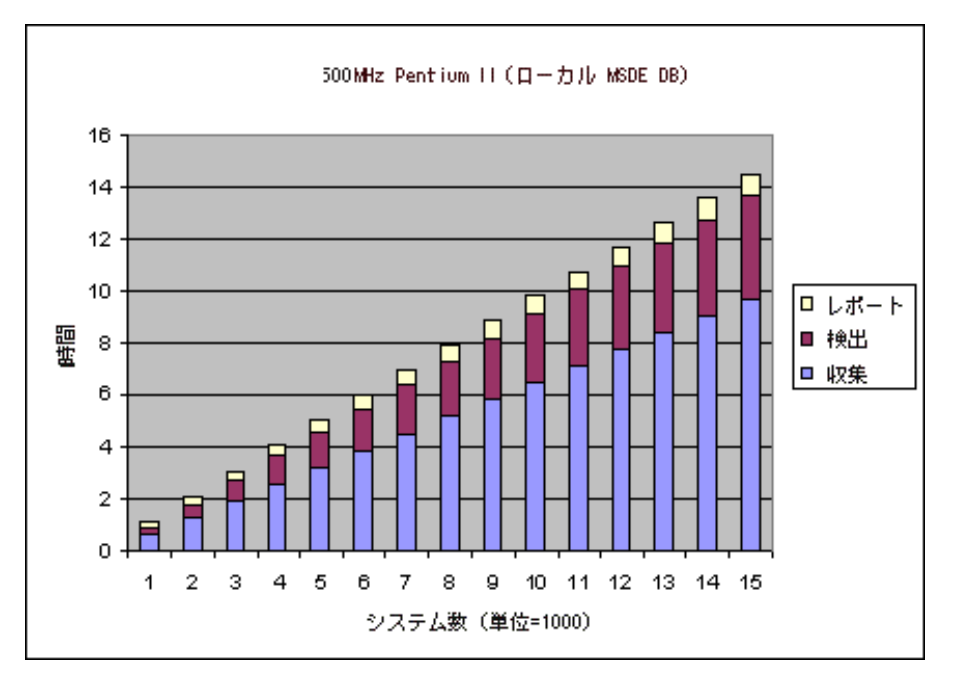

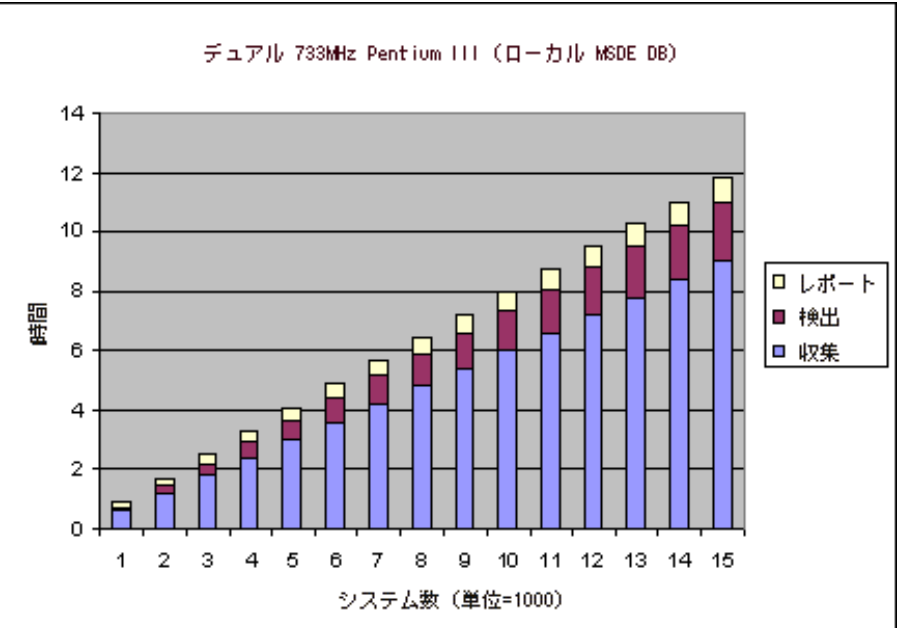

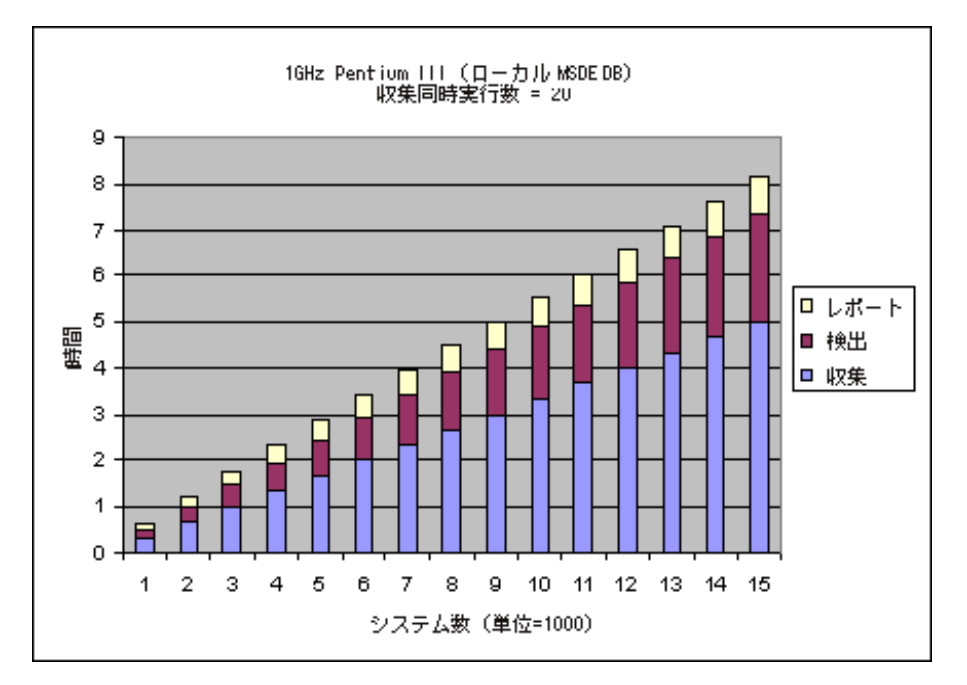

レベル **1**、**Oracle** の使用 **-** Reporter のデフォルトの処理スケジュールを変更する必要はありません。 対象システムは、他の作業に使用される非専用システムです。このようなシステムの場合、Reporter の深夜の処理は毎日のルーチンを妨害しません。Reporter のデフォルトの夜間スケジュールは 12:30 a.m. に開始されます。このレベルでは、システムが毎朝 7:00 a.m. までにアイドル状態になるよう に、Reporter の作業所要時間を 6 時間半以内と想定します。

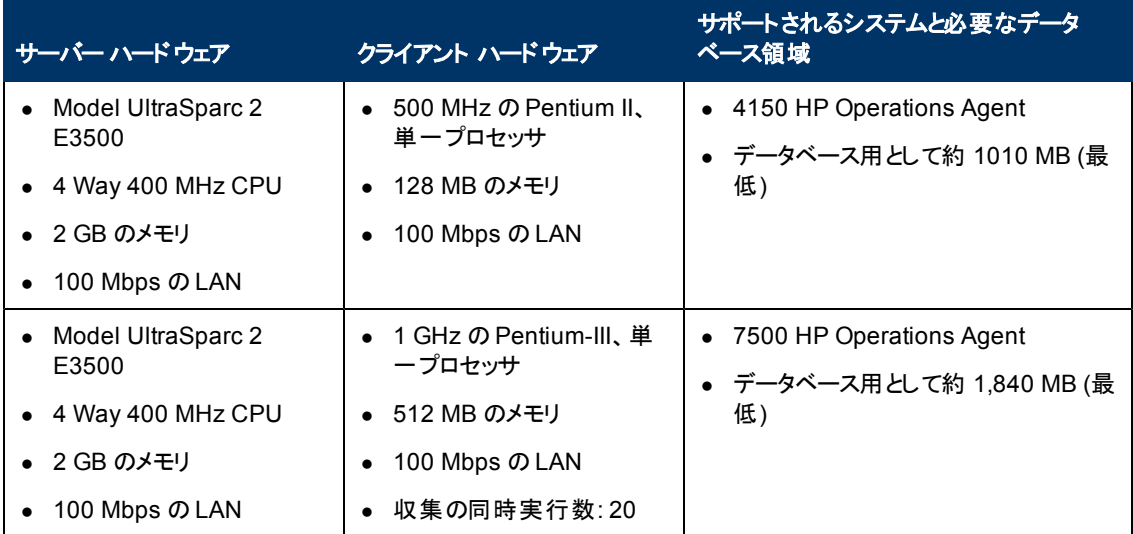

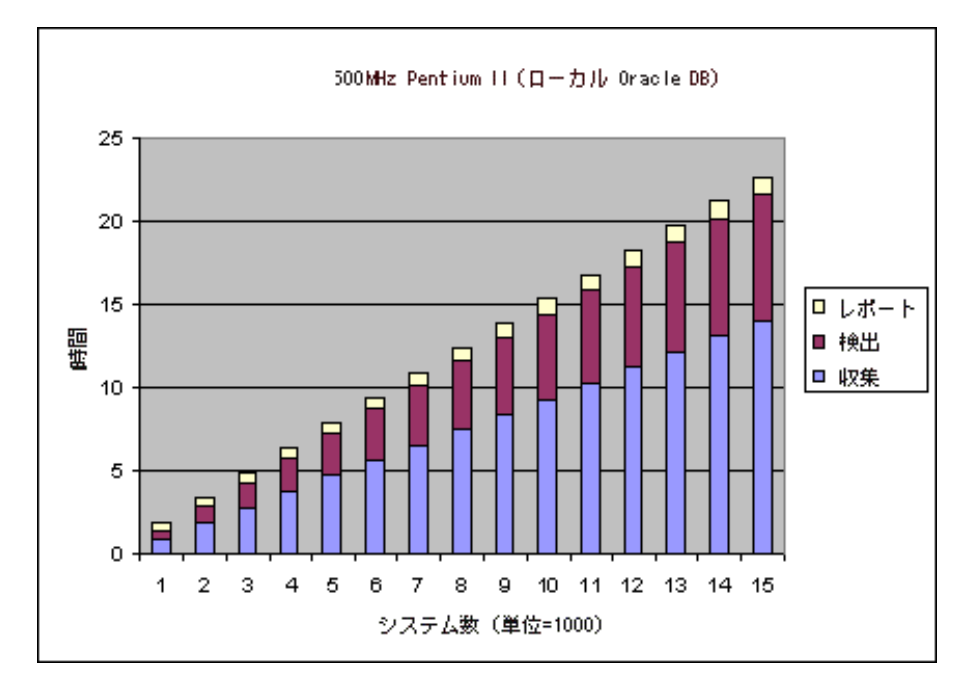

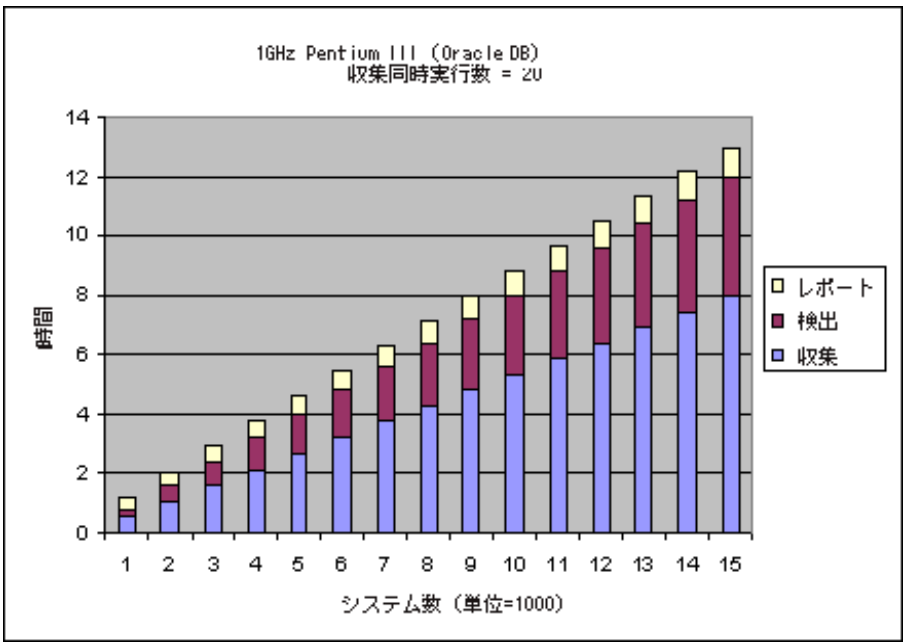

レベル **2**、**Reporter** データベースとしての **Oracle** の使用 **-** Reporter によるデータ収集とレポート作成 の時間を増加できます。たとえば、更新されたレポートが毎日 12:30 p.m. まで不要であり、Reporter を専用システムで実行している場合、Reporter の処理サイクルに対して 12 時間を設定できます。こ の場合、監視できるシステム数が増加します。

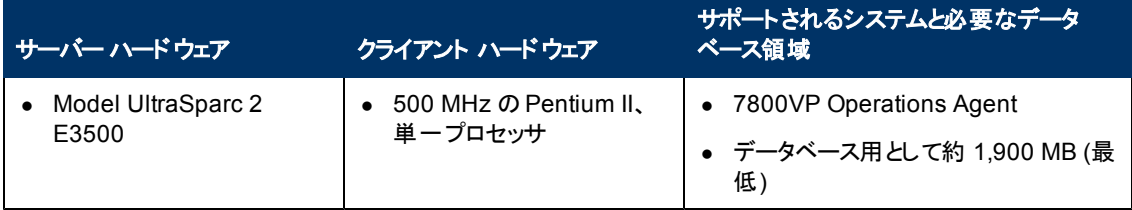

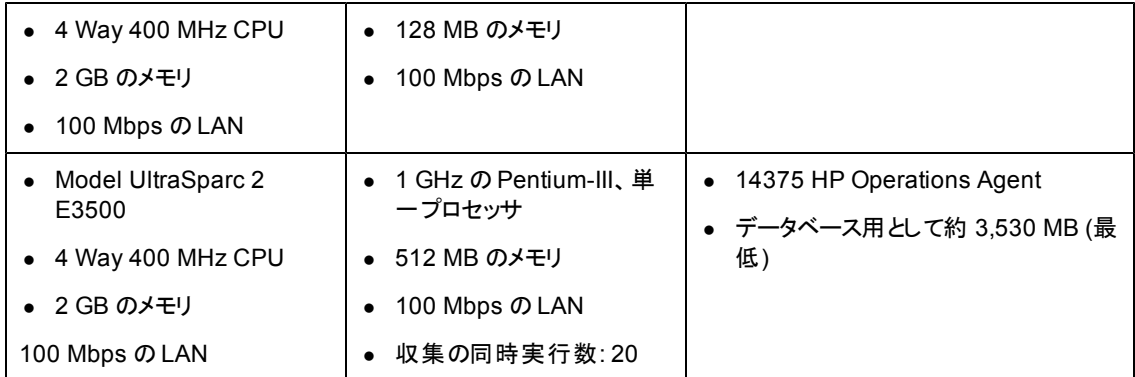

レベル **1**、**Access** の使用 **-** Reporter のデフォルトの処理スケジュールを変更する必要はありません。 組織内の他の作業に使用されるシステムを対象とします。このようなシステムの場合、Reporter の深 夜処理サイクルは毎日のルーチンを妨害しません。この状況では、Reporter はデフォルトのスケジュー ルを使用し、毎晩 12:30 a.m. にそのルーチンを開始します。このレベルでは、システムが毎朝 7:00 a.m. までにアイドル状態になるように、Reporter の作業所要時間を6時間半以内と想定します。

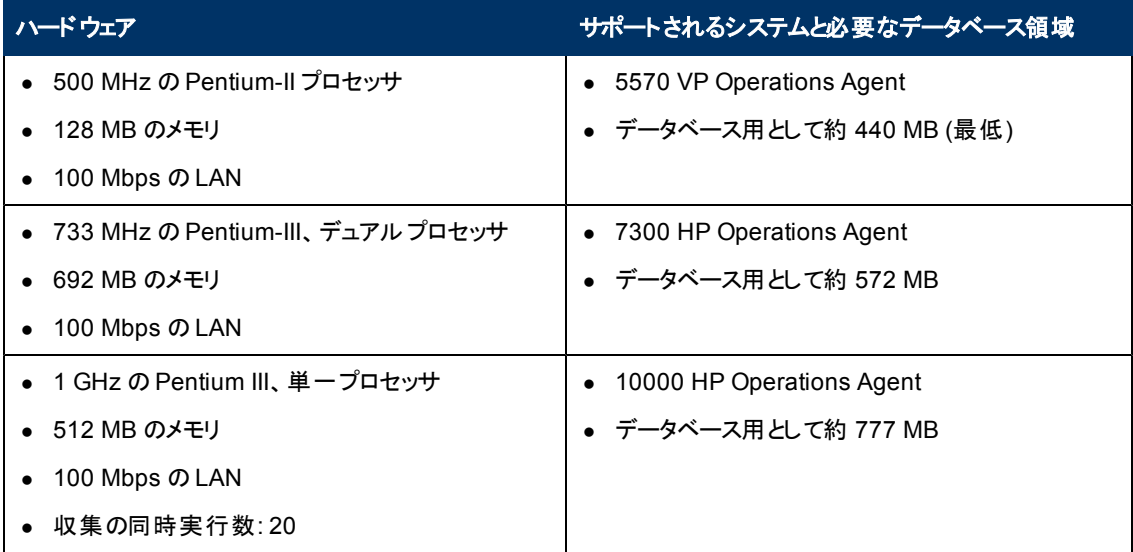

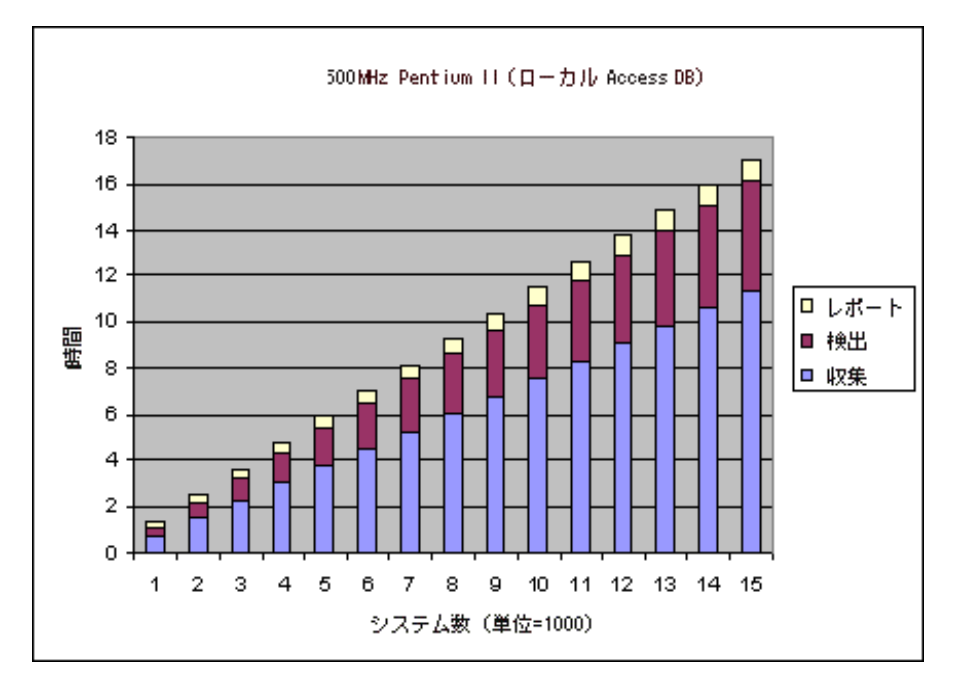

レベル **2**、**Access** の使用 **-** Reporter によるデータ収集とレポート作成の時間を増加できます。たと えば、更新されたレポートが毎日 12:30 p.m. まで不要であり、Reporter を専用システムで実行して いる場合、Reporter の処理サイクルに対して 12 時間を設定できます。この場合、監視できるシステ ム数が増加します。

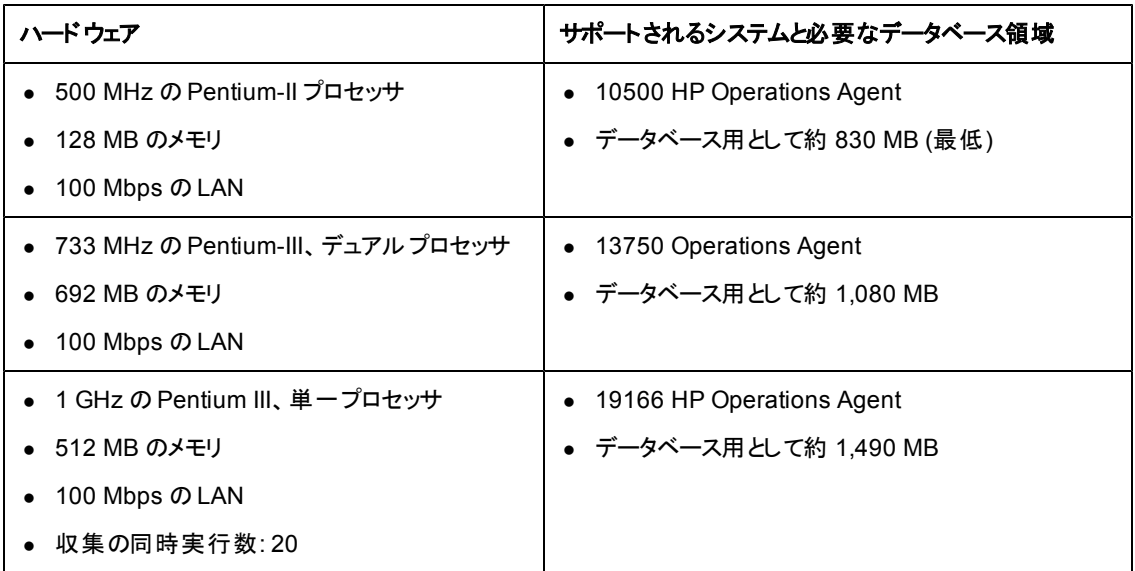

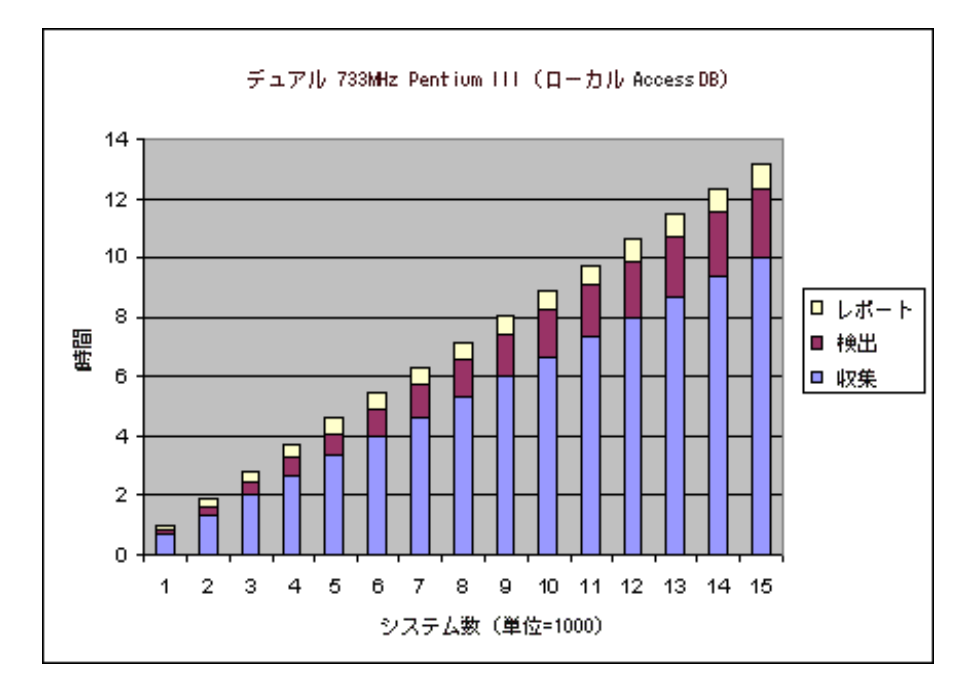

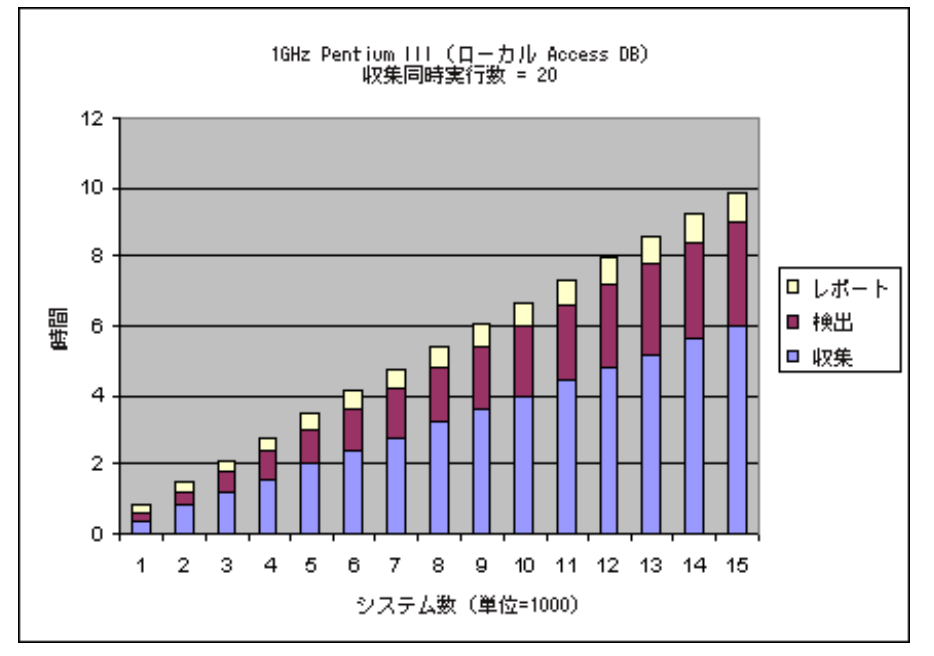

# <span id="page-50-0"></span>**CPU** 速度、メモリサイズ、収集の設定

Reporter システムのCPU 速度とメモリサイズは処理時間に影響します。推奨される最低要件を満 たしていれば、十分な処理速度を得られます。ただし、Reporter システムのCPU 速度とメモリを増 やすと、パフォーマンスを大幅に向上できます。

使用環境で次のことが必要です。

1. 収集の同時実行数を増やすためのCPU およびメモリの増加。数千に及ぶエージェントから収 集する場合は、CPU およびメモリの増加により時間を大幅に節約できます。収集の同時実行 については、後で詳しく説明します。

2. CPU の増加はレポート作成サイクルを高速化します。レポート エンジンは CPU 集約型である ため、CPU が速いほど処理が高速化します。たとえば、次の数字は、CPU とメモリに応じて、す べてのシステムに関する「TopNetwork」レポートの所要処理時間がどのように変わるかを示して います。

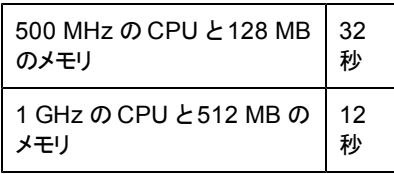

<span id="page-51-0"></span>Reporter で定期的に数百のレポートを作成する場合は、CPU を増加すると、レポート作成フェーズ のパフォーマンスを大幅に向上できます。

# ネットワーク速度

ネットワーク速度は処理時間に影響します。Reporter のすべてのテストは、100 Mbps のLAN 上で実 施しました。Reporter のデータは Reporter システムまでネットワークを通じて転送されるため、ネット ワークが遅いと検出および収集に要する時間が長くなります。さらに、リモート データベースにレポート 作成フェーズの速度に影響します。 リモート データベースについて次に説明します。

# <span id="page-51-1"></span>ネットワーク サイズ

Reporter がネットワークで検出するシステム/エージェントの数は処理時間に影響します。Reporter が「ネットワークのブラウズ」を通じてシステムを検出する場合、Reporter はそのネットワーク上にあるす べてのシステムにアクセスし、Operations Agent について問い合わせます。システム数が多いほど、検 出サイクルに要する時間は長くなります。また、Reporter のA.03.50 以降のバージョンで は、Operations Agent だけでなく、Operations Manager サブエージェントも検出するようになっていま す。したがって、同じサイズのネットワークに対する、Reporter A.03 以降の検出サイクルは Reporter A.02 の約 2 倍の時間を要します。

# <span id="page-51-2"></span>**Reporter** データベースの場所

Reporter データベースが同じシステムにある場合は、データ取得に要する時間は減ります。非ローカ ルデータベースは、Reporter のすべてのフェーズでより長い時間を要します。たとえば、次の表は MSDE Service Pack 3a ローカルデータベースを使用する Reporter と非ローカルのOracle データベー スを使用する Reporter を比較したものです。

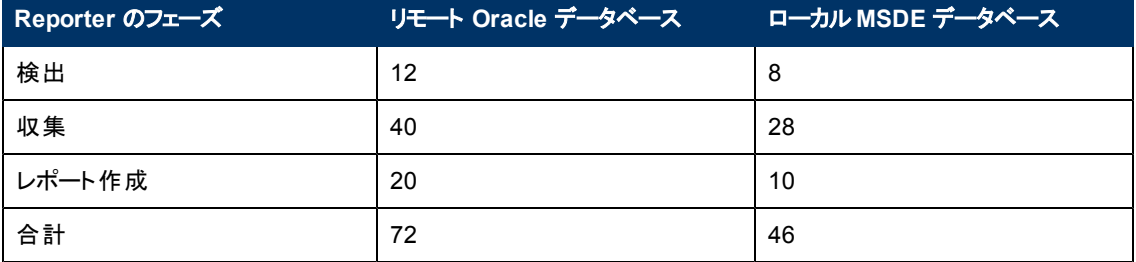

この例で、非ローカルデータベースを使用した場合のReporter サイクルは全体で約 60% 増加してい ます。レポート作成フェーズに限っては 100% の増加です。このテストでは、Reporter を 1GHz のPIII

にインストールし、512 MB のメモリを使用し、2 つのグループ (定義されている顧客レポートなし) を構 成して 750 システムに対してレポートを作成しています。収集の同時実行数を 8 (デフォルト) に設定 した場合、各レポート作成サイクルでは 49 のレポートが作成されました。

# <span id="page-52-0"></span>収集の同時実行

収集の同時実行数は、Reporter が収集後のデータ保存とレポート作成の作業に、いかに速やかに 移行できるかに影響します。収集の同時実行のデフォルト数は 8 です。これは上で説明した最低の 構成の場合です。ただし、より高速なシステムでは、収集の同時実行数を増やすことにより、パフ ォーマンスを大幅に向上できます。

たとえば、1GHz のCPU と512MB のメモリを使用するシステムで 750 のエージェントから収集する場 合、収集の同時実行数の増加に伴うパフォーマンスの向上は次のとおりです。

- 収集の同時実行数が8の場合 --- 所要時間は 28 分
- ●収集の同時実行数が10 の場合 --- 所要時間は 22 分
- <span id="page-52-1"></span>● 収集の同時実行数が20の場合 --- 所要時間は14分

# 定義済みのグループと顧客の数

システムグループと定義済みの顧客の数も、レポート作成フェーズに要する時間に影響します。グ ループ テンプレートを持つレポートにリンクされている定義済みの各グループに対して、すべてのグルー プレポートが作成されます。また、定義済みの各顧客に対して、多数のレポートおよび該当するグ ループ レポート (顧客システムがグループ化されている場合) が作成されます。グループと顧客の定義 数の増加に応じて、レポート数が増加し、レポート作成フェーズに要する時間が長くなる場合があり ます。次の表は、グループおよび顧客の定義数の増加に応じてレポートの作成数が増加する様子 を示しています。

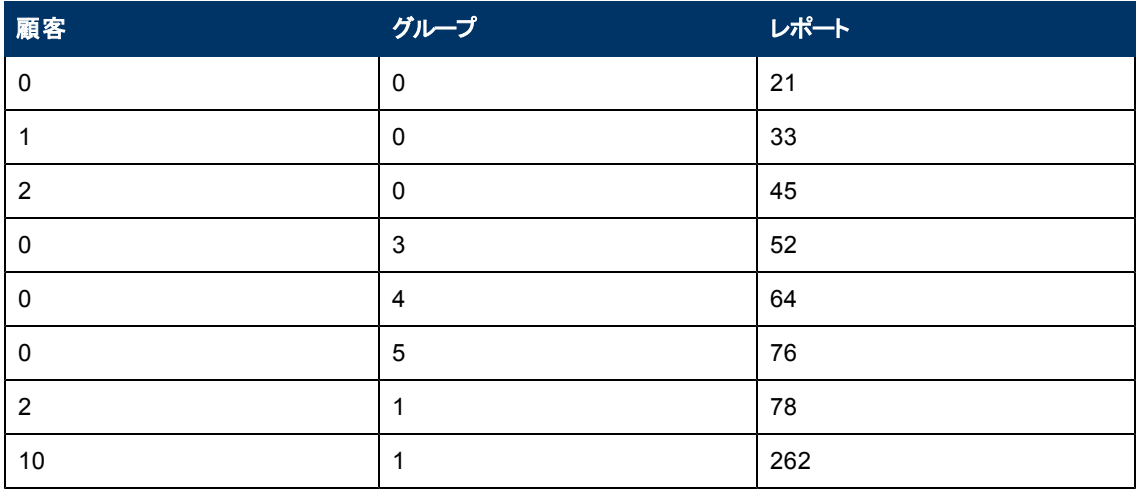

レポート作成は多くのCPU とメモリを消費するため、レポートは一度に 1 つずつ作成されます。平均 して、200 のレポートを作成する時間は 100 のレポートを作成する時間の2 倍です。レポート作成時 間は、レポートあたりのデータのアクセス量に応じても異なります。定義済みの各システムについてグ ローバルデータにアクセスするレポートの作成時間は、顧客またはグループのメンバーシップに基づい て選択したシステムについてのみグローバルデータにアクセスするレポートの作成時間より長くなりま す。

# データベースのディスク領域の使用 **(**デフォルト**)**

次のディスク領域値は、デフォルトのメトリックが収集され、7日間保存されることを仮定した値です。 より多くのシステムから収集する場合や、より多くの日数分のデータを保存する場合、データベースは さらにディスク領域を必要とし、処理にも時間を要します。初期のテストにより、デフォルト データベー スMSDE Service Pack 3a では 1 つのシステムにつき 1 日あたり約 20.1 KB 以上のディスク領域が必 要であることがわかっています。 デフォルト データベースで 1,000 システムのデータを 7 日 間保存するに は、141 MB が必要になります (1,000 システムx 7 日 x 20.1 KB で算出されます)。

次のチャートでは、システム数とデータベースに保存するデータの保存日数に応じて、必要なデータ ベースディスク領域を示します。

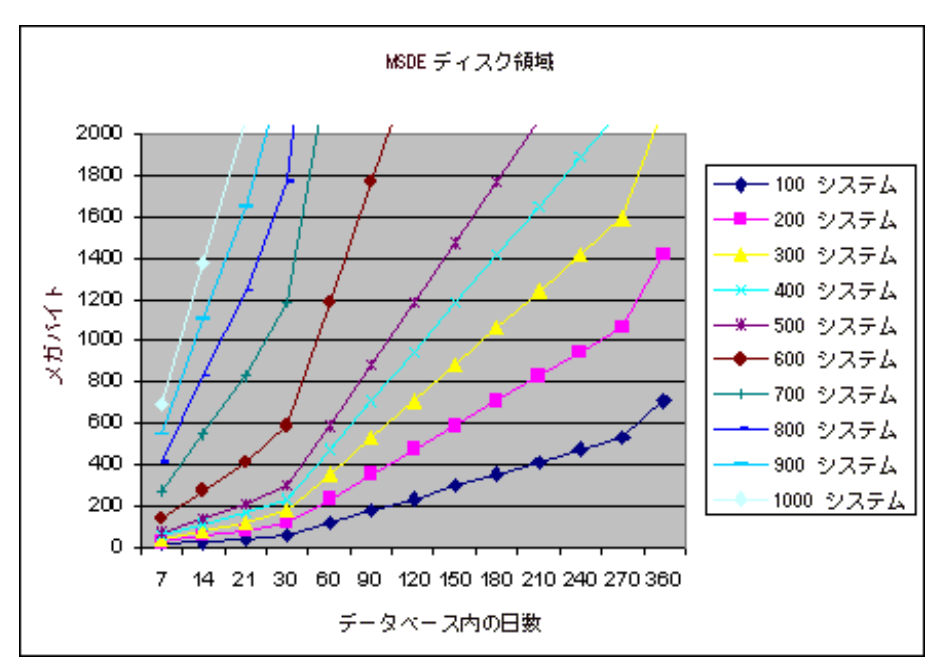

### <span id="page-53-0"></span>データベースのディスク領域の使用 **(Oracle** の場合**)**

初期のテストにより、Oracle 8.1.7 データベースには 1 日に 1 システムあたり約 35 KB 必要であること がわかっています。3,000 システムのデータを 7 日間 (デフォルト) 保存するには、693 MB が必要になり ます (3,000 システムx 7 日 x 35KB で算出されます)。

次のチャートでは、システム数とデータベースに保存するデータの保存日数に応じて、必要なデータ ベースディスク領域を示します。

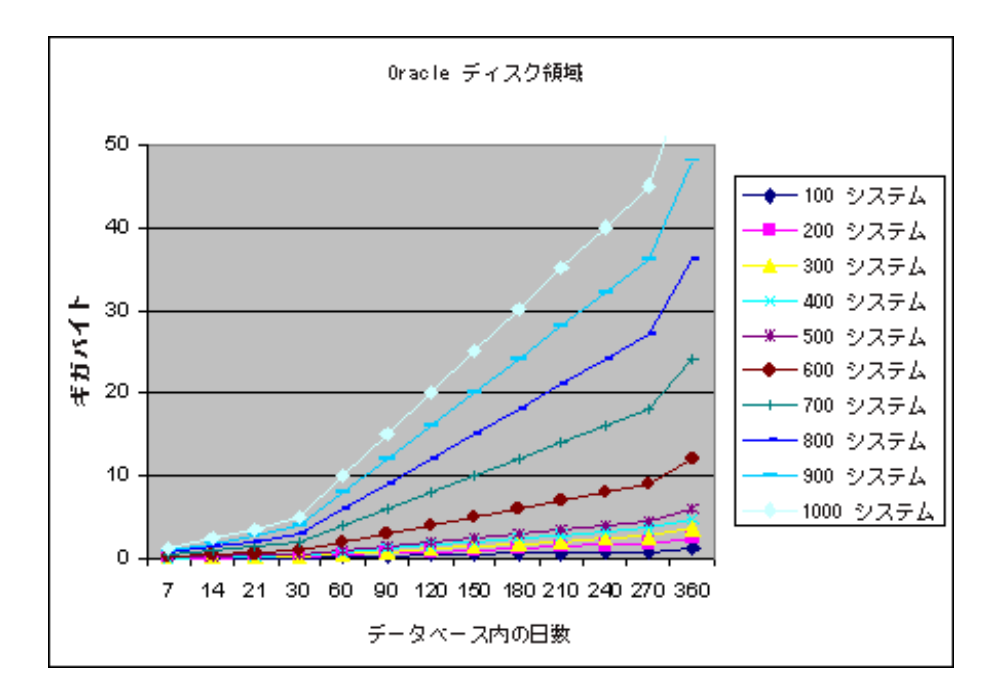

# <span id="page-54-0"></span>データベースのディスク領域の使用 **(Access** の場 合**)**

初期のテストにより、Access データベースには 1 日に 1 システムあたり約 11.2 KB 必要であることがわ かっています。2,000 システムのデータを 7 日間 (デフォルト) 保存するには、157 MB が必要になります (2,000 システムx 7 日 x 11.2 KB で算出されます)。

次のチャートでは、システム数とデータベースに保存するデータの保存日数に応じて、必要なデータ ベースディスク領域を示します。

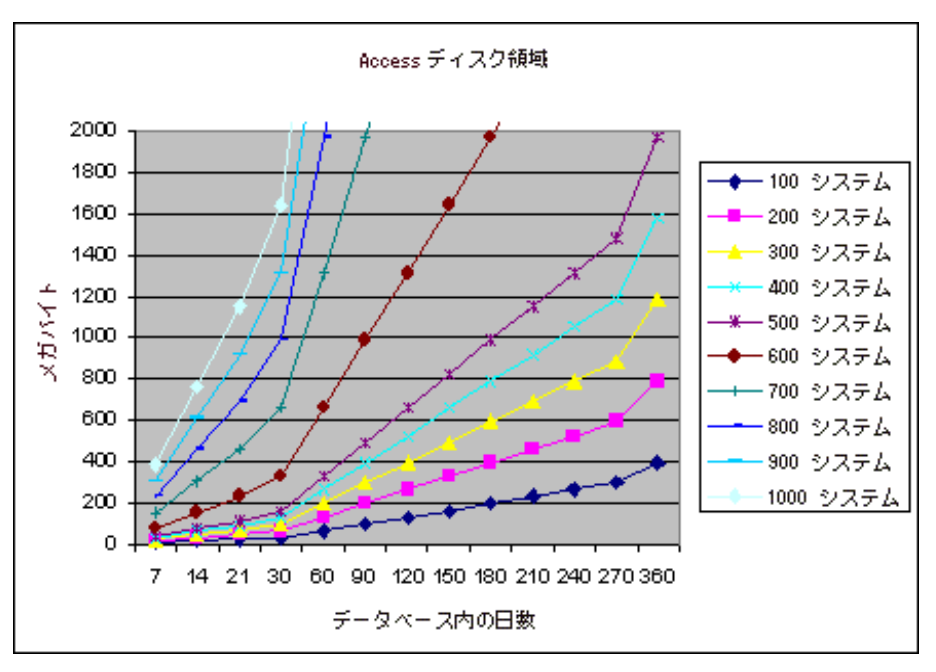

# <span id="page-55-1"></span>オンライン ヘルプ、エンド ユーザー ドキュメント 、ト レーニング ビデオを表示するためのシステム要件

オンライン ヘルプ、ドキュメント、ビデオを表示するには、Reporter のマシンに以下のソフトウェアとハー ドウェアがインストールされている必要があります。

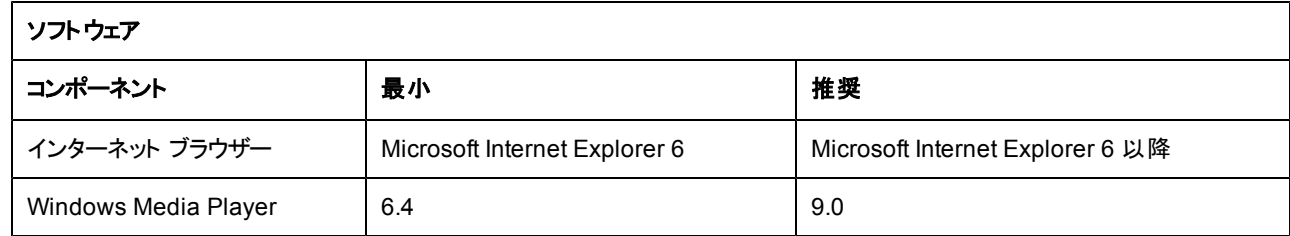

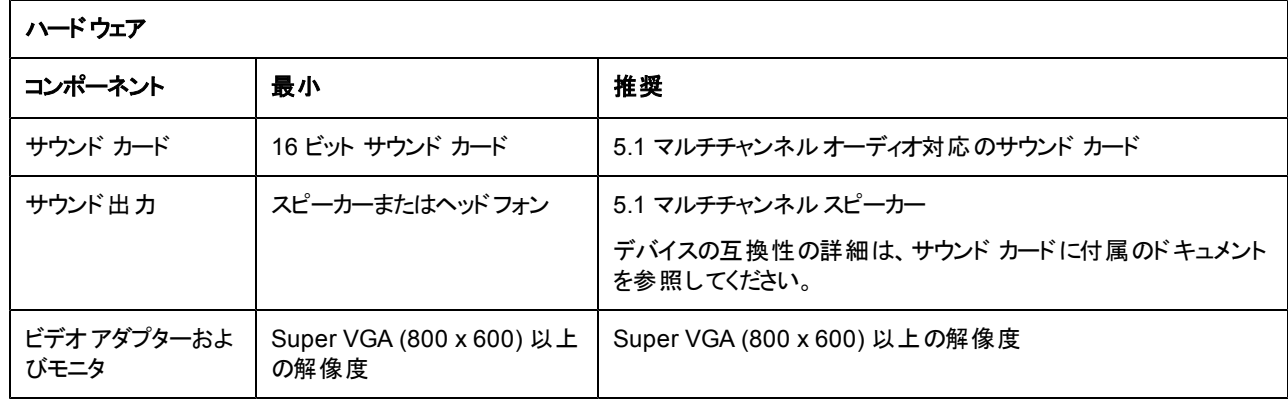

#### <span id="page-55-0"></span>その他の**HP Software** 製品

HP 社内のすべてのテストは、Reporter をスタンドアロンの構成でインストールし、他のHP Software 製品をインストールしていないシステムで実施しています。結果として、Reporter のスケジューラやレ ポート作成機能を使用する Internet Services などの製品の影響により、Reporter の毎日の作業ス ケジュールでレポート作成フェーズに要する時間が長くなることも考えられます。

# <span id="page-55-2"></span>作業完了時間のトラブルシューティング

Reporter による全体のフェーズまたは作業の処理時間が長すぎる場合は、どのフェーズの処理が最 も長引いているかを確認します。Reporter のメイン ウィンドウ(下部のペイン) に表示される **status.reporter** ファイルを調べて、検出、収集、レポート作成サイクルの開始時間と終了時間を記 録します。

● 検出に時間がかかっている場合は、ブラウズに時間を要するネットワークを削除することを検討し ます。そのようなネットワークのシステムについては、「バルク検出 」方法 (詳細は Reporter のオンラ イン ヘルプを参照) を使用して手動で追加します。この場合も、ネットワーク速度が原因になって いることがあります。特に、WAN を経由している場合に可能性があります。

- <sup>l</sup> 収集に時間がかかっている場合は、収集の同時実行数または CPU の速度を増加することを検 討します。別の原因としてネットワーク速度も確認します。
- レポート作成サイクルに時間がかかっている場合は、CPU 速度をアップグレードすることを検討し ます。他の対策としては、Reporter からの不要なレポートの削除、顧客またはグループの定義数 の削減、データベースにデータを保存する日数の削減などを検討します。データベースをリモート システムで使用している場合は、データベースをローカルシステムに移動することも検討します。

パフォーマンスの問題に関するより詳細なヘルプについては、Hewlett-Packard のサポート担当者にお 問い合わせください。

第**7**章

# セキュリティ保護された通信の構成

HP Reporter では、HP Operations Agent との間で証明書ベースのセキュリティ保護された通信を行 うことができます。HP Operations Manager のセットアップでセキュリティ保護された通信を構成するに は、次のタスクを実行する必要があります。

- <sup>l</sup> [Operations](#page-57-0) [Manager](#page-57-0) [エージェントのインストール先システムでセキュリティの設定を変更する](#page-57-0)
- <span id="page-57-0"></span><sup>l</sup> [Reporter](#page-57-1) [のインストール先システムで証明書を要求する](#page-57-1)

# セキュリティの設定変更

Reporter では、HP Operations Manager 環境でのみ、証明書ベースのセキュリティ保護されたデータ 通信を行うことができます。そのためには、Operations Manager エージェント がインストールされた管理 ノードで、セキュリティの設定変更を行う必要があります。

Operations Manager エージェントのインストール先システムでセキュリティ オプションを変更するには、 次のコマンドを入力します。

ovconfchg –ns coda –set SSL\_SECURITY *<Your Option>*

次のオプションを選択できます。

- NONE
- $\bullet$  REMOTE
- $\bullet$  ALL

Operations Manager 8.x HTTPS エージェントとセキュリティ保護された通信の詳細について は、『Operations Manager HTTPS エージェント コンセプトと設定ガイド 』を参照してください。

セキュリティの設定変更を確認するには、次のコマンドを実行します。

ovconfget

デフォルトのエディターで ovconf ファイルが開きます。変更確認後、OV Controller を再起動しま す。OV Controller を再起動するには、次のコマンドを入力します。

<span id="page-57-1"></span>ovc -restart

#### 証明書の要求

セキュリティ保護された通信を行うために証明書を要求するには、次の手順を実行します。

1. インストール済みの証明書の有無を調べるために、Reporter のインストール先システムで次のコ マンドを入力します。 ovcert –list

次のメッセージが表示されます。

#### コンセプト ガイド

第7章: セキュリティ保護された通信の構成

>ovcert -list

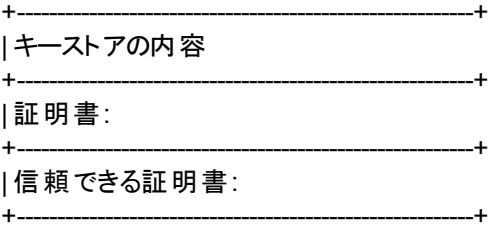

このメッセージには、システムで使用できる証明書の一覧が表示されます。

2. ovconf ファイルの証明書サーバーの名前とCOREID を変更します。管理サーバーから証明書 を取得するには、次のコマンドを入力します。

ovconfchg -ns sec.cm.client -set CERTIFICATE\_SERVER <Management server name> ovconfchg -ns sec.core.auth -set MANAGER <Management server name> ovconfchg -ns sec.core.auth -set MANAGER\_ID <Core ID of Management server>

3. 次のコマンドを入力して OV Controller を再起動します。

ovc -restart

4. 管理サーバーに証明書を要求します。

ovcert –certreq

- 5. 管理サーバーから、Reporter システムに証明書を付与します。
	- a. OVO 管理サーバーの**[**登録ノード**]** ウィンドウに Reporter ノード (Reporter のインストール先 システム) を追加します。
	- b. **[OVO** 登録ノード**]** ウィンドウから Reporter ノードを選択し、**[**アクション**]**、**[**ノード**]**、**[OV** 証明 **書リクエスト1の順に選択します。**
	- c. **[OVO** ノード証明書リクエスト**]** ウィンドウで、Reporter ノードの名前を選択します。証明書の 現在の状態が「保留 」と表示されます。
	- d. **[**承諾**]** をクリックします。
- 6. Reporter ノードで、管理サーバーから取得した証明書を確認するには、次のコマンドを入力しま す。

ovcert –list

次のようなメッセージが表示されます。

+---------------------------------------------------------+

+---------------------------------------------------------+

+---------------------------------------------------------+

| キーストアの内容 |

| 証明書: | | 2d844b42-fb4f-7515-03bc-f804f821d768 (\*) |

| 信頼できる証明書: | | CA\_1012544c-5a01-7509-12e0-e80db1608519 | | CA\_c65b09b8-a95f-7512-1d46-ba434c7749aa | +---------------------------------------------------------+

7. 証明書の状態を確認するために、次のコマンドを実行します。

ovcert -status

次のメッセージが表示され、証明書がインストールされていることがわかります。

Status: Certificate is installed

8. 次のコマンドを入力して OpenView Controller を再起動します。

ovc -restart

9. セキュリティ保護されたデータ通信が行われることを確認するには、次のコマンドを入力します。

ovbbccb –ping *<Management server>*

セキュリティ保護されたデータ通信が行われる場合、次のようなメッセージが表示されます。

<*Management server*>:status=eServiceOK coreID=1012544c-5a01-7509-12e0-e80db1608519 bbcV=05.20.030 appN=ovbbccb appV=05.20.030 conn=4 time=250 ms

ovbbccb –ping *<system\_where\_OVO\_agent\_is\_installed>*

セキュリティ保護されたデータ通信が行われる場合、次のようなメッセージが表示されます。

<*system\_where\_OVO\_agent\_is\_installed*>:status=eServiceOK coreID=aa6318dc-7ad4-7516- 1fbc-fabc1190adb9 bbcV=05.20.010 appN=ovbbccb appV=05.20.010 conn=1 time=172 ms

注**:** セキュリティ保護された通信を行うには、Operations Manager 8.x エージェントのインストール 先システムに、管理サーバーで発行されたクライアント証明書が必要です。Reporter のイ ンストール先システムにも、同じ管理サーバーで発行されたクライアント証明書が必要で す。

### 複数の管理サーバーにアクセスするための **Reporter** の構成

複数のOperations Manager for UNIX 環境にアクセスするためのHTTPS を構成するには、セキュリ ティ保護された通信を行うために証明書を要求する必要があります。次の手順で、セキュリティ保護 された通信を行います。

- 1. 追加する HP Operation Manager サーバーに、プライマリ CERTIFICATE\_SERVER の信頼でき る証明書を追加してください。
	- a. プライマリOperations Manager for UNIX 管理サーバー上で、次のコマンドを入力します。 ovcert -exporttrusted -ovrg server -file /tmp/primarycert
	- b. ftp を使用して、/tmp/primarycert ディレクトリを、追加する管理サーバーの/tmp ディレクトリ にコピーします。
	- c. 追加する管理サーバー上で、次のコマンドを入力します。 i. ovcert -list

次のメッセージが表示されます。

>ovcert -list

+---------------------------------------------------------+

---------------------------------------------------------+

---------------------------------------------------------+

---------------------------------------------------------+

キーストアの内容

証明書:

信頼できる証明書:

このメッセージには、システムで使用できる証明書の一覧が表示されます。

- ii. 次のコマンドを入力します。 ovcert -importtrusted -ovrg server -file /tmp/primarycert
- 2. 追加するサーバーにプライマリ CERTIFICATE\_SERVER のルート証明書があることを確認する には、追加する管理サーバー上で次のコマンドを入力します。 ovcert -list

次のようなメッセージが表示されます。

+---------------------------------------------------------+ | キーストアの内容 |

+---------------------------------------------------------+ | 証明書: |

| 2d844b42-fb4f-7515-03bc-f804f821d768 (\*) | +---------------------------------------------------------+

| 信頼できる証明書: | | CA\_1012544c-5a01-7509-12e0-e80db1608519 | | CA\_c65b09b8-a95f-7512-1d46-ba434c7749aa | +---------------------------------------------------------+

追加する管理サーバーにある信頼できる証明書のうちひとつは、プライマリOperations Manager for Unix サーバーの信頼できる証明書と一致している必要があります。

- 3. 追加するサーバー上のOMU Application Bank に移動してください。**[**証明書ツール**] → [**信頼の 更新**]**をクリックします。これにより、各管理対象ノード上にあるローカルのルート証明書が更新さ れます。
- 4. Reporter から CODA データを収集するのに必要な管理対象ノードをすべて選択し、信頼の更 新アプリケーションを起動します。エージェントが管理対象ノードの証明書サーバーにアクセスし、 新しいルート証明書を要求します。

すべての管理対象ノードのエージェントが取得した証明書を確認するには、次のコマンドを入力 します。

ovcert -list

メモ**:**

1. 管理対象ノードの信頼できる証明書は、プライマリOMU CERTIFICATE\_SERVER の信 頼証明書で更新される必要があります。

2. 各管理対象ノードのシステムに個別にログオンし、次のコマンドを入力すると、このアクション をノードごとに起動させることもできます。 ovcert -updatetrusted

追加される管理サーバーに対してプライマリ証明書が発行されると、Reporter は複数の管理サー バーにアクセスすることができます。

<span id="page-62-0"></span>第**8**章

# 拡張トピック

この章 の各トピックでは、 使 用 環 境 や必 要 なレポートに応じて、 より詳 細 に Reporter をカスタマイズす る方法について説明します。Reporter のメイン ウィンドウを構成する各コンポーネントの使用方法を 理解した上で、ここで説明する機能を実行してください。

この章は次のトピックから構成されています。

- [Reporter](#page-62-1) [web](#page-62-1) [ページのネットワーク上での使用](#page-62-1)
- [web](#page-63-0) [ページの保護](#page-63-0)
- [ファイアウォールを介してデータを収集するための](#page-64-0) [Reporter](#page-64-0) [の構成](#page-64-0)
- [データのバックアップ](#page-64-1)
- [Reporter](#page-68-0) [のアクションのスケジュール時間の変更](#page-68-0)
- <sup>l</sup> [バッチ](#page-69-0) [ファイルのスケジュール](#page-69-0)
- [レポートからのシステムの除外](#page-69-1)
- [自動システムグループ](#page-70-0)
- [Reporter](#page-77-0) によるシステム名 とデータ [ソースの処理](#page-77-0)
- [壊れたデータベースの回復](#page-81-0)
- <sup>l</sup> [再始動](#page-82-0)

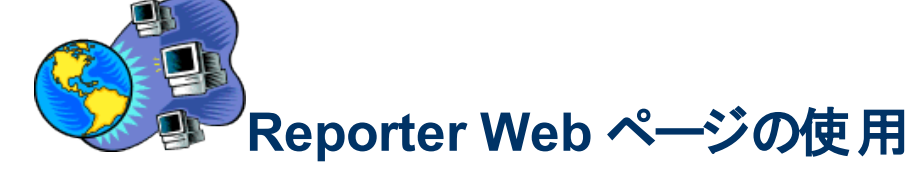

<span id="page-62-1"></span>(ネットワーク上)

Reporter をインストールして Web ページにレポートを配置した後で、各レポートにアクセスできるように します。Reporter システムのURL をリンクとして設定すると、他のweb ページからアクセスできます。企 業のホームページのユーザーは、リンクを通じて Reporter で作成されたレポートを参照できます。ま た、Reporter へのリンクを使用すると、企業のweb ページに日常アクセスするユーザーは、Windows ベースのPC、UNIX システム、Macintosh システム、さらに Web-TV など、Web に対応する各種の ソースを介して web ブラウザーでレポートを表示できます。通常、権限を持つユーザーのみが企業の ホームページにアクセスできるように、セキュリティを設定します。セキュリティを設定しない場合 は、Reporter のWeb ページのリンクに対してパスワードを設定することを検討します。

メモ: 他のシステムから Reporter のレポートにアクセスするためのリンクは、Reporter 3.0 のWeb サー バー ソフトウェアに関する要件に基づいて設定します。

企業のweb ページから Reporter のメイン Web ページへのリンクを設定するには、次の手順に従いま す。

- 1. Web 作成アプリケーションで、企業のweb ページ ファイルを開きます。
- 2. Reporter のメイン Web ページへのハイパーリンクとして次のように入力します:http://<*reporter\_ server*>/HPOV\_Reports/reports.htm メモ**:** Reporter システムの完全修飾ドメイン名を指定する必要があります。

<span id="page-63-0"></span>企業のweb ページから顧客別のメイン レポート ページへのリンクを設定するには、次の手順に従い ます。

- 1. Web 作成アプリケーションで、企業のweb ページ ファイルを開きます。
- 2. 顧客別のweb ページ (reports.htm) へのハイパーリンクとして、たとえば http://<*reporter\_* server>/HPOV\_Reports/Customers/<customer\_name>/reports.htm と入力します。 メモ**:** Reporter システムの完全修飾ドメイン名を指定する必要があります。

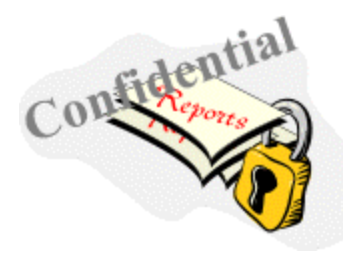

#### **Web** ページの保護

レポートへのアクセスを制限する場合、標準的な web ページのセキュリティ技術を使用します。前述のとお り、Reporter へのリンクにパスワードを設定して、Reporter のメイン web ページへのアクセスを制限できます。レ ポート別のweb ページにセキュリティを追加して、レポート単位でアクセスを制限することもできます。

次の方法で、Reporter のweb ページを保護します。

- <sup>l</sup> レポートのメイン web ページを作成し、reports.htm ファイルを置換します。
- <sup>l</sup> レポートが再作成されるたびに reports.htm ファイルが置換されるため、ファイルを異なる名前で保 存します。現在のreports.htm ファイルを別の名前で保存し、そのファイルを編集するだけで目的 を達成できます。
- メモ**:** Reporter に追加した新しいレポートは、reports.htm ファイルには反映されますが、使用している コピーには反映されません。新しいレポートとそのレポートに必要なセキュリティを含めるには、新 しい web ページを編集する必要があります。グループおよび単一システムのweb ページにリンク するためのページを独自に作成し、下位レベルのセキュリティを適用することもできま す。Reporter で使用される web ページの階層は次のとおりです (デフォルトのディレクトリにインス トールした場合、すべてのファイルは \Program Files\HP OpenView\Data\webpages ディレクトリ に相対的なパスになります)。
- 1. reports.htm ファイルには、ALL レポート (All Systems)、グループ レポート (System Group)、単一 システムレポート (Single Systems) のweb ページへのリンクが入ります。
- 2. ALL レポートは、独自のディレクトリのweb ページ default.htm に入ります。たとえば、すべてのシ ステムに関する「TopCPU」レポートはファイルtopcpu\default.htm に入ります。
- 3. group <groupname>.htm ファイルには、システムグループ別にすべてのグループ レポートへのリン クが入ります。レポートが割り当てられているグループ別に 1 つずつ、複数のファイルが存在する 場合があります。<groupname> は、システムグループ名です。

各グループ レポートは、レポート名と対応するディレクトリの、グループ名と対応するサブディレクト

リに入ります。たとえば、NT グループのシステムに関する「TopCPU」グループ レポート は、topcpu\NT\default.htm ファイルに入ります。

4. single <reportname>.htm ファイルには、このタイプのレポートに関連する単一システムへのリンク が入ります。単一システムに関して作成されたレポート別に 1 つずつ、複数のファイルが存在す る場合があります。

単一システムのレポートは、レポート名と対応するディレクトリの、システム名と対応するサブディ レクトリに入ります。たとえば、MyWebServer システムに関する「Top Transactions」レポートは toptrans\MyWebServer\default.htm ファイルに入ります。

<span id="page-64-0"></span>必要なレポートを簡単に見つけるには、reports.htm ファイルを調べ、そのレポートへのリンクに従いま す。この方法で、各自のweb ページから各レポートに直接アクセスできます。

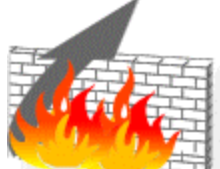

ファイアウォールを介してデータを収集する

# ための**Reporter** の構成

Reporter の検出プログラムおよび収集プログラムは、HP Operations Manager for UNIX、Operations Agent for Windows システム、または HP Operations Manager サブエージェントを実行しているシステ ムと、ファイアウォールを介して動作するように構成できます。 Reporter の検出プログラムおよび収集プ ログラムは、ファイアウォールを介して HP Operations Manager エージェントで動作するように構成する こともできます。ただし、各システムは DCE モードで実行する必要があります。NCS を使用するシステ ムはサポートされていません。

<span id="page-64-1"></span>HP Software エージェントのファイアウォール構成に関する最新の技術情報は、HP Software Support の「サポート 」Web サイト <http://www.hp.com/go/hpsoftwaresupport> を参照してください。

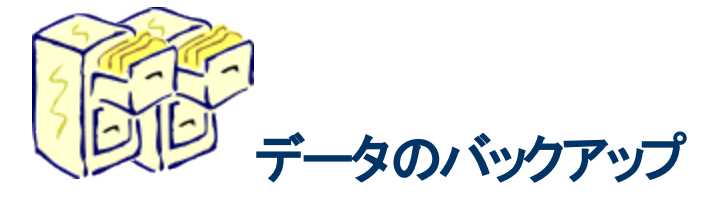

データを失わないように、次の2 つの安全策を検討します。まず、通常のバックアップ中に Reporter の 処理が発生しないようにします。次に、Reporter のデータを自動的にバックアップするプロセスを設定 します。

#### バックアップ時間以外に **Reporter** の処理をスケジュール する

デフォルトでは、Reporter は 12:30 a.m. から 3:00 a.m. までにすべての処理を実行します (システム数 が多い場合、3:00 a.m. を過ぎることがあります)。この処理により、通常のバックアップ処理が妨害され ないようにします。ただし、処理自体が消費する CPU およびネットワーク トラフィックの量を除きま

す。Reporter は、CPU の消費量が50% を超える時間が長く続かないように、自動的にその処理を 制限します。しかし、バックアップ アクションと通常のReporter のアクションが同時にスケジュールされて いる場合、処理が増加してシステムデータのバックアップの処理速度が低下することがあります。バック アップが12:30 a.m. から 3:00 a.m. までに行われる場合、Reporter のアクションの実行スケジュールを 変更できます (下記参照)。

#### **Reporter** のデータのバックアップ

デフォルトでは、Reporter は MeasureWare Agent (Operations Agents for UNIX) から収集したデータ のうち、最新の7 日分のデータのみを保持します。通常、Operations Agent は 30 ~ 60 日分のデー タをローカルに保存します。何らかの理由で Reporter のデータベースが失われた場合、Reporter の通 常処理の一環として Operations Agent からデータを再収集できます。

Reporter システムに保存しているデータがOperations Agent から再度取り込むには多すぎる場合 は、定期的に Reporter のデータベースのバックアップ コピーを作成することを推奨します。データをバッ クアップするには、使用しているデータベースソフトウェアがSQL Server 2008 (Reporter A.3.80) である ことを確認する必要があります。

データベースの種類を確認するには、[コントロールパネル] を開きます。MSDE を使用している場合 は SQL Server が表示され、Access を使用している場合は Microsoft Access Driver\*.mdb が表示 されます。

- 1. Windows の[スタート] ボタンをクリックし、[設定] をポイントして [コントロールパネル] を選択しま す。
- 2. [コントロールパネル] ウィンドウで **[ODBC]** をダブルクリックします。
- 3. [システムDSN] タブのページを選択します。

#### **SQL Server 2008 R2** データベースのバックアップ

デフォルトのSQL Server 2008 R2 データベースを使用している場合は、Microsoft のweb サイトにバッ クアップ手順と説明があります。以下のオプションでは、Microsoft のユーティリティを使用します。以下 の手順を使用する際のサポート上の問題または発生する可能性があるエラーについては、Microsoft のドキュメントを参照してください。

オプション 1、SQL Server Management Studio Express CTP を使用しない SQL Server 2008 R2 の 場合 -

SQL Express データベースのバックアップに SQL Server Management Studio Express CTP を使用し ます。

オプション 2、Server Management Studio Express CTP を使用しない SQL Server 2008 R2 の場合 -

SQL Sever 2008 R2 のみをインストールしている場合は、TSQL BACKUP DATABASE コマンドを使 用して Osql.exe (コマンド ラインのクエリ ツール) を実行します。 MSDN および SQL のオンライン ブックに、次に示すストアド プロシージャの詳しい使用方法が記載さ れています。次の構文を入力してバックアップ/デタッチ/復元などのプロシージャを作成します。

メモ: 次の手順では、各プロシージャによる SQL Server 2008 R2 のバックアップまたは復元の方法を 示します。環境に応じて手順をカスタマイズすることもできます。バックアップ ジョブやバックアップ レ ポートを毎日作成するようにオプションを追加することもできます。 他のオプションおよび機能につ いては、Microsoft (MSDN) のドキュメントで osql ユーティリティ、BACKUP

DATABASE、RESTORE DATABASE を参照してください。 バックアップおよび復元が正常に 動作することを確認してください。

メモ: データベースのバックアップまたは復元を開始する前に、Reporter のサービスを停止し、Reporter のSQL Server 2008 R2 データベースにアクセスしているクライアント ツールがないことを確認して ください。

以下の例では、デフォルトの設定を使用しています。必要に応じて、ディレクトリ名、ユーザー名、パ スワードを変更してください。

Reporter サービスを停止するには

- 1. **[**コントロール パネル**] → [**管理ツール**] → [**サービス**]** の順に選択します。
- 2. **[Reporter Service]** を見つけます。**[**停止**]** をクリックします。
- 3. Reporter のグラフィカルユーザー インタフェースを閉じます。
- SQL Server 2008 R2 データベースをバックアップするには、次の構文を使用します。

データベースへのログインがSQL 認証となっている場合、次に示すようにデータベースに接続

osql -S<Instance Name> -U<username> -P<Password>

例:

osql -S<System Name>\OVOPS -Usa -P

```
データベースへのログインがWindows 認証となっている場合、次に示すようにデータベースに接続
```
*osql -S<Instance Name> -E*

例:

*osql -S<System Name>\OVOPS -E*

次に、以下のコメントを実行します。

*USE reporter*

*BACKUP LOG reporter WITH TRUNCATE\_ONLY EXEC sp\_addumpdevice 'disk', 'Reporter\_BKUP', 'C:\Program Files\HP OpenView\Data\Databases\backup\Reporter\_1.bak' BACKUP DATABASE reporter TO Reporter\_BKUP WITH INIT, STATS EXEC sp\_dropdevice 'Reporter\_BKUP' go*

SQL Server 2008 R2 データベースを復元します。構文は次のとおりです。

データベースへのログインがSQL 認証となっている場合、次に示すようにデータベースに接続

*osql -S<Instance Name> -U<username> -P<Password>*

例:

*osql -S<System Name>\OVOPS -Usa -P*

データベースへのログインがWindows 認証となっている場合、次に示すようにデータベースに接続

*osql -S<Instance Name> -E* 

例:

*osql -S<System Name>\OVOPS -E*

次に、以下のコメントを実行します。

 *USE master RESTORE DATABASE reporter FROM DISK='C:\Program Files\HP OpenView\Data\Databases\backup\Reporter\_1.bak' WITH RECOVERY, REPLACE, STATS go*

データベースをシステム間で移動するには、次の2 つの例を使用します。

SQL Server 2008 R2 データベースをデタッチします。構文は次のとおりです。 データベースへのログインがSQL 認証となっている場合、次に示すようにデータベースに接続

*osql -S<Instance Name> -U<username> -P<Password>*

例:

*osql -S<System Name>\OVOPS -Usa -P*

データベースへのログインがWindows 認証となっている場合、次に示すようにデータベースに接続

*osql -S<Instance Name> -E*

例:

*osql -S<System Name>\OVOPS -E*

次に、以下のコメントを実行します。

 *sp\_detach\_db reporter go*

SQL Express 2008 データベースをアタッチします。構文は次のとおりです。 データベースへのログインがSQL 認証となっている場合、次に示すようにデータベースに接続

*osql -S<Instance Name> -U<username> -P<Password>*

例:

*osql -S<System Name>\OVOPS -Usa -P*

データベースへのログインがWindows 認証となっている場合、次に示すようにデータベースに接続

*osql -S<Instance Name> -E*

例:

*osql -S<System Name>\OVOPS -E*

次に、以下のコメントを実行します。

*sp\_attach\_db reporter*

*'C:\Program Files\HP OpenView\Data\Databases\reporter\_1.mdf',*

*'C:\Program Files\HP OpenView\Data\Databases\reporter\_1.ldf'*

*go*

メモ**:** システムのフルバックアップを行う場合、データ ファイルが使用中であると、データベースのデータは バックアップされません。バックアップが正常に完了したことを確認するには、Reporter のデータ フ

ァイル reporter\_1.mdf および reporter.1\_ldf のコピーがバックアップ ログファイルにあることを確認し ます。

#### **Web** ページのレポートのアーカイブ

Reporter の通常の処理では、新しいレポートが作成されるたびに、すべてのレポートのweb ページが 置換されます。このため、古いレポートのページを管理する必要がなく、古いページでディスク領域が いっぱいになる心配もありません。ただし、古いレポートのweb ページを保存するには、次の手順に 従ってください。

- 1. すべてのレポートのweb ページは \<*install\_directory*>\data\webpages ディレクトリとそのサブディレ クトリにあります。新しいレポートが作成される前にこのディレクトリ名を変更するのが、古いレポー トのページを保存する最も簡単な方法です。
- 2. 古い web ページのディレクトリ名の付け方を工夫し、必要なコピー数を保存し、ディスク領域の 消費量を管理します。
- 3. サブディレクトリimages が webpages ディレクトリと同じディレクトリにあります。このディレクトリ内の ファイルは、一部のweb ページに表示されるグラフィックや図です。これらのファイルは、主にレポー トのラベル(レポートの冒頭のバナーなど) 用で更新されないため、アーカイブ場所にコピーする必 要はありません。
- <span id="page-68-0"></span>4. web レポートを保存するたびに名前変更プロセスを開始する方法を設定します。この方法を自 動化するには、ディレクトリ名を変更するバッチ ファイルを作成します。さらに、新しいレポートを 作成する前に、このバッチ ファイルを実行するように、Reporter のスケジュールにエントリを追加し ます。

# **Reporter** アクションの実行時間の変更

状況に応じて、Reporter のアクションのデフォルト処理時間を変更することがあります。前述のとおり、 毎日のバックアップ時間を妨害しないようにします。デフォルト処理時間にシステムが使用できない状 況も考えられます。多くのサイトでは、毎晩ワークステーションの電源を切ります。これらのシステムから データを検出し、収集する場合、昼間 (昼休みなど) にこれらのアクションを実行するように再スケジ ュールする必要があります。

次の手順により、現在スケジュールされているすべてのアクションを希望の時間に実行するように変更 できます。この場合、Reporter の処理サイクルで重要なイベントのシーケンスは維持されます。また、 この手順により、新しいアクションが前のデフォルトの時間ではなく新しい時間にスケジュールされま す。

- 1. Reporter サービスを終了します (入力エラーによる処理の開始を防ぐため)。
- 2. [スケジュール] アイコンの下の項目を選択して右クリックし、ショートカット メニューから [グローバル 設定] を選択して、新しいアクションのデフォルト時間を設定します。
- 3. 各標準アクションの開始時間を選択します。(1) 検出、(2) 収集、(3) 保守、(4) レポートの順序 で実行されるように時間を設定します (実行順序に従って、リストの先頭からアクションを並べま す)。各アクションの終了直後に次のアクションを開始するように設定できます。時間を重複しな いかぎり、Reporter サービスにより、適切な順序でアクションが実行されます。
- 4. Reporter サービスを再起動します。

#### <span id="page-69-0"></span>バッチ ファイルの実行のスケジュール

次の手順で、Reporter Scheduler を使用してバッチ ファイルの実行をスケジュールできます。

- 1. バッチ ファイルを作成し、保存します。
- 2. Reporter のメイン ウィンドウを開きます。
- 3. 左ペインの**[**スケジュール**]** を右クリックして **[**スケジュールの追加**]** をクリックします。
- 4. 表示される [スケジュールエントリの追加] ウィンドウで、[プログラム名] ボックスに次を入力しま す。 「cmd.exe」
- <span id="page-69-1"></span>5. [パラメータ] テキスト ボックスに、次を入力します。 /c "cmd.exe /c \temp\<*myfile*>.bat" メモ: 上の行に表示されたとおりに二重引用符を含め、バッチ ファイルを保存したディレクトリとバ ッチ ファイル名を置換して、[パラメータ] テキスト ボックスに正確に構文を入力します。

レポートからのシステムの除外

Reporter が作成するレポートからシステムを除外する方法は、次の2 つです。

- 1. 不要なシステムを検出しないためには [検出範囲] を設定します。
- 2. 検出済みのシステムをすべてのレポートから除外するには、そのシステムの[システム情報] パラ メータを設定します。

複数のネットワークやドメインに分散しているシステムを選択して除外する場合は、最初の方法を使 用します。検出範囲内の通常検出されるシステムから一部を選択して除外する場合は、2 つ目の 方法を使用します。標準ネットワークドメイン内にあるテスト システムを除外する場合は、2つ目の 方法を使用できます。

検出範囲の設定手順は、このマニュアルの本文内とReporter のオンライン ヘルプに記載されていま す。

レポートから単一システムを除外する手順は、次のとおりです。

- 1. 除外するシステムも検出範囲内の他のシステムと共に検出します。
- 2. Reporter のウィンドウで、左ペインの[検出されたシステム] 領域で、除外するシステムを選択しま す。このシステムの詳細が右ペインに表示されます。
- 3. 右ペインで、**[**システム情報**]** をダブルクリックします。
	- a. [システム情報] の下の項目リストにある **[**システムのレポート対象からの除外**]** をダブルクリック します。この項目をダブルクリックするたびに「除外 」 (*Yes*) と「非除外 」 (*No*) が切り替わりま す。このシステムを以後のレポートから除外するには、「除外 」(Yes) を設定します。

除外を指定したシステムは、次のように処理されます。

<sup>l</sup> 保守プログラムは、このシステムの情報を Reporter のデータベースから削除します。この情報が削 除されたシステムは、いずれのレポートにも表示されません。

- <sup>l</sup> ただし、システムは ALL グループの[検出されたシステム] 領域に残るため、後で必要になったとき にシステムを選択し、「除外 」の設定を変更できます。
- <sup>l</sup> 除外したシステムも検出プロセスで検出されますが、システムの情報は Reporter のデータベースに コピーされません。除外したシステムは、Reporter の標準レポートに含められません。
- [SYSTEMS] テーブルを使 用して独 自 のレポートを作 成 する場 合 、除 外 値 がゼロのシステムのみ を選択する select 文を含めます。(a\_systems.rpt テンプレート ファイルの例を参照してください。)

間違えてシステムを除外しても、修復できます。前の説明の[システム情報] に戻り、「除外 」の設定 を *No* に戻します。

- 保守プログラムは、標準の保守時刻に実行されるようにスケジュールされています (通常は翌日 の1:55 a.m. です)。このプログラムがまだ実行されていない場合は、[システム情報] の「除外 」値を (No) に変更します。この場合、データは削除されません。
- <span id="page-70-0"></span>● 保守プログラムがすでに実行され、すべてのデータが削除されている場合でも、修復できま す。Operations Agent は履歴データも保存しています。修復するには、[システム情報] をリセットし ます。「除外 」の値を (No) に設定すると、Reporter によりシステムが再検出され、そのシステムから データがReporter のデータベースに収集されます。前の設定と同じシステムグループにこのシステ ムを追加し、前に割り当てていた単一システムのレポートまたはメトリック リストを追加します。

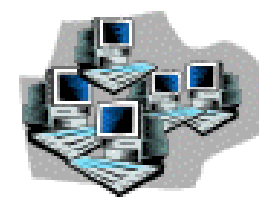

#### 自動システム グループ

自動グループ機能を使用すると、システムを自動的にグループ分けできます。この機能により、新しく 検出されたシステムを特性別に自動的にグループに分けるように Reporter を設定できます。システム が検出されると、Reporter はシステムの特性を調べ、対応するグループにシステムを追加します。シス テムの再検出時に、特性またはグループ仕様が変更されている場合は、追加のグループにシステム を追加できます。

この機能を使用するには、Reporter のメイン ウィンドウで [ファイル] メニューの[構成] サブメニューから [ 自動グループ] を選択します。次のダイアログボックスが表示され、自動グループの仕様を追加または 変更できます。

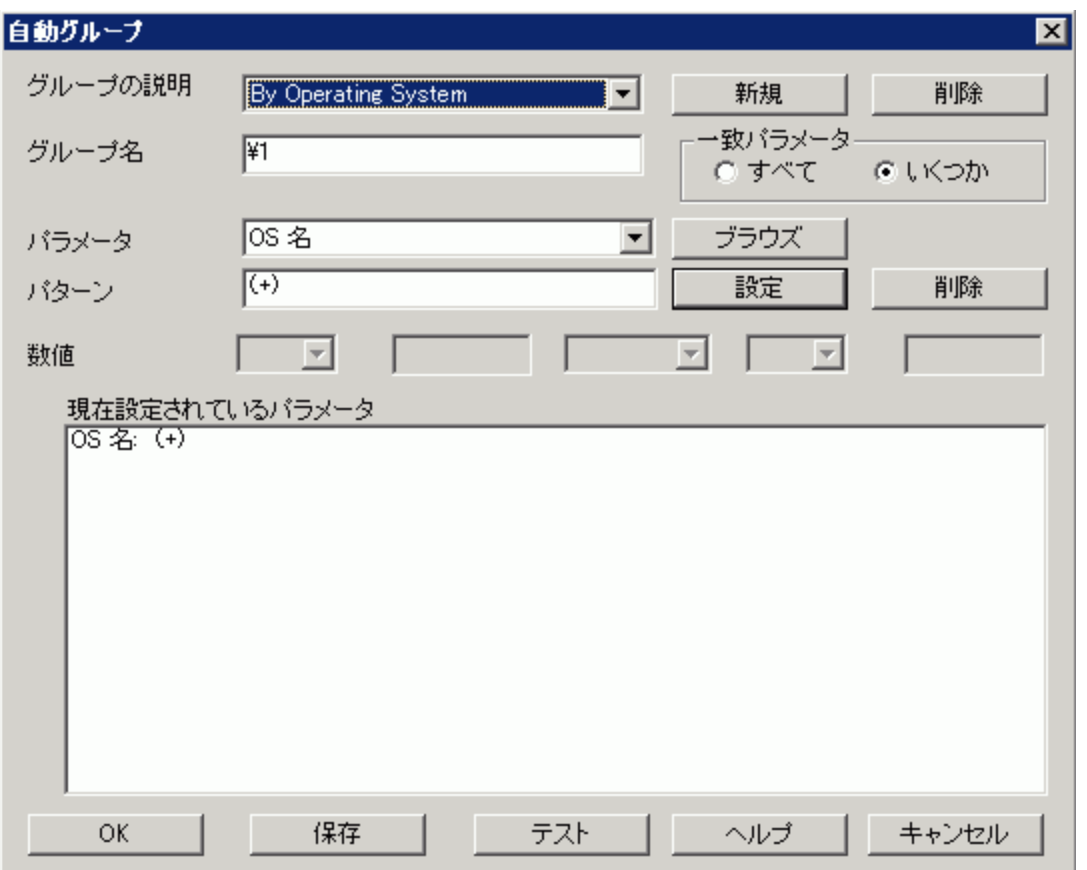

[自動グループ] ダイアログボックスでは、新しく検出されたシステム用の自動グループ仕様を設定しま す。仕様は任意の数だけ使用でき、それぞれが**[**グループの説明**]** と関連付けられます。各仕様は、 仕様と一致するシステムに割り当てられているグループ名にリンクします。**[**グループ名**]** ボックスには、リ テラル文字列や、バックスラッシュ (\) と数字で構成される文字列置換コードが含まれます。置換コー ドについては、後で説明します。ダイアログボックスには、その他に次のコンポーネントがあります。

**[**パラメータ**]** ボックス- ドロップダウン リストから 1 つのシステム識別基準を選択します。選択するデータ 型に応じて、以下のボックスが有効または無効になります。文字に基づく基準を選択すると、**[**パター ン**]** ボックスを使用してパターン マッチングを実行できます。数値に基づく基準を選択すると、**[**数値**]** 行のボックスが有効になります。この仕様で現在有効なすべての基準については、この章の終わりに ある表を参照してください。

- <sup>l</sup> **[**新規**]** ボタンと[削除] ボタン 自動グループ仕様を作成および削除します。
- <sup>l</sup> **[**保存**]** ボタン 仕様をデータベースに保存します。仕様の変更後に変更を保存しないと、新しい 仕様を選択する前や画面を終了する前に、変更を保存するように求められます。
- <sup>l</sup> **[**一致パラメータ**]** セクションでは、表示されている基準のいずれかまたはすべてと一致するシステム を、一致とみなすことを指定します。 ■「すべて] を指定すると、定義されている「すべて」の基準と一致するシステムが、グループに所属 します。 ■[いくつか] を指定すると、定義されている基準のいずれか「1つ」と一致するシステムが、グループ に所属します。
- <sup>l</sup> **[**ブラウズ**]** ボタン 選択したパラメータの現在の値を表示します。この情報により、定義しているグ ループの正しい形式や範囲を確認できます。ブラウズ リストの値を選択して、パターン ボックスや 数値ボックスにコピーできます。
- <sup>l</sup> **[**設定**]** ボタン 選択したパラメータ用の一致パターンまたは数値を入力した後、**[**設定**]** ボタンをク リックすると、[現在設定されているパラメータ] リストに追加されます。
- <sup>l</sup> **[**削除**]** ボタン リストからパラメータを削除するには、**[**削除**]** をクリックします。
- <sup>l</sup> **[**テスト**]** ボタン パラメータと一致するシステムと、システムが割り当てられているグループ名が、画面 の最下部に表示されます。この時点では、データベース内のグループを変更しないよう注意してく ださい。[テスト] ボタンにより、仕様と一致するシステムのみが表示されます。白いボックス上に表 示されるテキストから、パラメータと一致したシステムの数と一致しなかったシステムの数がわかりま す。

rose=roseville rose=red rose パターンの一致

文字列パラメータの場合は、グループに含めるシステムと一致するパターンを、**[**パターン**]** ボックスに定 義します。「パターン] ボックスに定義する内容は、「正規表現」として認識されるため、優れた柔軟 性によりパターン マッチングを実行できます。最も単純な例では、指定した文字列と同じ文字列が システムデータの任意の位置に含まれる場合、文字列とシステムは一致します。

正規表現の使用規則については、「[正規表現](#page-73-0)」を参照してください。 正規表現を使用したパターンの例については、「[パターンの例」](#page-75-0)を参照してください。

正規表現の1 つの利点は、メトリック内のデータのいずれかまたはすべてと一致するサブストリングを 指定できることです。これらのサブストリングは、**[**グループ名**]** でバックスラッシュの後にフィールド番号を 続けて、変数として使用できます。最初に一致するサブストリングは「1」フィールドを、2番目に一致 するサブストリングは「2」フィールドを置換します。たとえば、[パラメータ] として「Agent」を選択 し、「(.+)」というパターンを入力すると、NULL 以外の文字列と完全な形で一致します。「SCOPE A.02.00」を含むエージェント メトリックがあるシステムは、[グループ名] の「Agent(1)」をエージェント メトリ ック名に置換します。Reporter 階層の[検出されたシステム] の下に表示される [グループ名] が「Agent(SCOPE A.02.00)」になります。

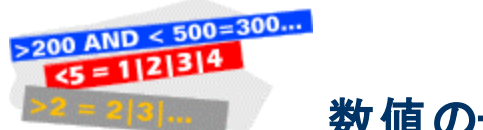

数値の一致

数値パラメータの場合、**[**数値**]** ボックスを使用して、数値または数値の範囲と一致させます。

 $\sqrt{128}$ AND - ह  $\overline{300}$ D.  $\vert \cdot \vert$  $\vert \cdot \vert$  $\vert \cdot \vert$ 数値

このボックスでは、2 組の数値比較を定義し、接続詞で連結します。数値の比較では、演算子 = ( 等しい)、>(より大きい)、<(より小さい)、>= (以上)、<= (以下) のいずれかと数値を指定します。接続 詞は「AND」 (両方の比較が真)、「OR」 (いずれかの比較が真)、空白 (2 つ目の比較は使用されな い) のいずれかです。

「数値 > 値 OR < 値 」と指定すると、指定された値を除くすべての値と一致するように指定できます。

<span id="page-73-0"></span>パターンや数値の一致を入力または編集した後、**[**設定**]** ボタンを押して、それらを [グループの仕様] リストに追加する必要があります。

### 正規表現

正規表現 [自動グループ] ダイアログボックスの**[**パターン**]** ボックスは、パターン マッチングの基準を正 規表現の形式で入力するときに使用します。正規表現は、すでに多くのオペレーティングシステムで 何年も使用されています。正規表現の使用に慣れている場合でも、使用可能なパターンにはいくつ か種類があるため、パターンについて再確認することを推奨します。正規表現の使用に慣れていな い場合は、ここでの説明以外に、別のマニュアルで正規表現の規則の詳細を確認してください。ここ では、単純な概念から複雑な概念までを、例を使用して説明します。例は、Reporter で使用する 正規表現と一致するようにまとめられています。したがって、その他の使用方法については記載され ていません。

正規表現 - 正規表現 (通常 RE と省略)は、正規文字と、特別な意味を持つ文字で構成されま す。

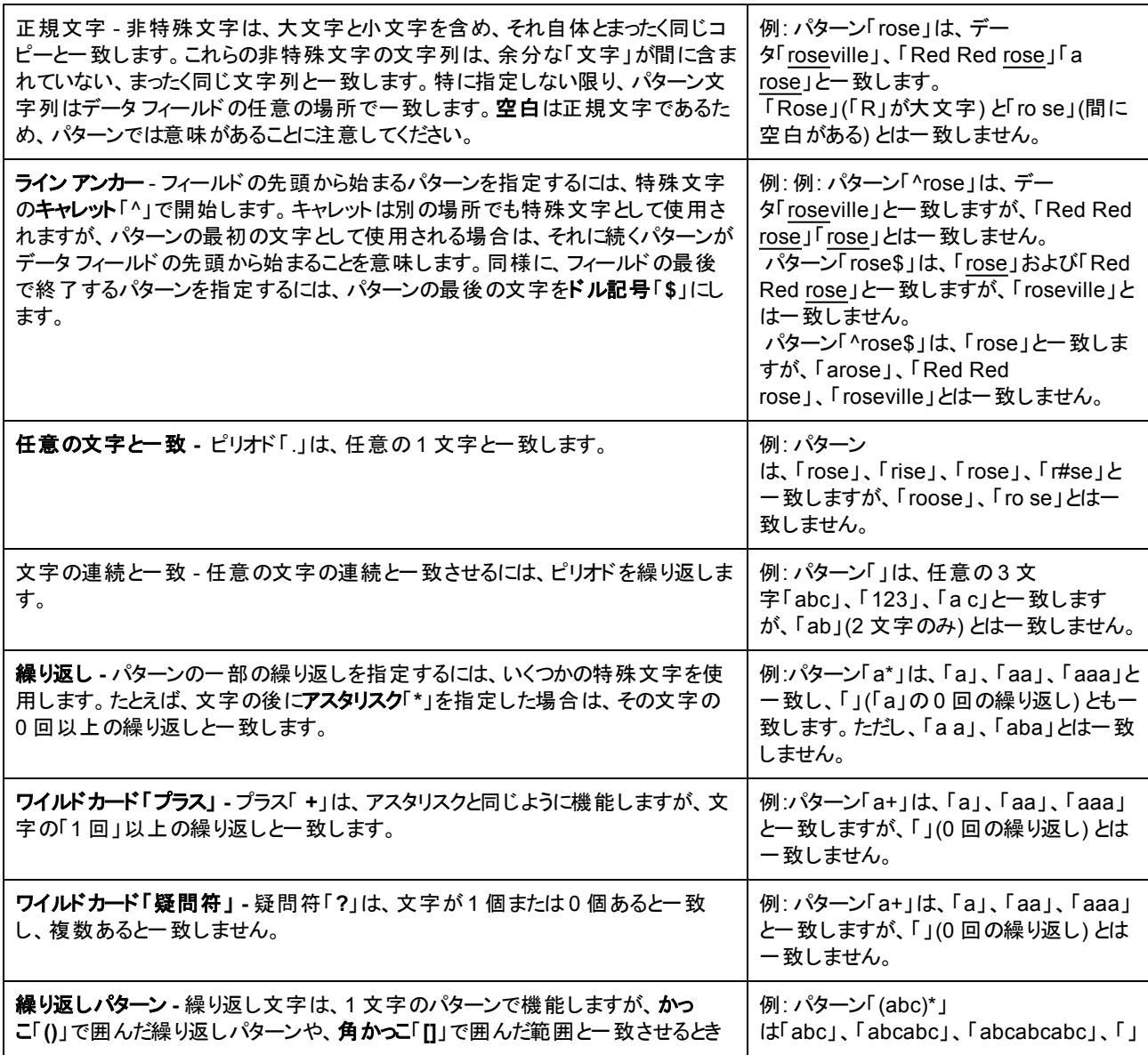

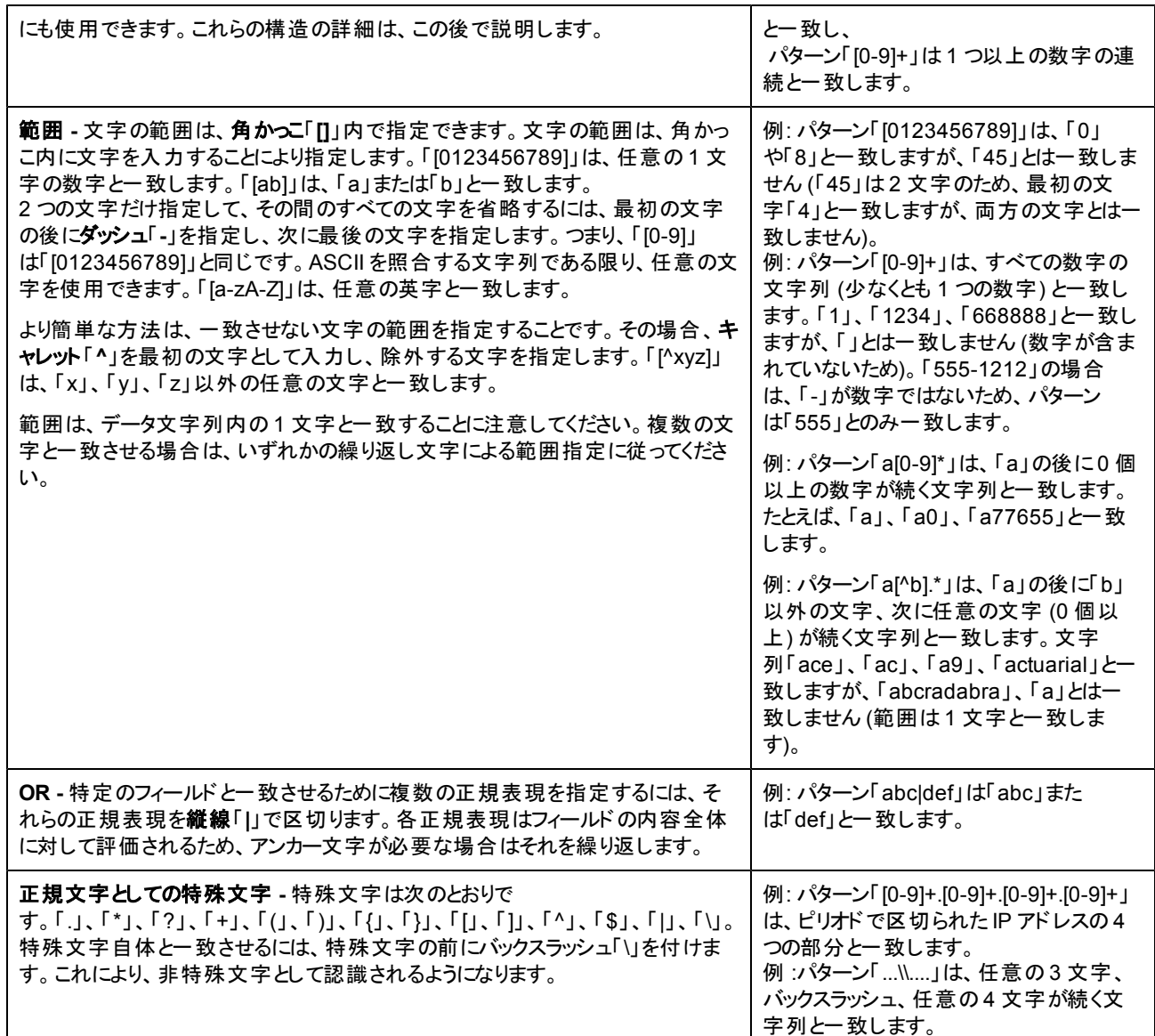

# グループ名とサブストリング

サブストリングは、サブストリング内の変数に基づくグループ名を自動的に作成するときに役立ちます。 パターンと一致するサブストリングは、Reporter 階層の[検出されたシステム] の下に表示されるグルー プ名の一部として使用できます。グループ名には、バックスラッシュ「**\**」の後に、サブストリングの値が置 換される場所を示す数字が必要です。数字は、置換するサブストリング値を指定します (パターン内 に複数のサブストリングがある場合)。

サブストリングの一致 **-** 前述のとおり、正規表現は1 文字のパターンから構成できます。さらに、正規表現はか っこ「**()**」を使用してサブストリングに分割できます。かっこ内の文字は、データ文字列に対して評価される独立 した正規表現として処理されます。前のセクションで説明したとおり、これはデータ内の文字の繰り返しパターン と一致する繰り返し文字と結合できます。

例 1: パターン「^(ab.)」は、「ab」で始まり、少なくとも 1 文字 以上を持つ任意のデータ文字 列と一致 します。したがって、「abc」、「ab9」、「abcradabra」 (サブストリングは「abcradabra」の「abc」の部分のみ と一致している) と一致しますが、「ab」 (ピリオドと一致する文字がない) とは一致しません。また、キャ レットはフィールドの先頭にパターンがあることを指定するため、「dabc」と「abc」とは一致しません。

グループ名として「Special - 1」を指定した場合、実際のグループ名は次のようになります。

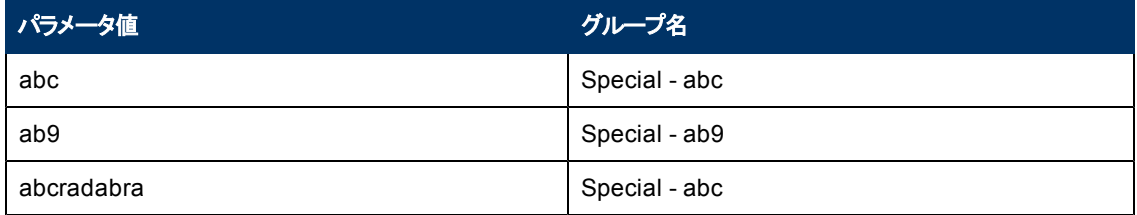

例 2: 空文字以外のオペレーティングシステム名用のグループを作成し、グループ名をそのオペレーティ ングシステム名と同じにすると仮定します。「(.+)」のように、オペレーティングシステム名を表すパターン を指定します。「(.+)」は、任意の文字 (ピリオド) が1 回以上繰り返される (プラス) サブストリング(かっ こ) と一致します。次に、グループ名を「\1」として指定すると、最初に一致したサブストリングがグルー プ名として置換されます。

例 3: システムID がエリア コードを示す 3 文字、任意の1 文字、地域を示す 4 文字で構成されると 仮定します。これらの2 つのフィールドから構成されている名前を、逆の順序で分類する場合は、次 のようにします。

一致の仕様 - パターン「"^(...).(....)\$」。キャレットとドル記号でフィールドの最初と最後の文字列を指 定すると、このパターンに適合しないデータ フィールドとは一致しないことに注意してください。「aaarrrr」は一致しますが、「aaa-rrrrz」と「aaa - rrrr」とは一致しません。

グループ名の結果 - 次に、グループ名 「\2\1」は、一致した 2 つのサブストリングが名前に含まれるグ ループを指定し、2 つ目のサブストリングが最初に置換されます。 パラメータ値 「aaa-rrrr」=> グループ名 「rrrraaa」

非印字文字 **-** Reporter の自動グループ機能ではおそらく使用しませんが、パターン フィールドでは、 非印字文字を示す次のエスケープ コードを使用できます。

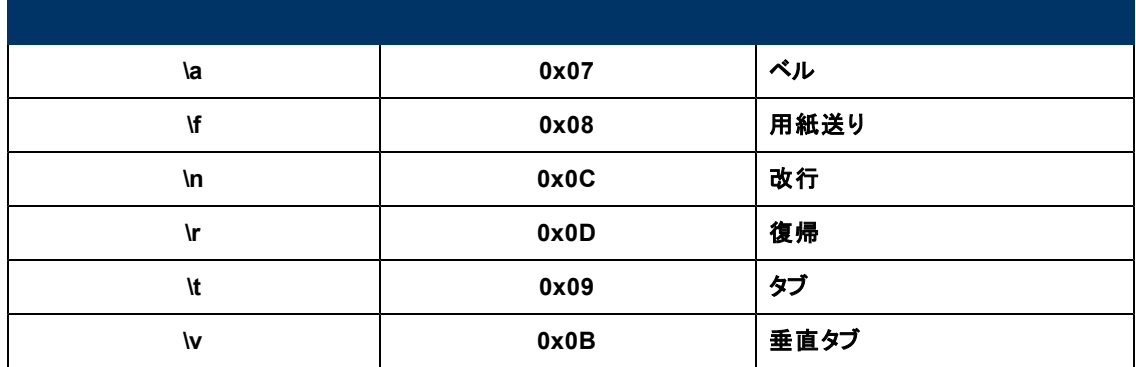

### <span id="page-75-0"></span>パターンの例

次の文字列は、パターン フィールドで使用できる代表的な正規表現の構造を示します。

パターン しゅうしゃ しゅうしょう しゅうしゅう しゅうしゅう 使用方法

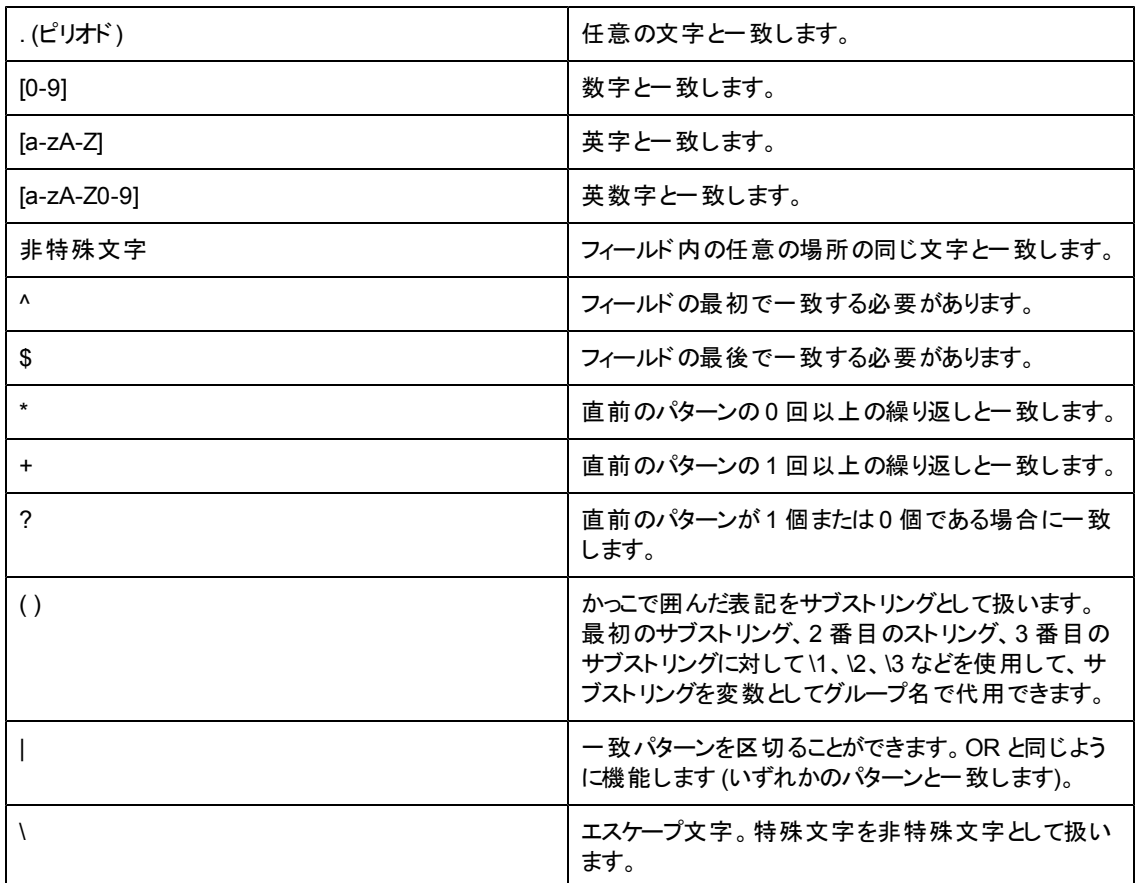

この表では、Reporter で役立ついくつかのパターンを示します。

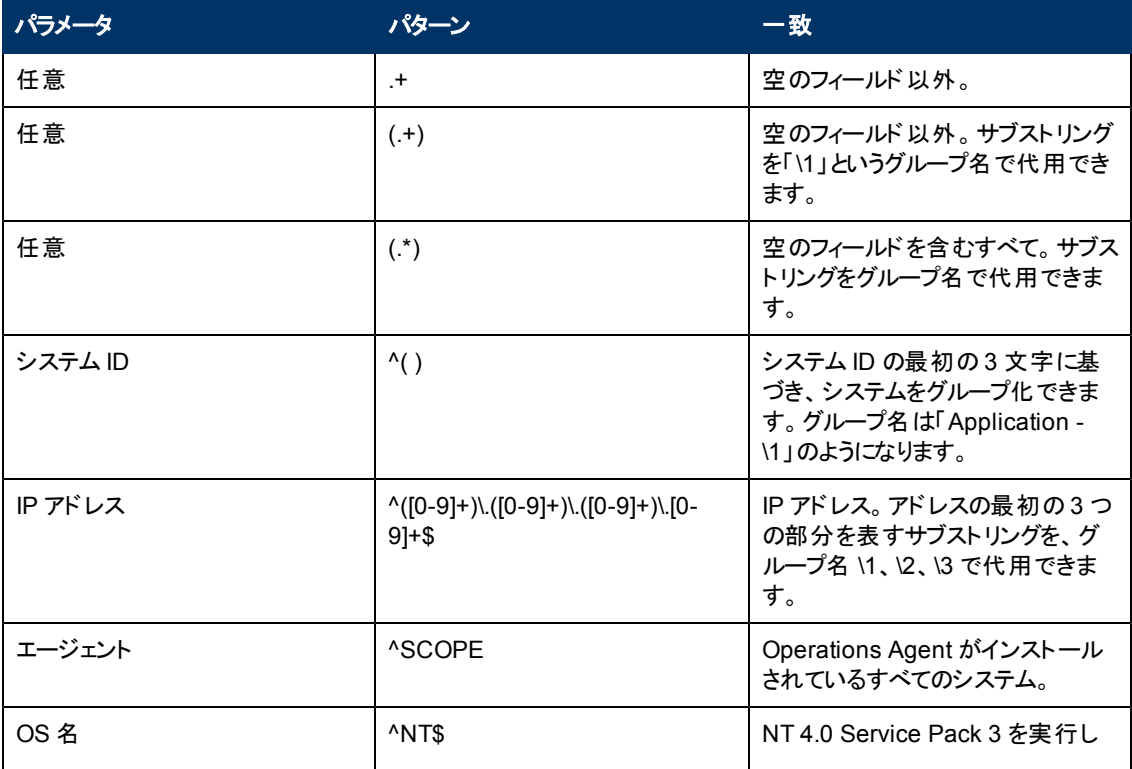

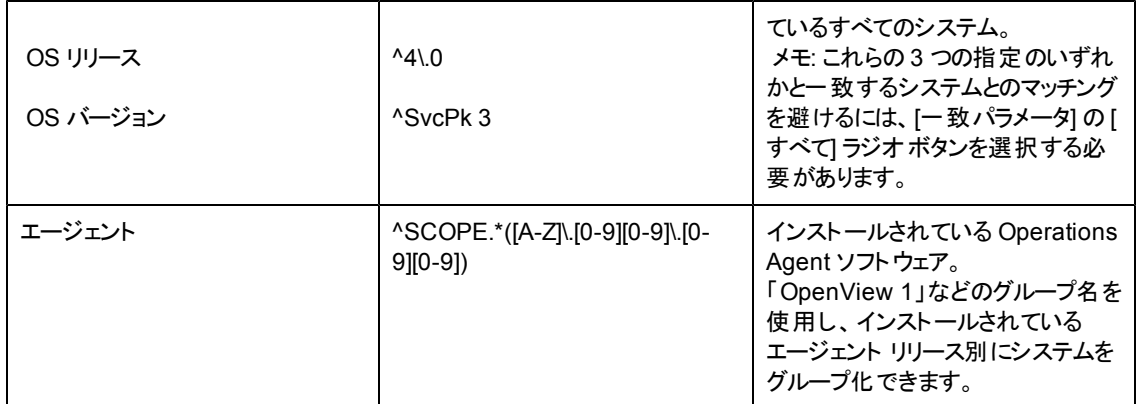

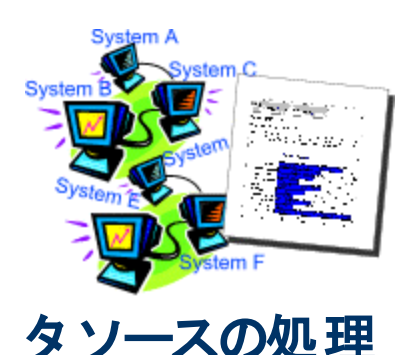

**Reporter** によるシステム名とデー

#### **(**および問題が発生した場合の対処方法**)**

Reporter で作成されたレポートには、システムがネットワーク名で示されます。ただし、システムのネット ワーク名 がー 意 でない場 合 や、 システムに複数 のネットワーク名 がある場 合 も考 えられます。 さらに、 データがシステム間で転送される場合もあります。通常、Reporter はこのような状況に正しく対応で きます。Operations Agent のログファイルは一意のシステムID を含めることにより元のデータ ソースを 識別するため、Reporter はこれらの潜在的な問題を自動的に解決します。

ただし、問題を回避するために注意を要する状況がほかにもあります。たとえば、ログファイル内でネ ットワーク名 やシステム ID が重複している場合があります。 ここでは、 不注意により名前や値が重複 しやすい複雑なネットワーク環境での対処方法と検索方法について説明します。

### レポートでのネットワーク名によるシステムの識別

Reporter にあらかじめ構成されているレポートでは、各システムのネットワーク名を使用してシステムを 識別します。各システムを検出するためのネットワーク名を操作すると、レポートでのシステム名をある 程度制御できます。ただし、有効なネットワーク IP アドレスにリンクするには、ネームサーバーで使用 できるシステム名である必要があります。任意の名前を使用することはできませんが、短い名前、完 全修飾名、IP アドレス自体など、対応する名前から選択できます。

メモ: Reporter がシステムを検出すると、そのネットワーク名が確定します。RepMaint プログラムの -renamesystem オプションを使用すると、システム名を変更できます。

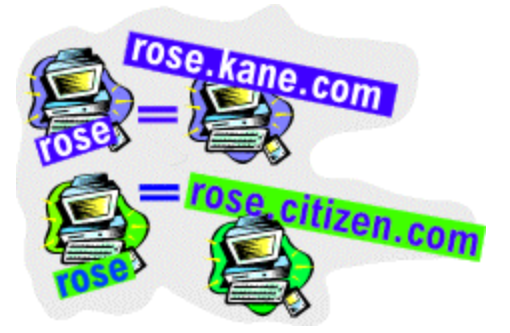

### 複数のシステムで重複するネットワーク名 **(**対処方法**)**

Reporter のメイン ウィンドウを開き、[検出範囲] を使用して、Microsoft Windows システムのネット ワークドメイン内のシステムを検出する場合、展開された [検出範囲] ツリーに表示される名前は、 レポートに示される名前と一致します。通常は、*rosebud* などの短い名前です。短い形式の名前が ネットワーク内で複数存在する場合、Reporter は最初の名前を検出し、2 つ目を無視します。この ため、検出プロセスの開始前にこの状況を解決する必要があります。

検出を開始する前に重複するネットワーク名の問題を解決するには、Reporter GUI の[ネットワーク で重複するシステム名を検出1チェック ボックスを選択します。

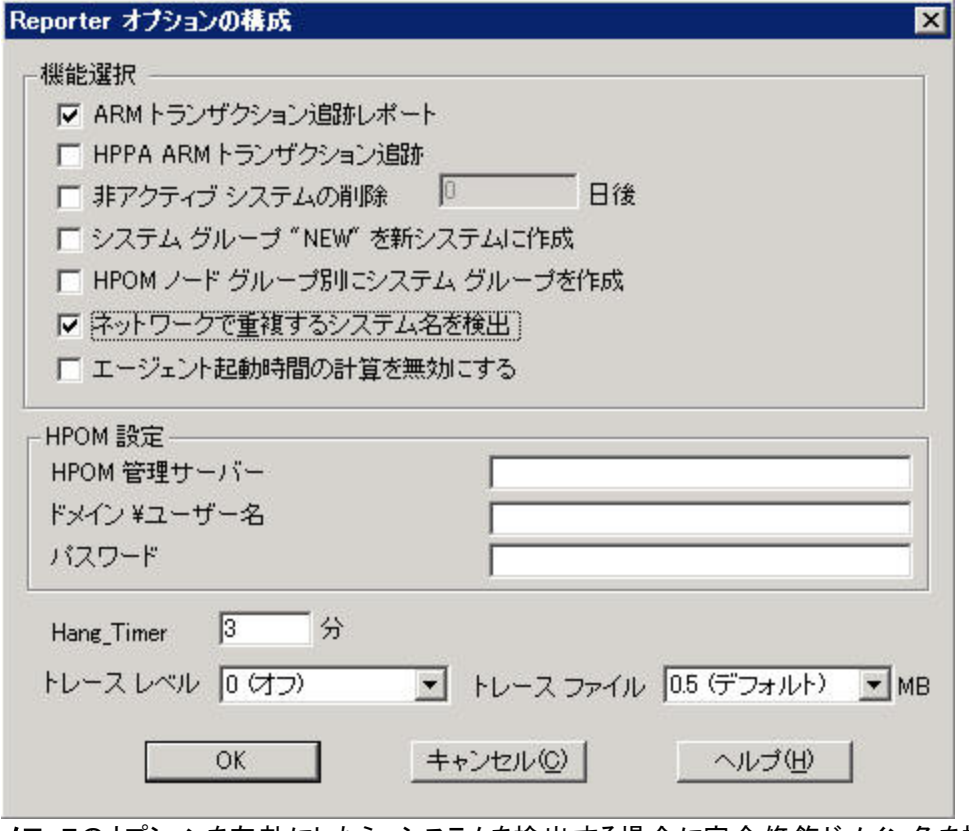

メモ**:** このオプションを有効にしたら、システムを検出する場合に完全修飾ドメイン名を指定する必要 があります。

メモ**:** 名前の有効性をテストするには、[コマンド プロンプト] ウィンドウでコマンド ping <システム名 > と 入力します。ping が正しいシステムを検出した場合は、[システムの追加] または [バルク検出] でその名前を使用できます。

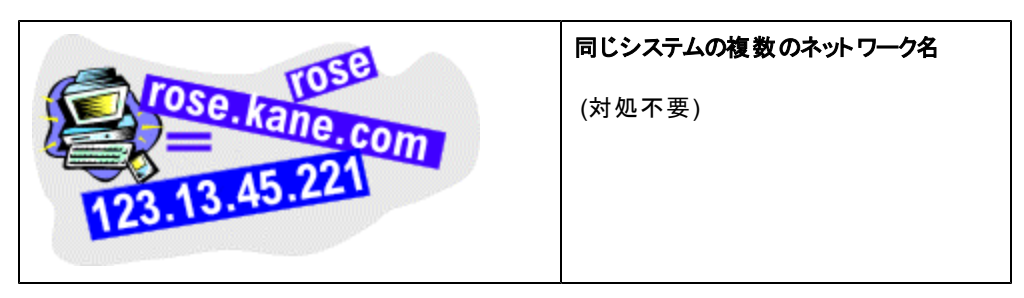

複数のネットワーク名が同じシステムを指している場合は、Reporter がこの状況を解決しま す。Reporter が rosebud、rosebud.citizen.kane.com、123.13.45.221 などのネットワーク識別子を使 用する単一のシステムを検出すると、この状況が発生します。 システムに複数のネットワーク名がある ために複数回検出されたとしても、Reporter は複数のネットワーク名を 1 つのOperations Agent シス テムID と関連付けます。Reporter は最初のネットワーク名にデータを割り当て、その他の名前を無 視します。

メモ**:** 任意のシステムのネットワーク名とOperations Agent システムID を表示するには、Reporter のメ イン ウィンドウの[検出されたシステム] 領域でシステムを選択します。右ペインの[システム情 報] アイコンを展開します。[システムID] には、このシステムのネットワーク名が、[システム名] に は Performance Agent システムID 値が表示されます。

### **Operations Agent** システム **ID** によるパフォーマンス データとシステムのリンク

Reporter は Operations Agent をインストールしているシステムを検出すると、 GBL\_SYSTEM\_ID メト リックを通じて収集されたデータのソースを識別するために、ログファイルセット内を調べます。これは、 データベース内に保存されているシステムID です (デフォルトのレポートでは示されません)。各ログファ イルセット内に一意のシステムID 値がある場合、問題は発生しません。

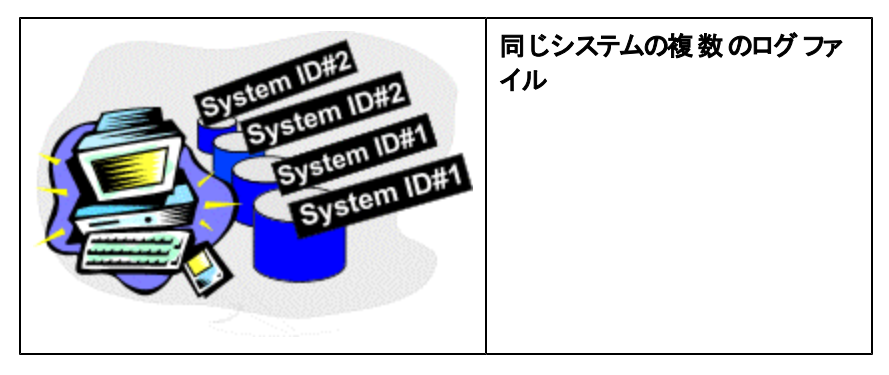

Reporter は、ログファイル(生ログファイルおよび抽出ログファイルなど) が同じシステムのものであるこ とを確認できます。システムID (GBL\_SYSTEM\_ID メトリック) を確認することにより、これらのログファ イルが同じシステムのものであることを認識し、重複するログファイルを無視します。

2 つのログファイルセットのシステムID が同じ場合 (GBL\_SYSTEM\_ID メトリックの値が重複する場 合)、Reporter は最初のシステムID を認識し、それがレポートを作成する唯一のログファイルセット ( およびシステム) となります。システムのレポートが作成されない場合は、そのシステムのシステムID メト リック値が別のシステムと重複している可能性があります。

この問題の有無を判断する方法 - Reporter のウィンドウで、[ファイル] メニューの[構成] をクリックし、 トレースレベルを「1」以上に設定します。次に、検出プロセスにより 1 つの完全なサイクルを実行 し、<*data*\> ディレクトリのtrace.discovery ファイルを調べます。「重複するシステムID が見つかりまし た」というメッセージを検索します。表示されるデータ ソースが実際に同じシステムのログファイルである かを判断してください。同じシステムのログファイルでない場合は、次の説明のようにシステムID を変 更する必要があります。

重複するシステムID の問題を解決する方法 - 見つからないシステムのOperations Agent のparm フ ァイルを開きます。該当するシステムのparm ファイルを編集することにより、重複する ID の名前を変 更します (詳細は、Operations Agent のマニュアルを参照してください)。

メモ: デフォルト値が存在しない場合 (parm ファイルにシステムID が存在しない場合)、オペレーティン グシステムに従ってシステムID を確認します。

例:

UNIX システムは、uname -n コマンドを入力して得られるノード名を使用します。 Windows NT システムは、API コールGetComputerName から得られる名前を使用します。 MPE/iX システムは、HPSYSNAME として表示される変数を使用します。

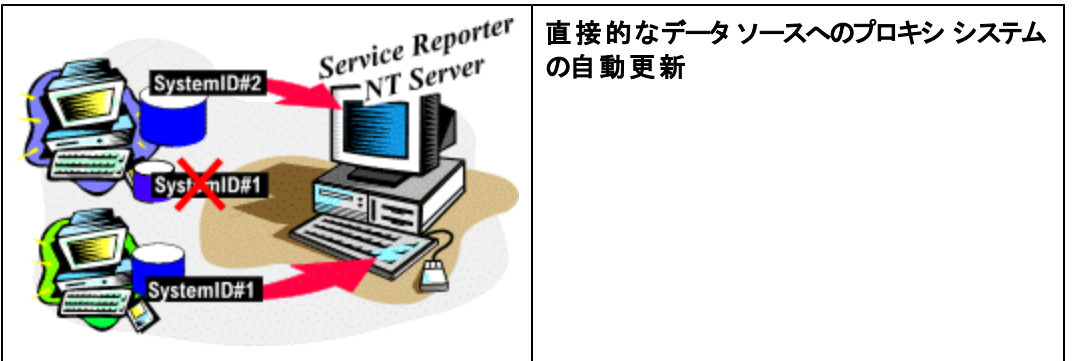

検出プロセス中に、あるシステムから直接生じるログファイルに対する重複するシステムID を Reporter が検出し、すでに検出されているシステムがプロキシ システムの場合、Reporter は間接的 なデータ ソースのエントリを新しい非プロキシ システムに置換します。既存のデータ、グループ、レポー トなどは、古いプロキシ識別子から新しい直接識別子に更新されます。

上記の図のように、Reporter は最初はシステム2 にのみアクセスできます。システム2 には、それ自体 のログファイルとシステム1 のログファイルが保存されています。Reporter は、システム1 にアクセスでき るようになると、自動的にシステム2 の2 つ目のログファイルを無視し、システム1 から直接データを 検索します。

### レポートでの **Operations Agent** システム **ID** の使用

独自のレポートを作成する場合や、Crystal Designer (別売り) を使用して標準レポートを編集する 場合、次のように Performance Agent システムID を使用できます。

メトリック リストから作成される Reporter の各データベーステーブルには、そのメトリック リストと同じ名 前が付いています。テーブルには、最低でも次の4 つの標準項目が含まれます。

- ID 各レコードが唯一のものであることを保証するための順序番号
- SYSTEMNAME (検出プログラムで使用される) システムのネットワーク名
- DATETIME Operations Agent システムでのレコードの地方時
- GMT レコードのグリニッジ標準時

**[SYSTEMS]** テーブルには、各システムについて検出された情報が含まれます。検出された各システ ムは 1 つのレコードを持っています。そのレコードに含まれる関連フィールドは、次のとおりです。

- SYSTEMID (検出プログラムで使用される) システムのネットワーク名
- SYSTEMNAME Operations Agent の GBL SYSTEM ID 値
- PROXYNAME プロキシ ログ ファイルのホストとなっているシステムのネットワーク名

レポートで Performance Agent システムID 名 (GBL\_SYSTEM\_ID の値) を使用するに は、**[SYSTEMNAME]** 項目を使用しているメトリック リスト テーブルから **[SYSTEMID]** 項目を使用し ている [SYSTEMS] テーブルへのリンクを設定します。

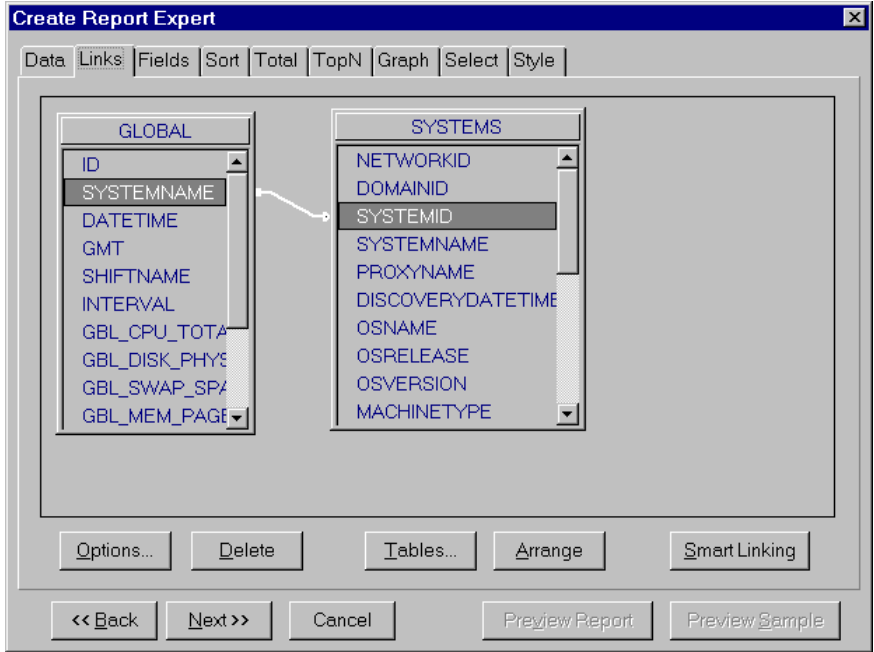

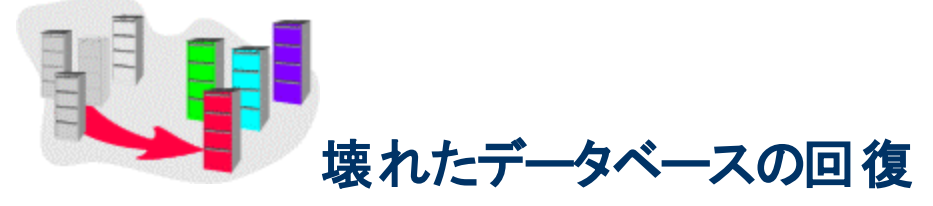

現在のデフォルト データベースSQL Server 2008 R2 と旧デフォルト データベースSQL Server 2008 R2 では、データベースの回復手順が異なります。デフォルト以外のデータベースを構成している場合は、 そのデータベース製品に付随するデータベースマニュアルを参照してください。

SQL Server 2008 R2 データベースを使用する Reporter システムでは、システムにあるソフトウェア (SQL Server Management Studio Express) を使用して回復手順を実行できます。

この手順が失敗した場合やデータベースが依然として使用できない場合は、[新規データベースの作](#page-82-0) [成](#page-82-0)に関する説明を参照してください。

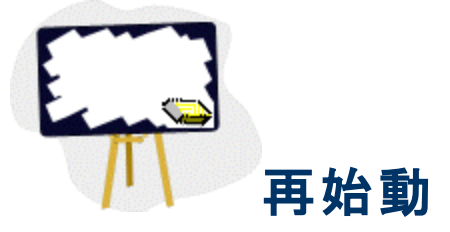

Reporter の最新リリースでは SQL Server 2008 R2 Service Pack 3a をデフォルト データベースとして 使用します。Reporter の以前のリリースでは Access を使用していました。Reporter のMSDE データ ベースまたは Access データーベースからすべてのデータを削除する方法は異なります。次の手順で 相違点を示します。

# <span id="page-82-0"></span>**SQL Express** データベースの再作成

次の手順では、Reporter の既存のSQL Express Reporter データベースを削除し、新しい SQL Express Reporter データベースを再作成する方法を示します。スクリプトは、newdb.exe がある <*install\_directory*>\bin ディレクトリから実行する必要があります。また、Reporter DSN で SQL Express データベースを指定する必要があります。

- 1. Reporter のサービスを停止するには、Reporter のメイン ウィンドウを開き、[実行] → [Reporter サービス終了] の順に選択します (または、[Reporter サービスの開始/終了] ツールバー ボタン <mark>い</mark><br>や選択します)。
- 2. デスクトップで Reporter のメイン ウィンドウが開いている場合は、ウィンドウを閉じます。
- 3. [コマンド プロンプト] ウィンドウを開きます。
- 4. ディレクトリ変更 (cd) コマンドを使用して<*install\_directory*>\bin ディレクトリに変更します。
- 5. コマンド プロンプトに「cscript RecreateMSDEDB.vbe」と入力します。
- 6. <*install\_directory*>\Data>\status.Reporter ファイルで、newdb の状態を確認します。

# **Oracle** データベースの再作成

- 1. Reporter のサービスを停止するには、Reporter のメイン ウィンドウを開き、**[**実行**] → [Reporter** サービス終了**]** の順に選択します (または、[Reporter サービスの開始/終了] ツールバー ボタン <mark>い</mark><br>や選択します)。
- 2. デスクトップで Reporter のメイン ウィンドウが開いている場合は、ウィンドウを閉じます。
- 3. Reporter がインストールされている Windows システムで、\<*install\_ directory*>\newconfig\oracle\DropNewdb.sql ファイルを UNIX システムの\$ORACLE\_ HOME/dbs/ ディレクトリにコピーします。
- 4. Oracle データベースがインストールされている UNIX システムで、現在のOracle セッション Oracle SID=REPORTER のOracle データベースを確認します。
- 5. oracle としてログオンし、oracle> プロンプトで「svrmgrl」と入力して Oracle Server Manager プログ ラムを開始します。
- 6. SVRMGR> プロンプトで、「connect internal」と入力します。
- 7. 「@ORACLE\_HOME/dbs/dropnewdb.sql」と入力して、データベースからデータを削除します。
- 8. 前の手順にもどり、残りの手順を終了させます。

# 索引

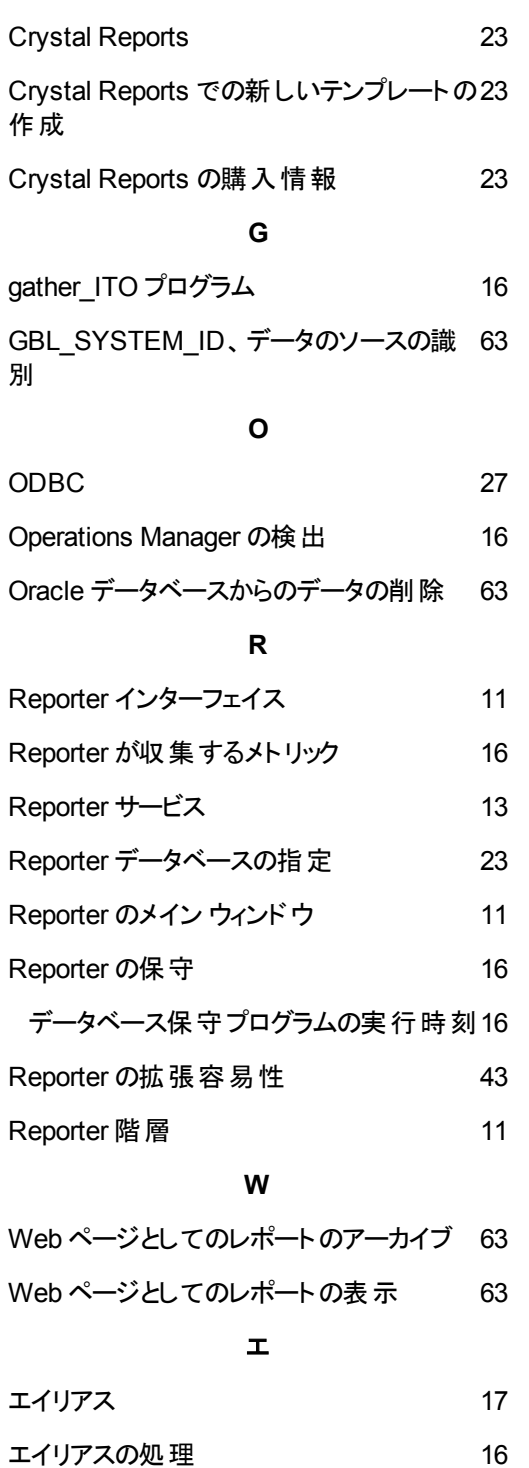

**C**

#### オ

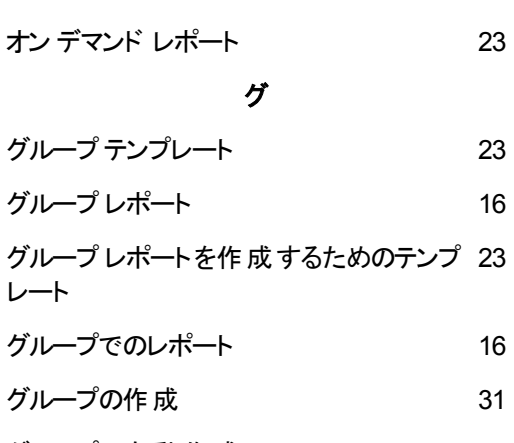

グループの自動作成 [43](#page-42-0)

#### グレイ表示されたツールバー ボタン [11](#page-10-0)

#### シ

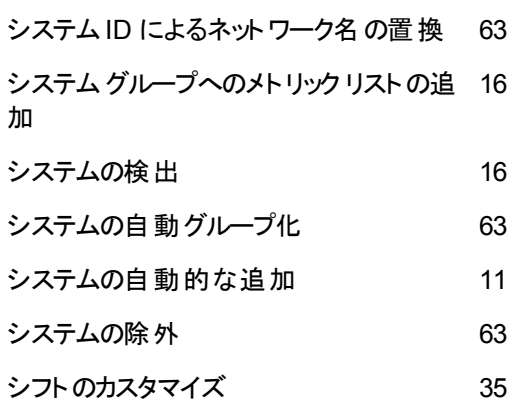

#### ジ

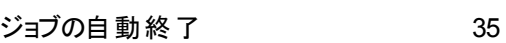

#### ス

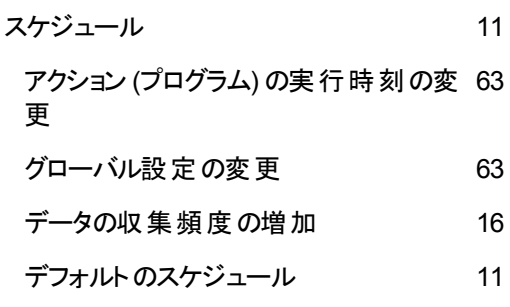

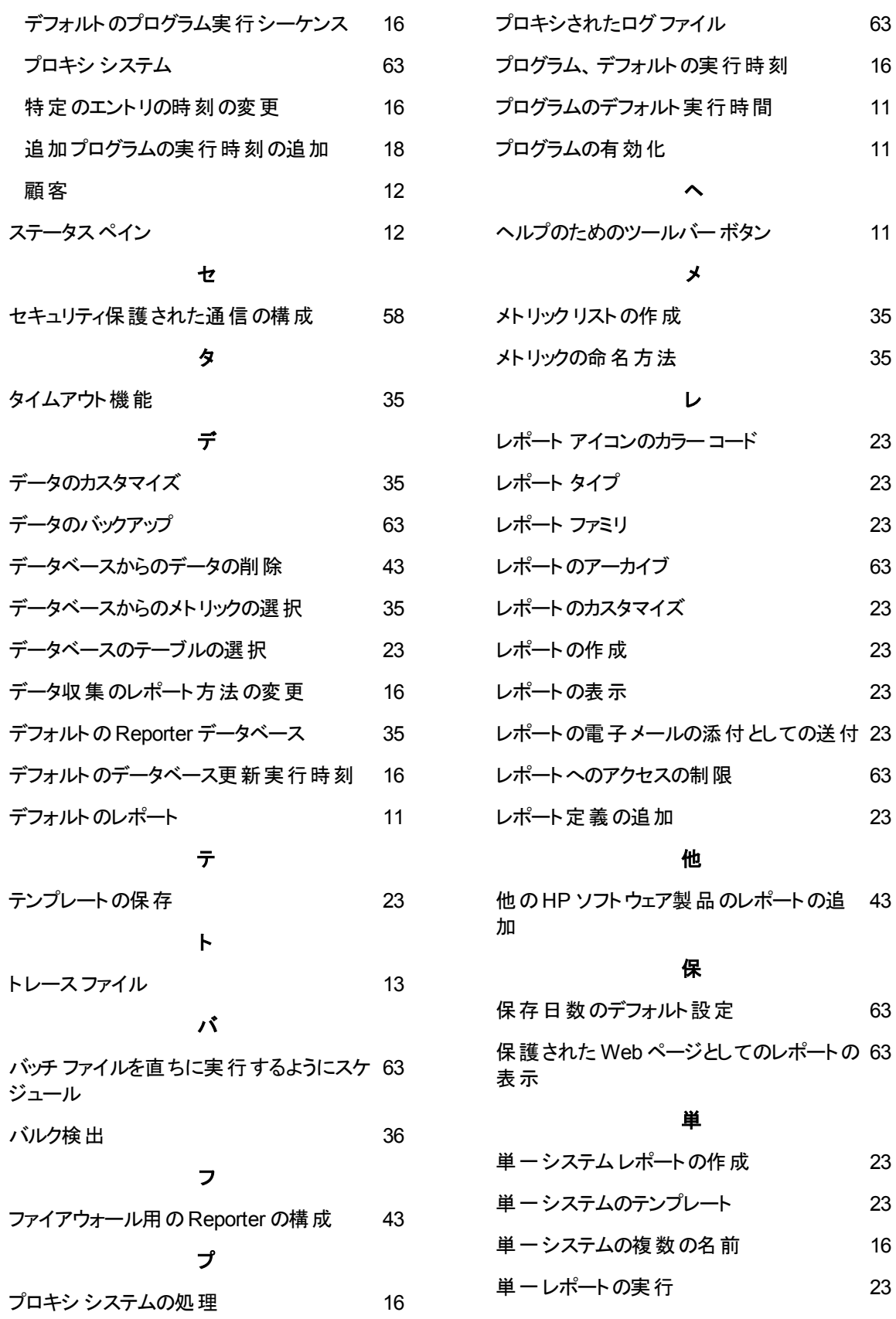

#### 収

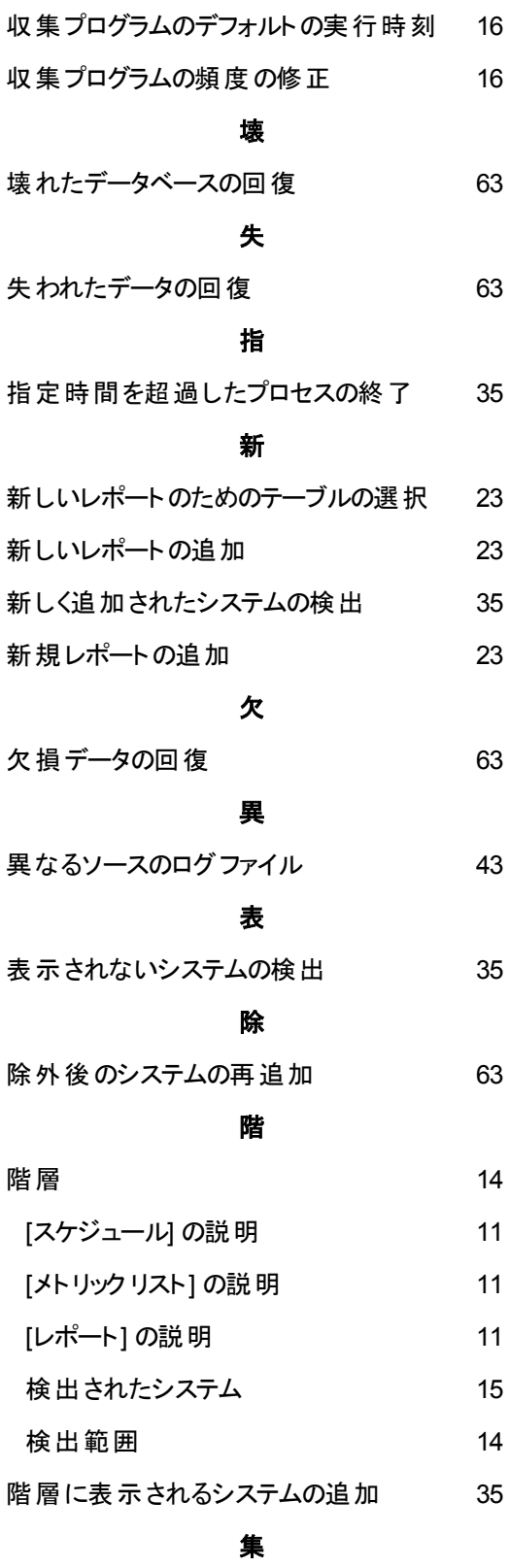

集計レベル [17](#page-16-1)